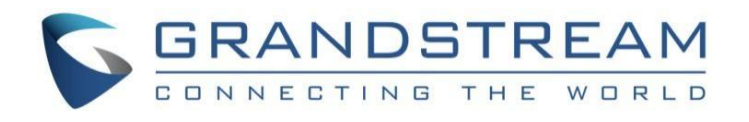

# 深圳市潮流网络技术有限公司

<span id="page-0-0"></span>**WP8xx**系列

**WP816/WP826-**管理员手册

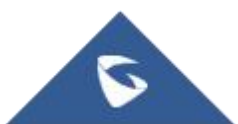

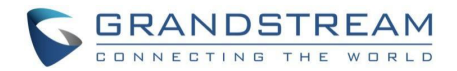

## <span id="page-1-0"></span>技术支持

潮流网络技术有限公司为客户提供全方位的技术支持。您可以与本地代理商或服务提供商联系,也可以 与公司总部直接联系。

地址:深圳市南山区科技园高新北区酷派大厦C座14层

邮编: 518057

- 网址: <http://www.grandstream.cn>
- 客服电话:0755-26014600
- 客服传真:0755-26014601
- 技术支持热线:4008755751
- 技术支持论坛: <http://forums.grandstream.com/forums>
- 网上问题提交系统:<http://www.grandstream.com/support/submit-a-ticket>

# 商标声明 SRANDSTREAM<br>
CONNECTING THE WORLD 和其他潮流网络商标均为潮流网络技术有限公司

的商标。 本文档提及的其他所有商标或注册商标,由各自的所有人拥有。

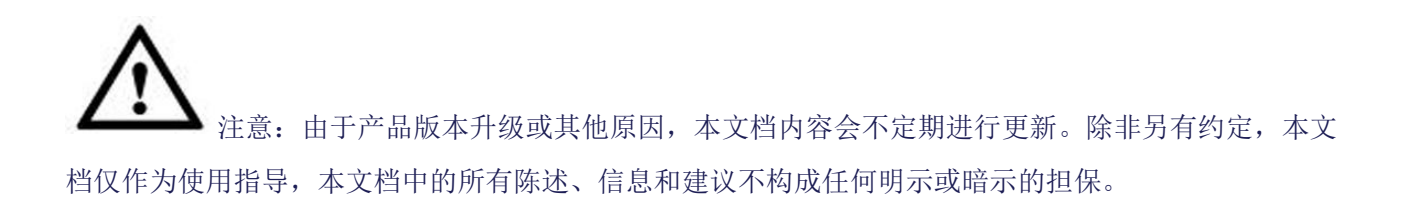

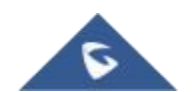

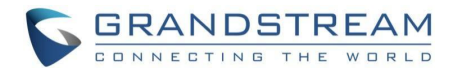

## 目录

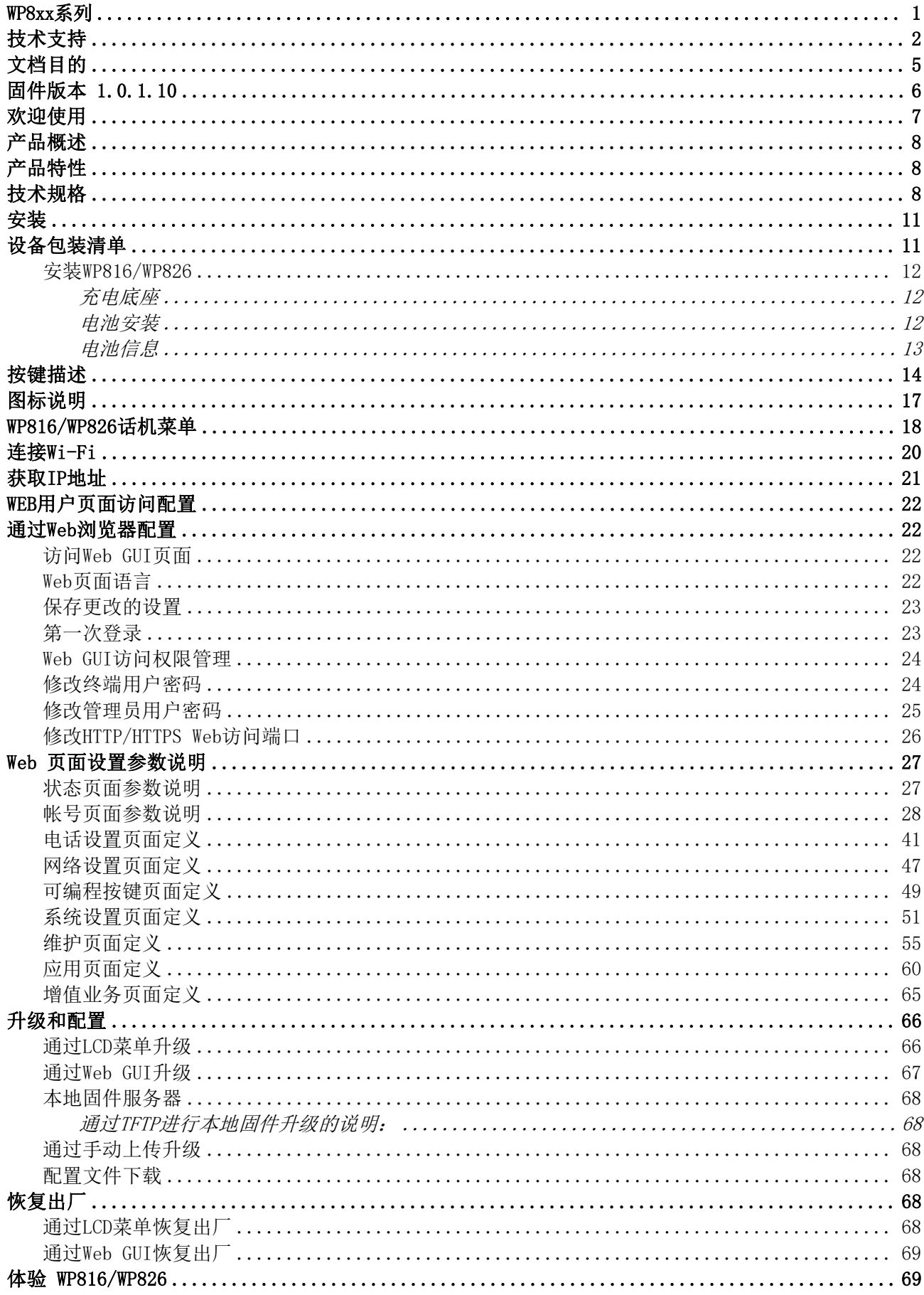

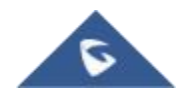

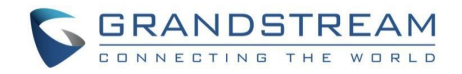

## 图表目录

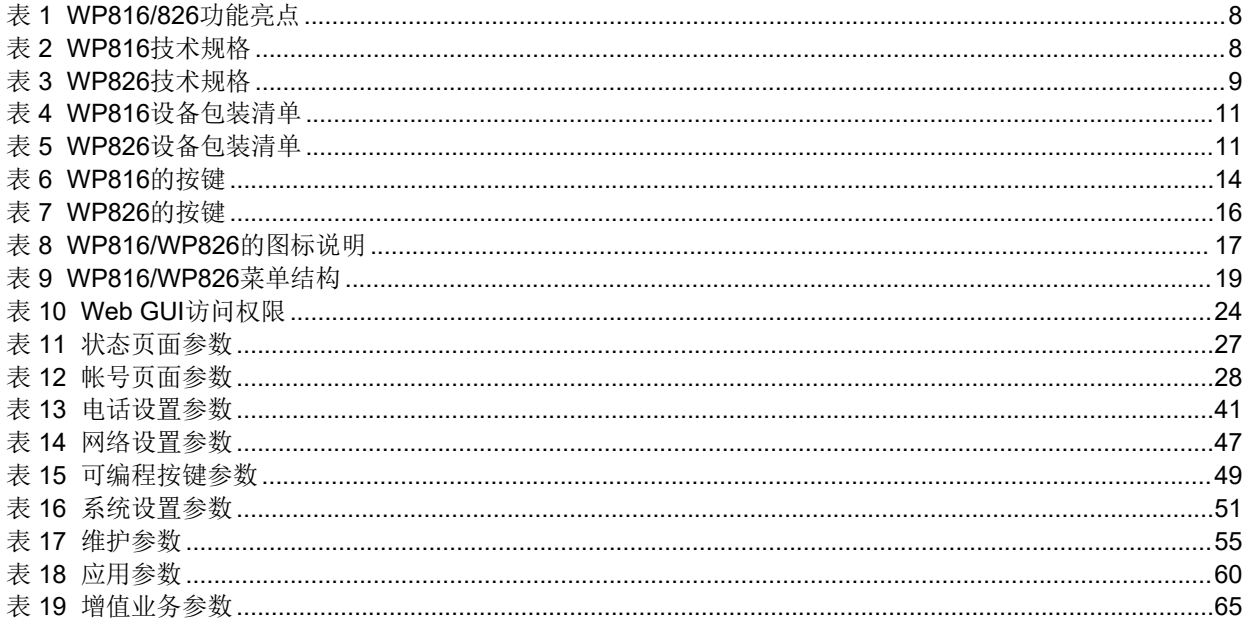

## 图目录

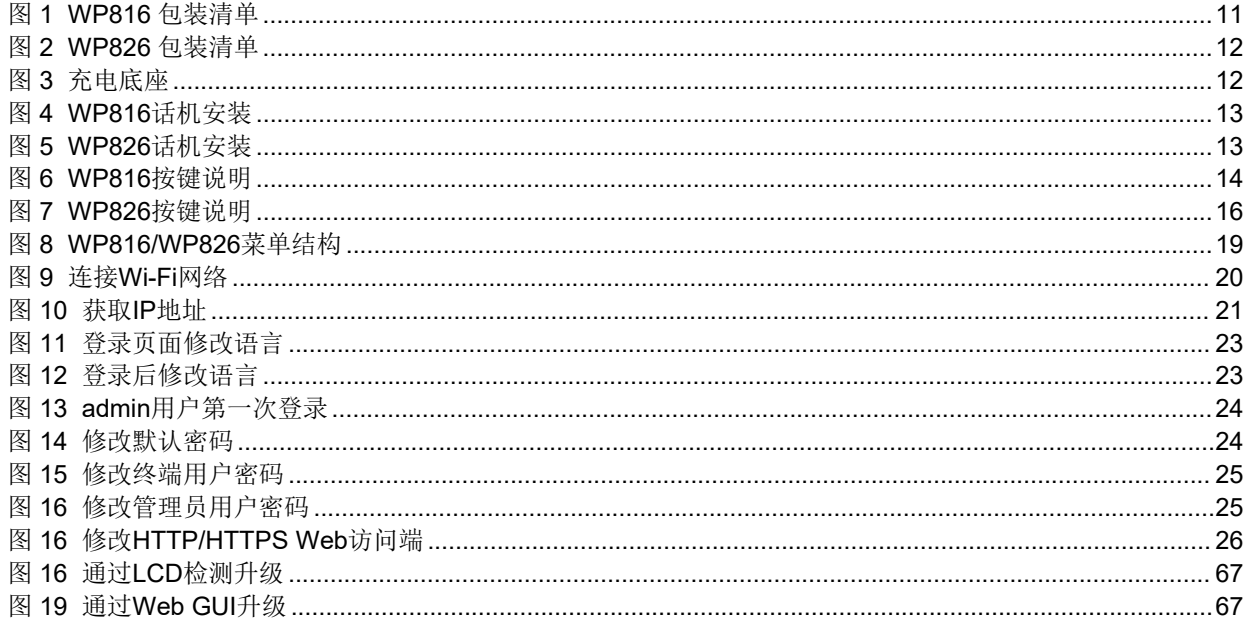

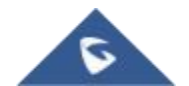

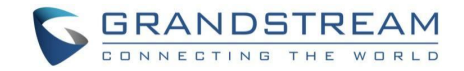

## <span id="page-4-0"></span>文档目的

该文档描述了配置和使用 WP816/WP826 的基本概念和必要操作, 包括如何安装和使用 WP816/WP826 基 本操作方法和呼叫功能。最新的WP816/WP826 用户手册可以从以下链接下载: http://www.grandstream.com.cn/DocumentationCenter/

本手册包括以下主题:

- [产品概述](#page-7-0)
- [开始使用](#page-10-0)
- [应用程序](#page-11-0)
- [配置指南](#page-21-0)
- 升级和配置
- 恢复出厂默认设置

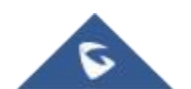

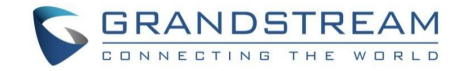

## 更新日志

介绍WP816/WP826用户手册相对于以前版本的重大变更。仅列出主要主要功能升级和文档修订, 细小的修 正和改变不包括在修订记录内。

## <span id="page-5-0"></span>固件版本 **1.0.1.10**

初始版本

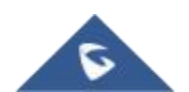

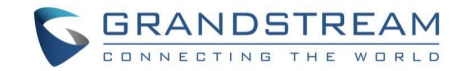

## <span id="page-6-0"></span>欢迎使用

WP816是一款便携式Wi-Fi IP手机,适用于各种企业和垂直市场应用,包括零售、物流、医疗和安全。这 款基本的无绳Wi-Fi手机配备了集成的双频802.11a/b/g/n/ac/ax Wi-Fi、先进的天线设计和漫游支持, 同时配备了Opus高清语音编码,超强抗丢包能力,结合其优雅时尚的外观、精致流畅的屏幕、丰富实用 的功能,满足了所有的便携式电话场景需求。WP816支持本地3方会议,待机时长120小时,通话时长6小 时,最大程度提高员工协同工作效率。WP816支持潮流网络(Grandstream)的设备管理平台(GDMS)、 GCC601x(W)四合一平台、UCM系列IPPBX的零配置,易部署易管理。

WP826是一款便携式Wi-Fi IP手机,适用于各种企业和垂直市场应用,包括零售、物流、医疗和安全。这 款基本的无绳Wi-Fi手机配备了集成的双频802.11a/b/g/n/ac/ax Wi-Fi、先进的天线设计和漫游支持, 同时配备了Opus高清语音编码,超强抗丢包能力,结合其优雅时尚的外观、精致流畅的屏幕、丰富实用 的功能,满足了所有的便携式电话场景需求。WP826支持本地4方会议,待机时长240小时,通话时长120 小时,最大程度提高员工协同工作效率。WP826支持潮流网络(Grandstream)的设备管理平台 (GDMS)、GCC601x(W)四合一平台、UCM系列IPPBX的零配置,易部署易管理。

本用户手册将帮助您了解怎样操作和管理WP816/WP826,充分利用包含简易快速安装和升级特性。

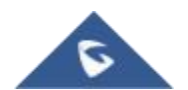

<span id="page-7-3"></span>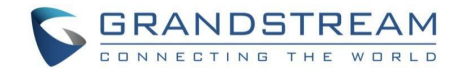

## <span id="page-7-0"></span>产品概述

## <span id="page-7-1"></span>产品特性

下表包含了 WP816/WP826 的主要特性:

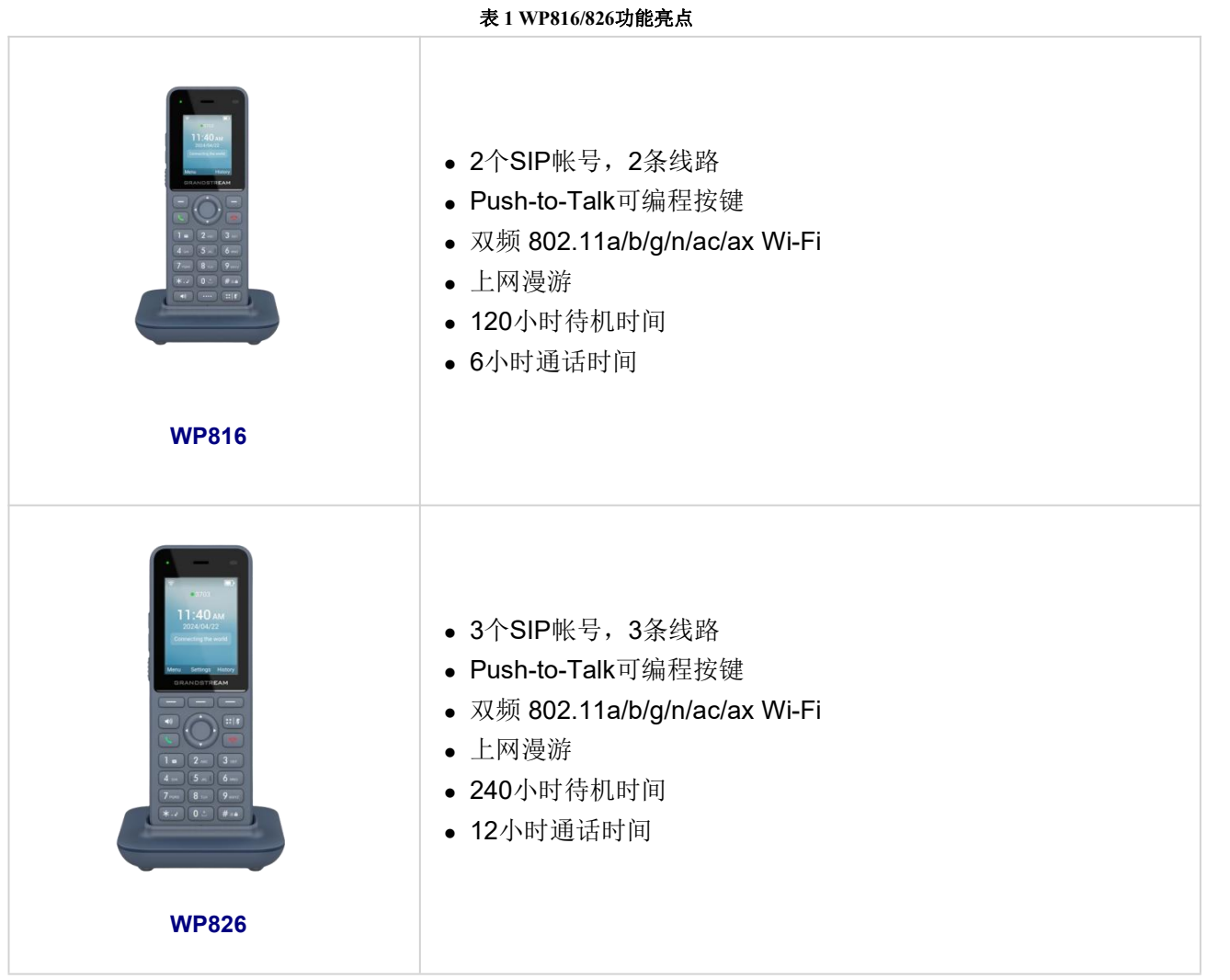

## <span id="page-7-2"></span>技术规格

下表列出了所有技术规格,包括支持的协议/标准、语音编解码器、电话功能、语言以及WP816/WP826的升级配置设置。

WP816

#### <span id="page-7-4"></span>表 **2 WP816**技术规格

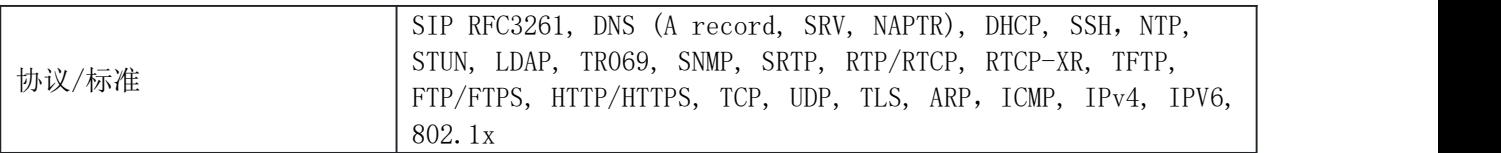

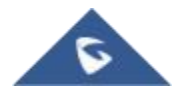

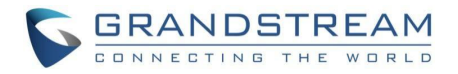

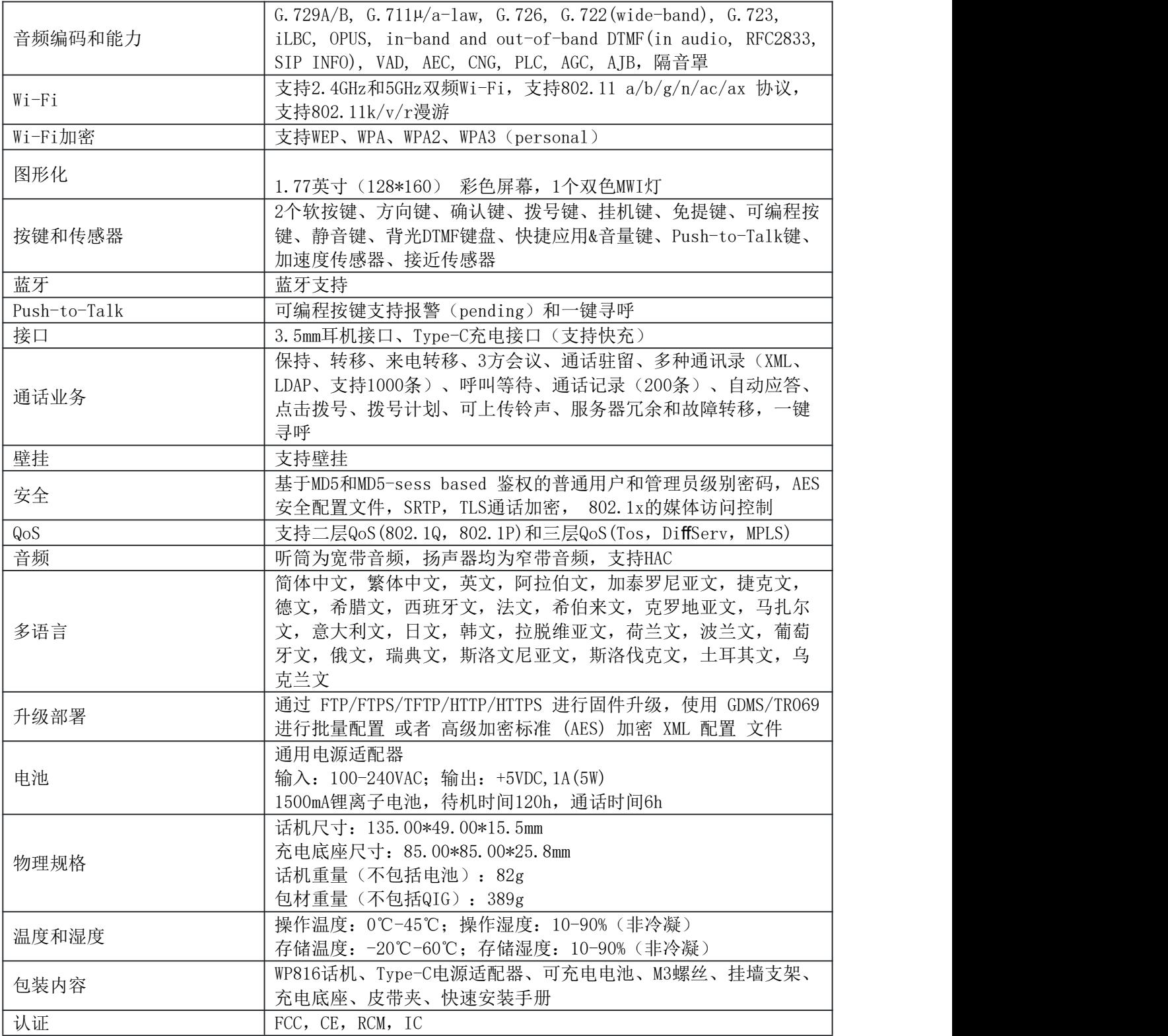

#### <span id="page-8-0"></span>WP826

### 表 **3 WP826**技术规格 协议/标准<br>
FTP/FTPS, HTTP/HTTPS, TCP, UDP, TLS, ARP, ICMP, IPv4, IPV6, SIP RFC3261, DNS (A record, SRV, NAPTR), DHCP, SSH, NTP, STUN, LDAP, TR069, SNMP, SRTP, RTP/RTCP, RTCP-XR, TFTP, 802.1x

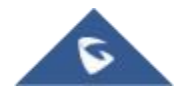

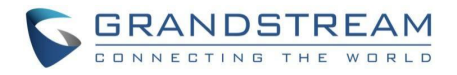

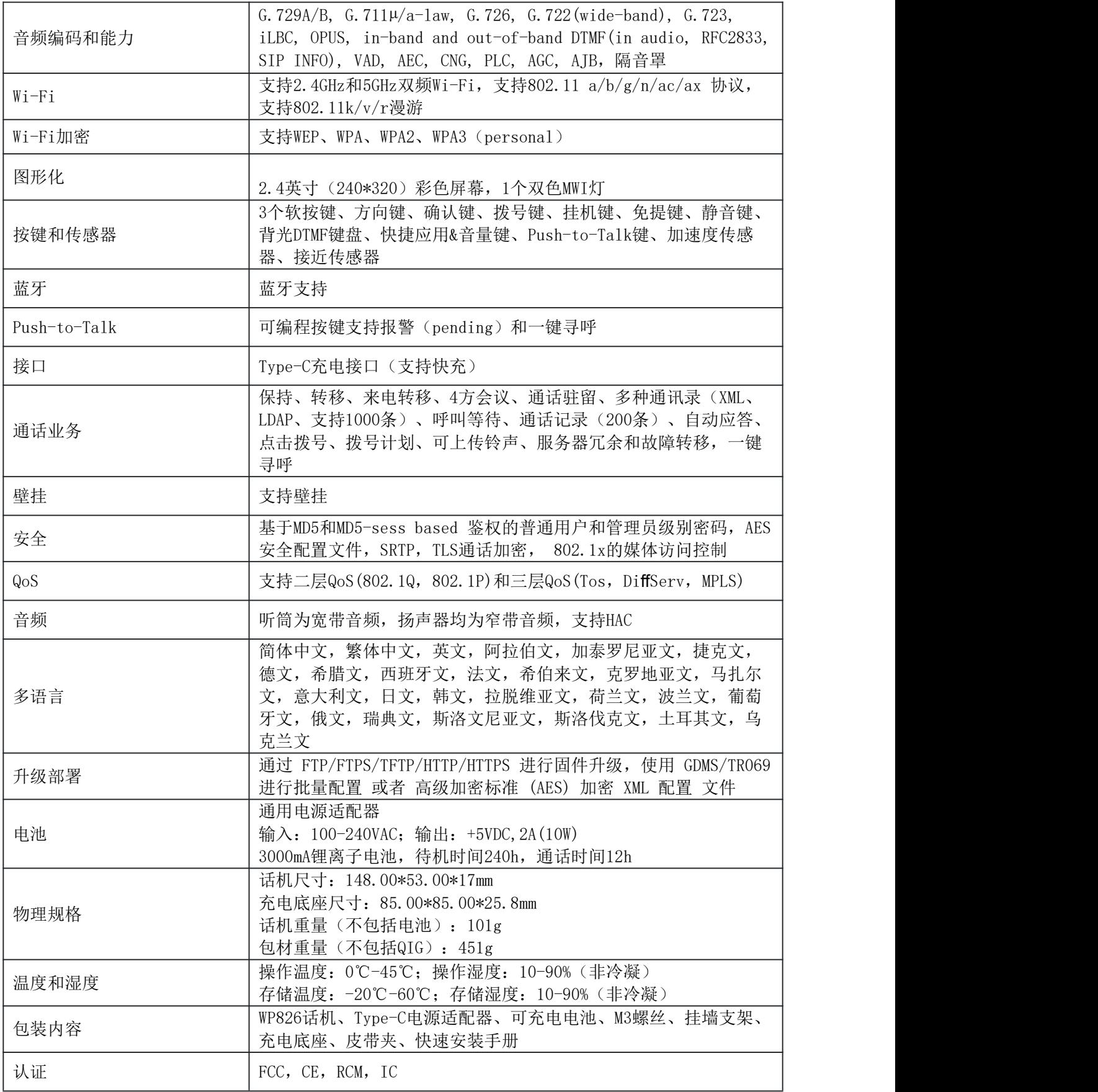

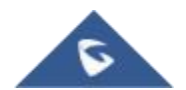

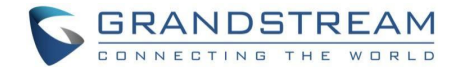

## <span id="page-10-0"></span>安装 医心包 医心包 医心包 医心包 医心包

<span id="page-10-1"></span>本章提供基本的安装说明,包括设备包装清单以及WP816/WP826电池性能信息。 设备包装清单

#### <span id="page-10-2"></span>表 **4 WP816**设备包装清单

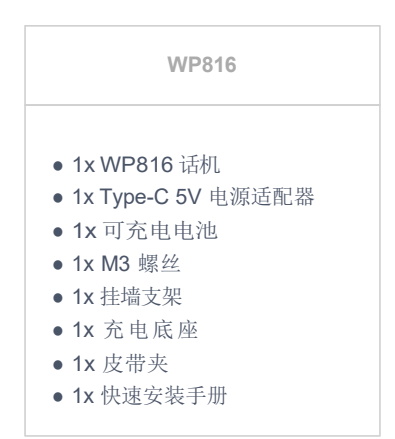

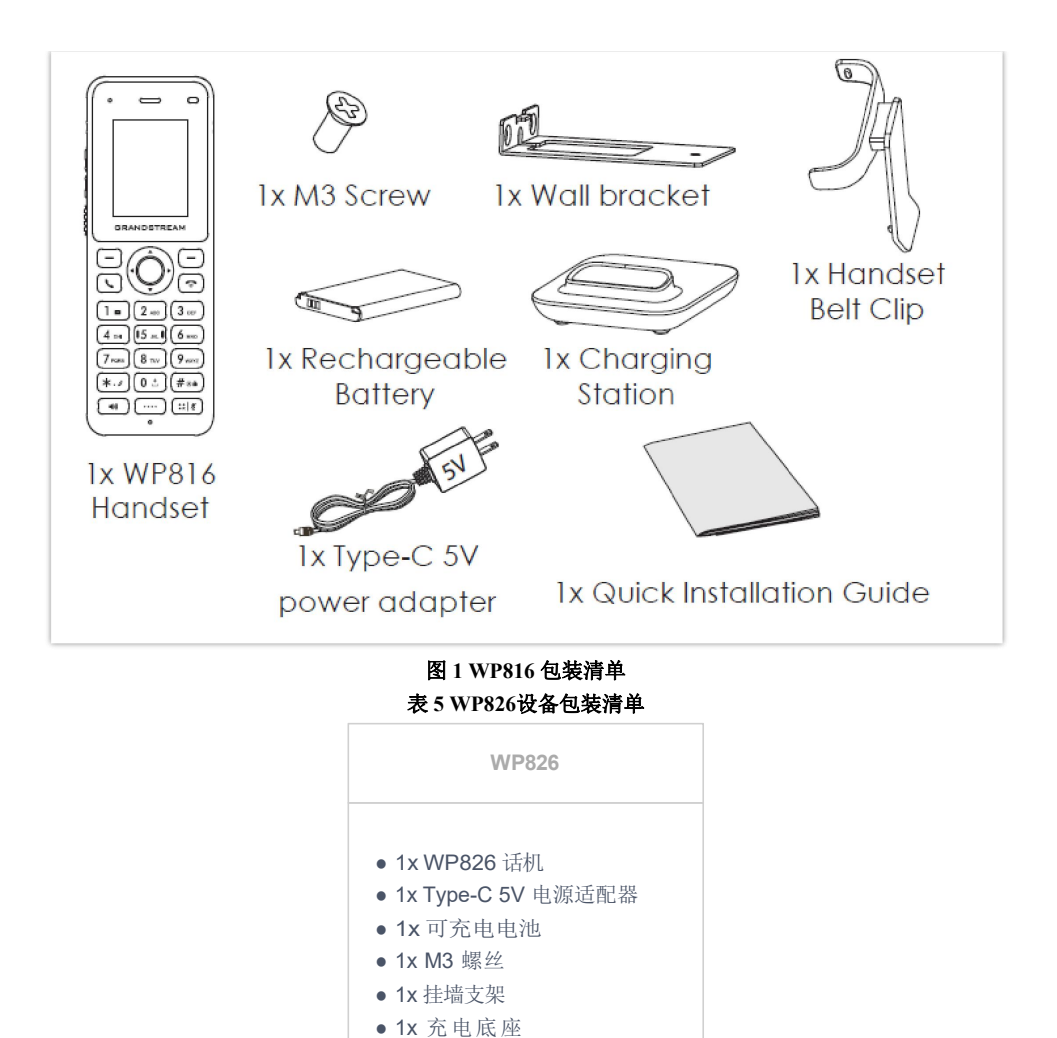

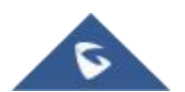

<span id="page-10-4"></span><span id="page-10-3"></span>● 1x 皮带夹 ● 1x 快速安装手册

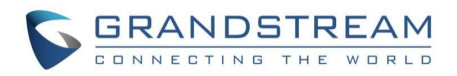

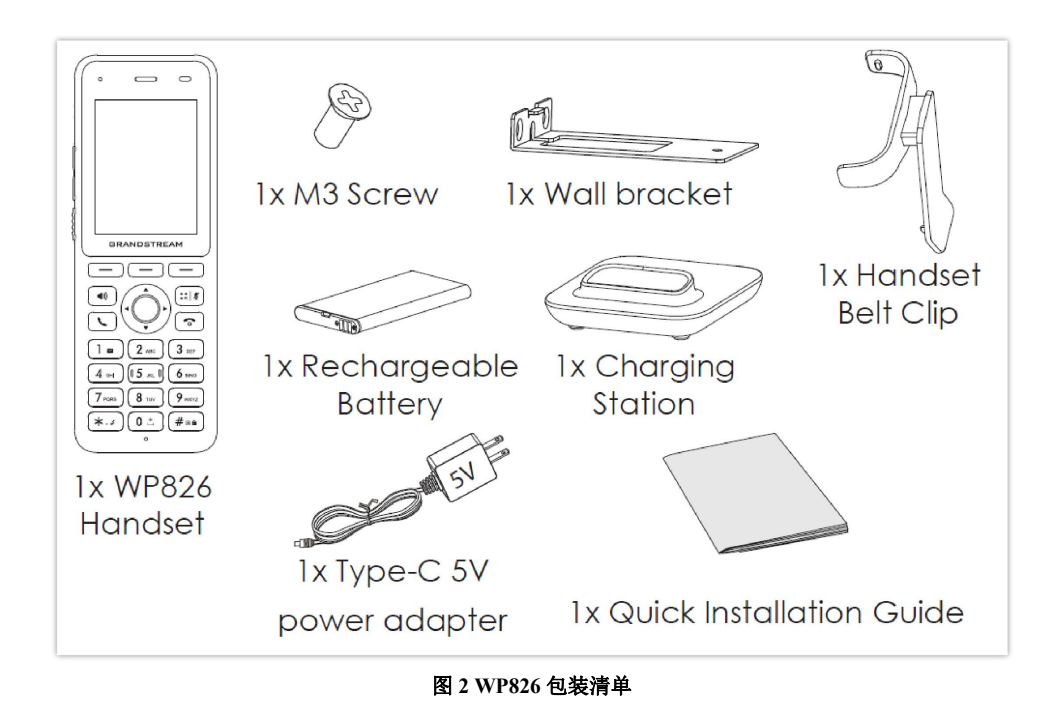

<span id="page-11-3"></span>注意: 安装前请检查包装, 如缺失任何配件, 请联系您的系统管理员

## <span id="page-11-0"></span>安装**WP816/WP826**

### <span id="page-11-1"></span>充电底座

将电源适配器插入电源插座,即可开始使用充电底座。

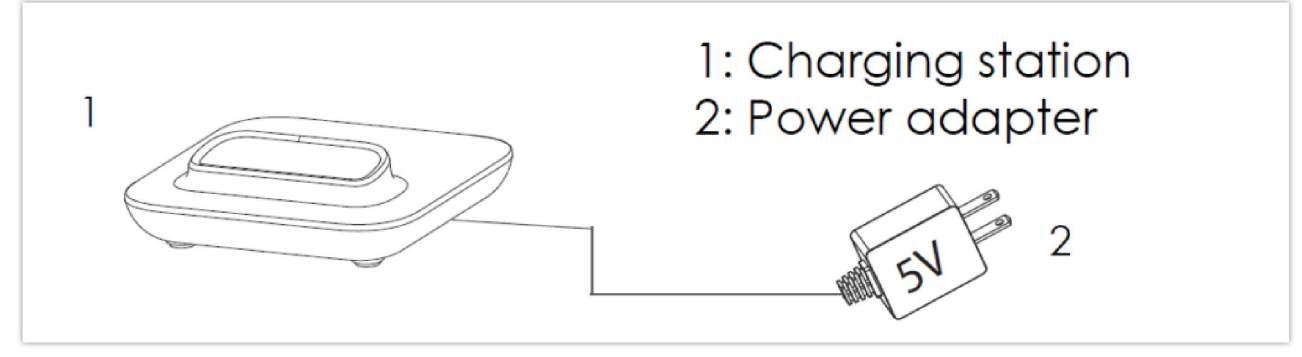

<span id="page-11-4"></span>图 **3** 充电底座

### <span id="page-11-2"></span>电池安装

请参考下列步骤安装你的WP8x6话机:

- 1. 打开电池盖
- 2. 将电池的电极对应右上角(WP816)/左上角(WP826),插入话机后部
- 3. 合上电池盖

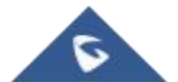

<span id="page-12-1"></span>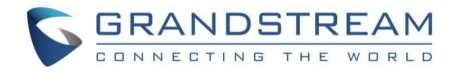

注意:第一次使用话机前请将电池完全充电。有关电池的详细信息,请参阅电池信息。

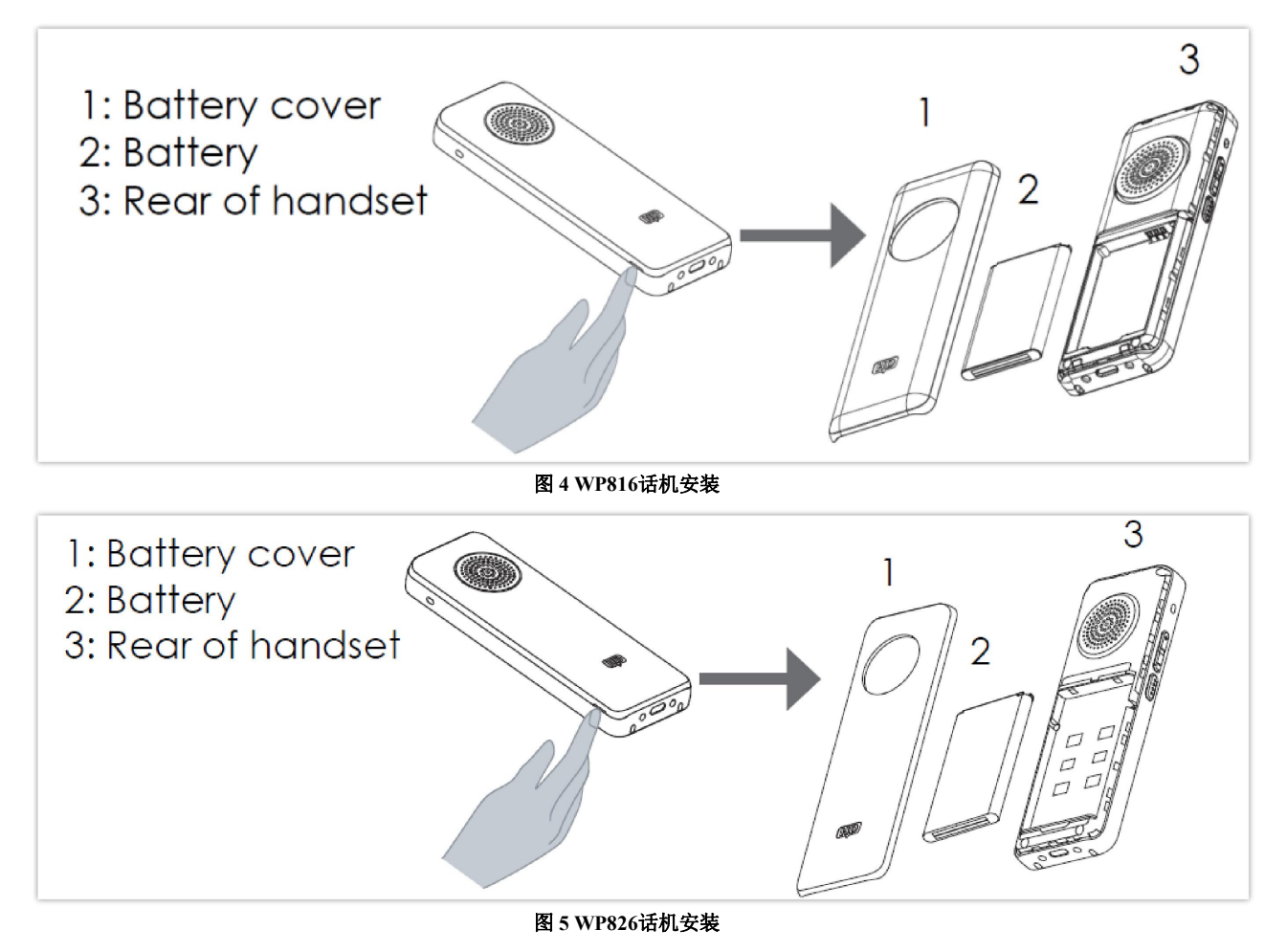

#### <span id="page-12-2"></span><span id="page-12-0"></span>电池信息

#### **WP816:**

- 工艺:可充电锂电池
- **容量: 1500mAh**
- 待机时间:长达120小时
- 通话时间:长达6小时

#### **WP826:**

- 工艺:可充电锂电池
- 容量: 3000mAh
- 待机时间:长达240小时
- 通话时间:长达12小时

为了使您的 WP8116/WP826 获得最佳性能, 我们建议使用原装电池。电池的容量和使用时间可能会 影响话机性能。

重要说明:在安装电池时要注意安全,如果造成短路会导致电池及话机受损。建议不要使用已损坏的 电池,损坏的电池会增加话机损坏的风险。

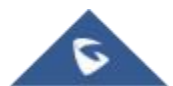

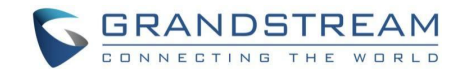

## <span id="page-13-0"></span>按键描述

WP816/WP826 具有流畅的话机外形及易使用的按键功能。下图展示WP816/WP826的外观结构及按 键组成。

● WP816

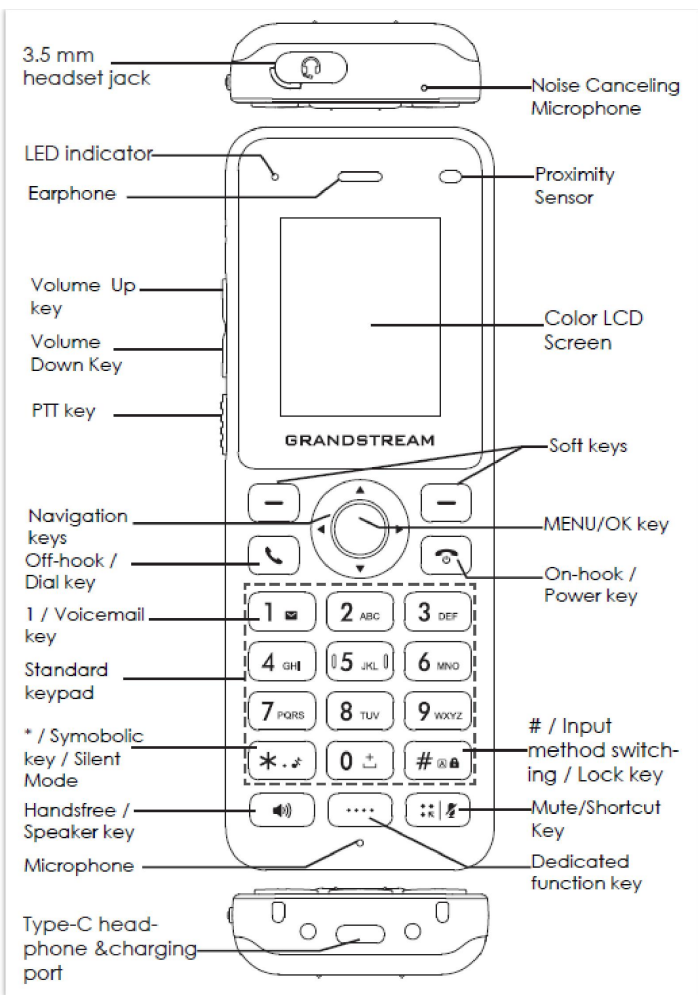

#### <span id="page-13-2"></span>图 **6 WP816**按键说明

以下表格介绍了WP816的按键功能。

<span id="page-13-1"></span>表 **6 WP816**的按键

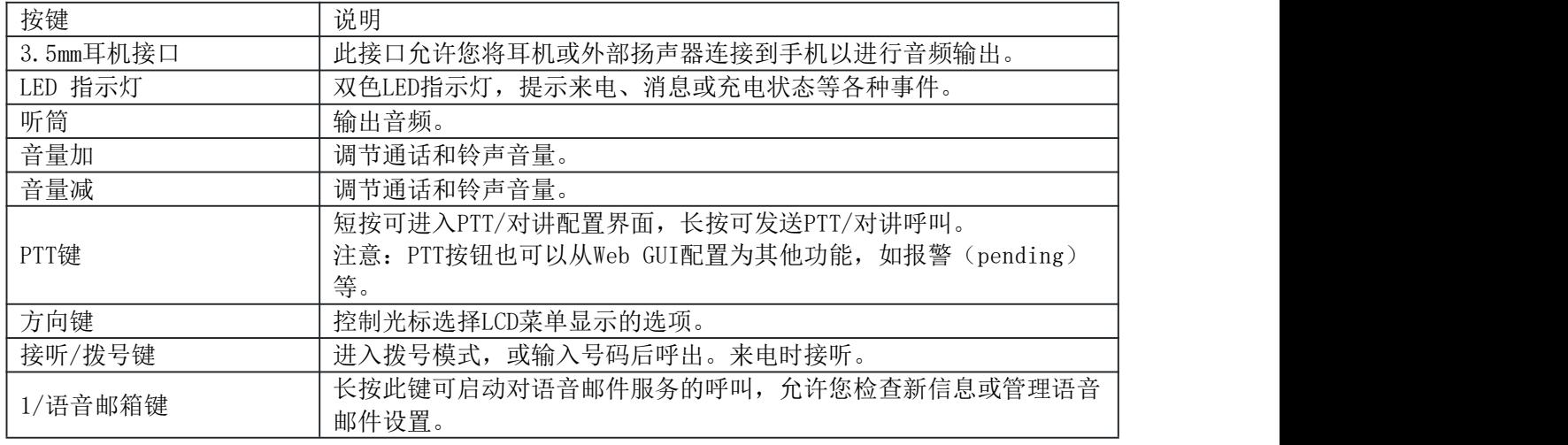

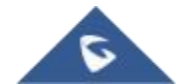

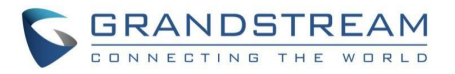

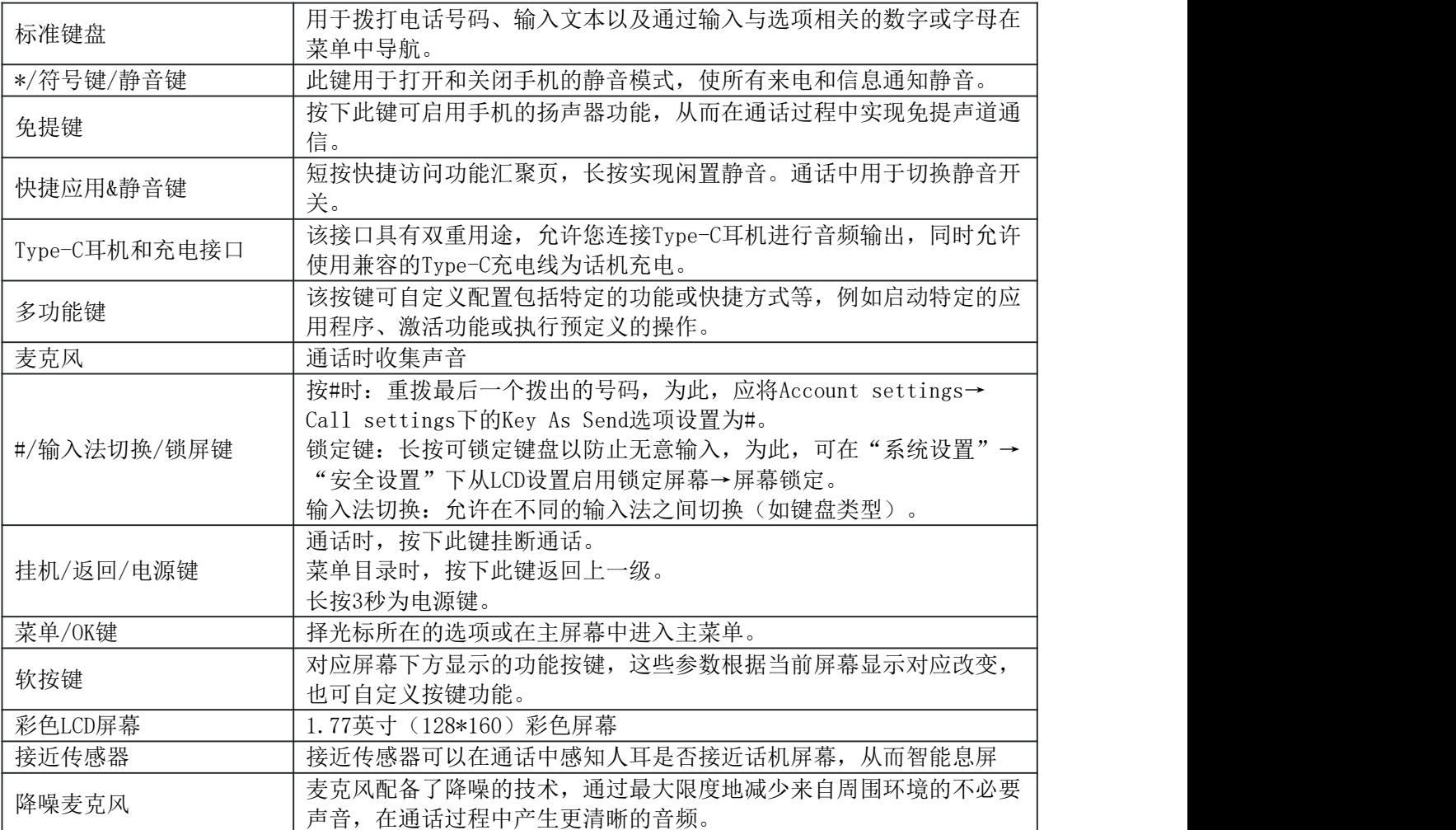

● WP826

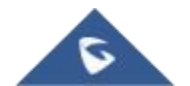

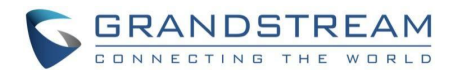

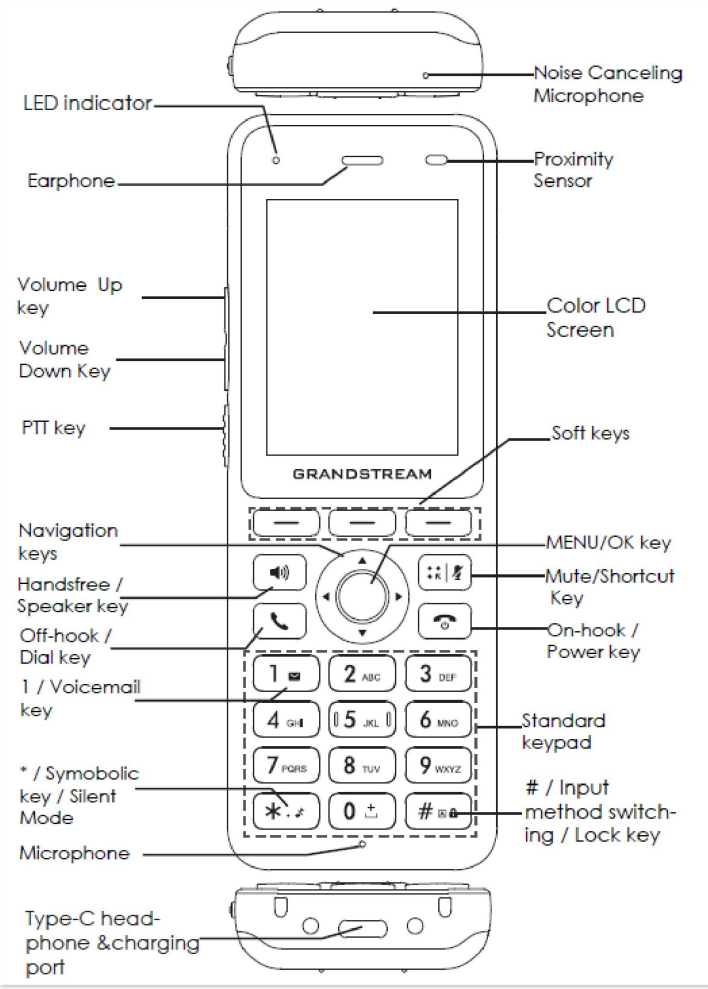

<span id="page-15-1"></span>图 **7 WP826**按键说明

以下表格介绍了WP826的按键功能。

<span id="page-15-0"></span>表 **7 WP826**的按键

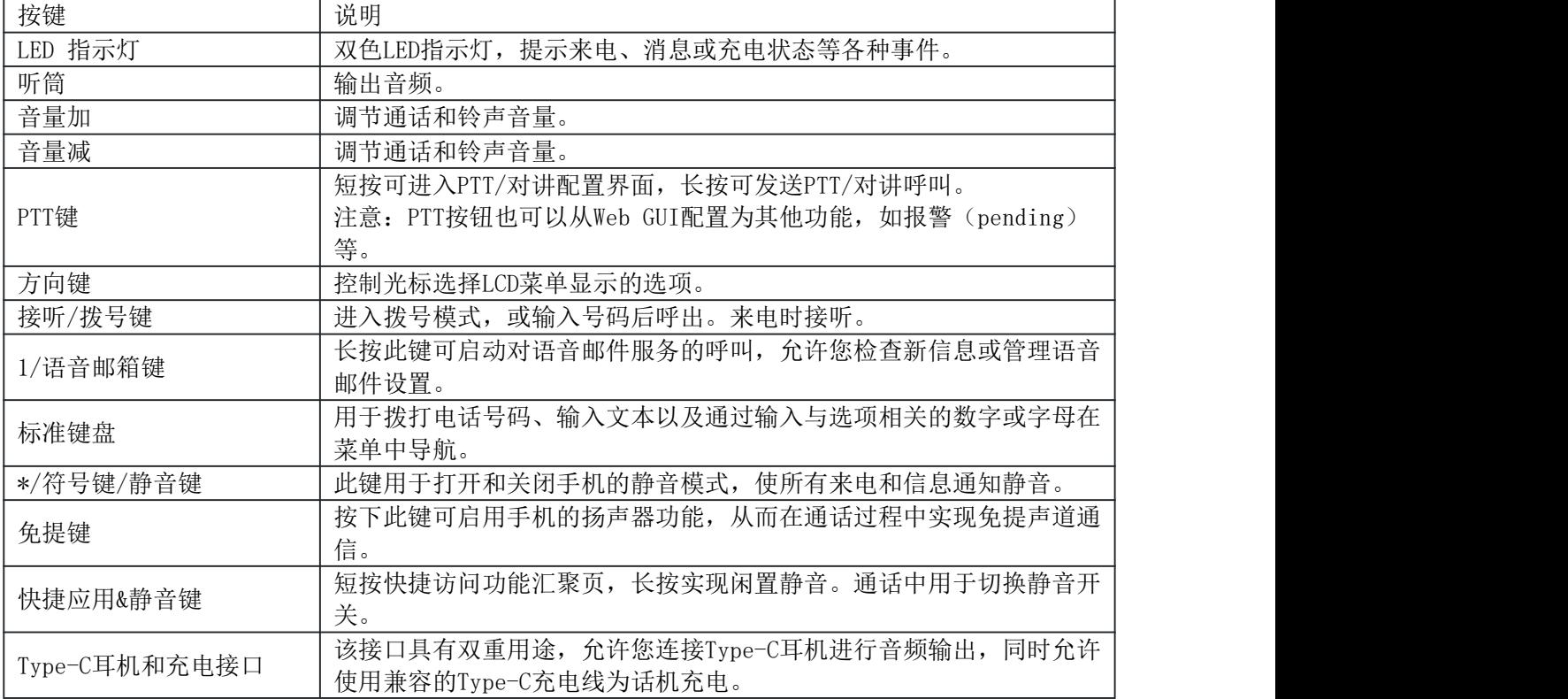

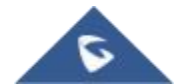

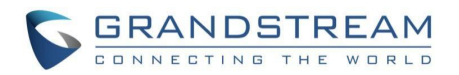

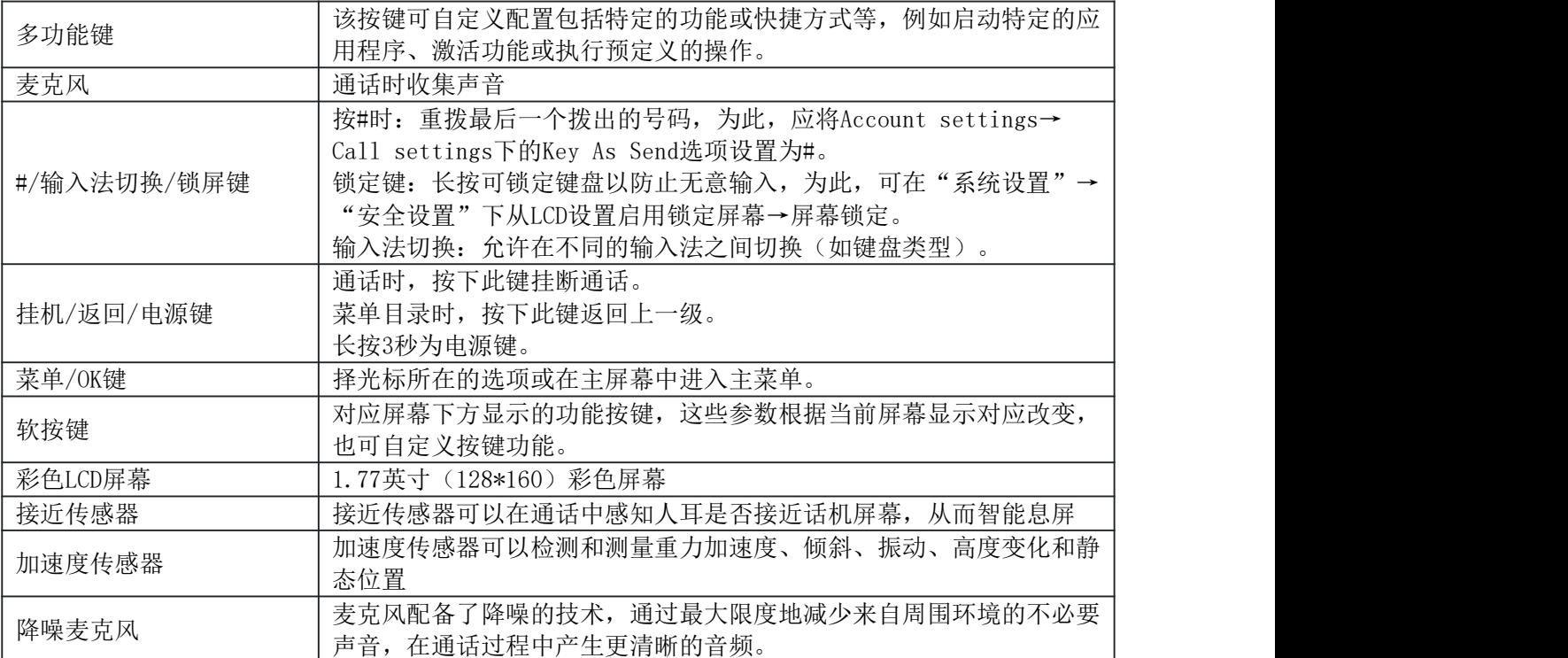

## <span id="page-16-0"></span>图标说明

下表介绍了WP816/WP826屏幕上可能会显示的图标的含义。

<span id="page-16-1"></span>表 **8 WP816/WP826**的图标说明

| $\mathbf{F}$          | 电池状态<br>充电中    |
|-----------------------|----------------|
| ক্রি                  | Wi-Fi在5G频段连接   |
| $\widehat{\tau_{2A}}$ | Wi-Fi在2.4G频段连接 |
| ۶                     | 阈值告警的Wi-Fi信号状态 |
| V                     | 呼出电话           |
| ×                     | 未接来电           |
| $\tilde{\mathbf{z}}$  | 拒接来电           |
| $\epsilon$            | 已接来电           |
| Y                     | 自动接听开启         |
| ¥                     | 通话中麦克风静音       |
| x                     | 来电及通知静音        |

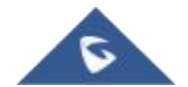

WP816/826 用户手册 版本 *1.0.0.1*

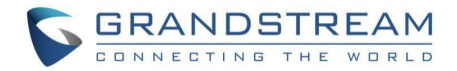

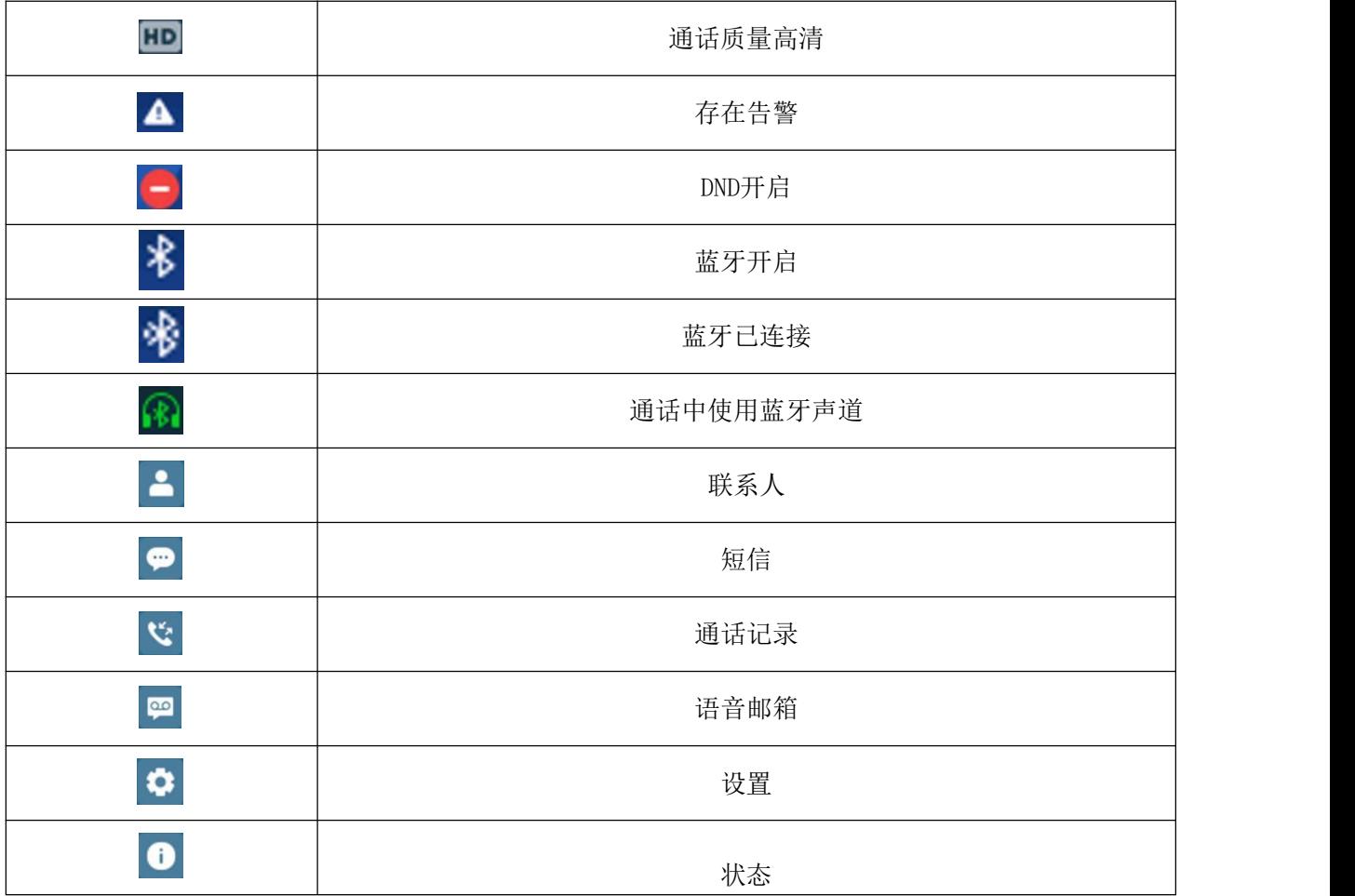

### <span id="page-17-0"></span>**WP816/WP826**话机菜单

WP816/WP826的每个菜单选项都可进入一个选项列表。首先解锁, 按"菜单/键"或者"菜单"软键打 开主菜单,通过方向键导航到要选择的菜单选项后,按"菜单/OK键"来进行访问。要返回上一级菜单 ,请按 "挂机/返回/电源键"。若要一键返回主界面,请长按"挂机/返回/电源键"0.8秒。

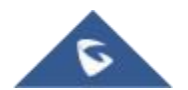

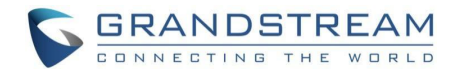

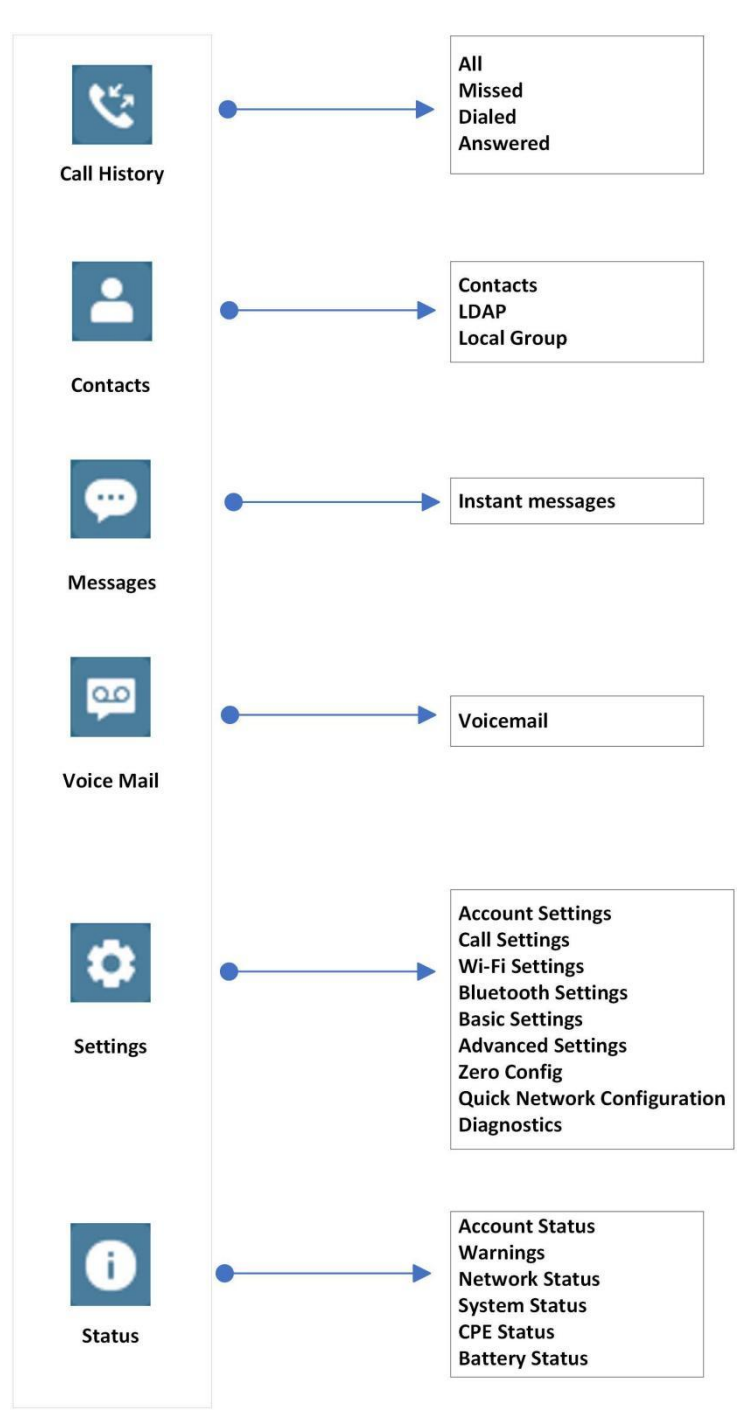

#### <span id="page-18-1"></span><span id="page-18-0"></span>图 **8 WP816/WP826**菜单结构 表 **9 WP816/WP826**菜单结构

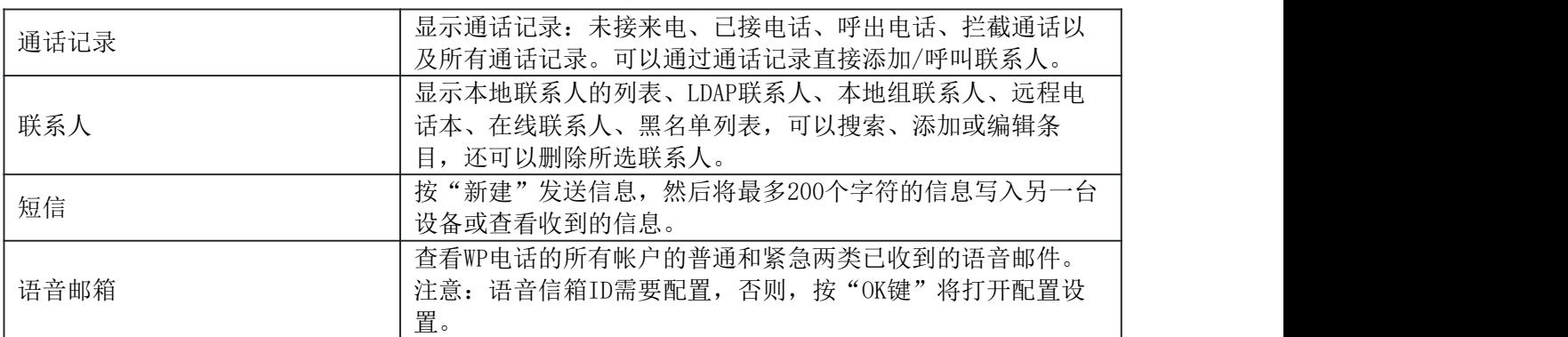

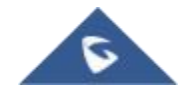

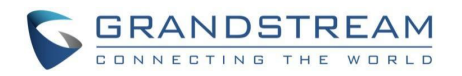

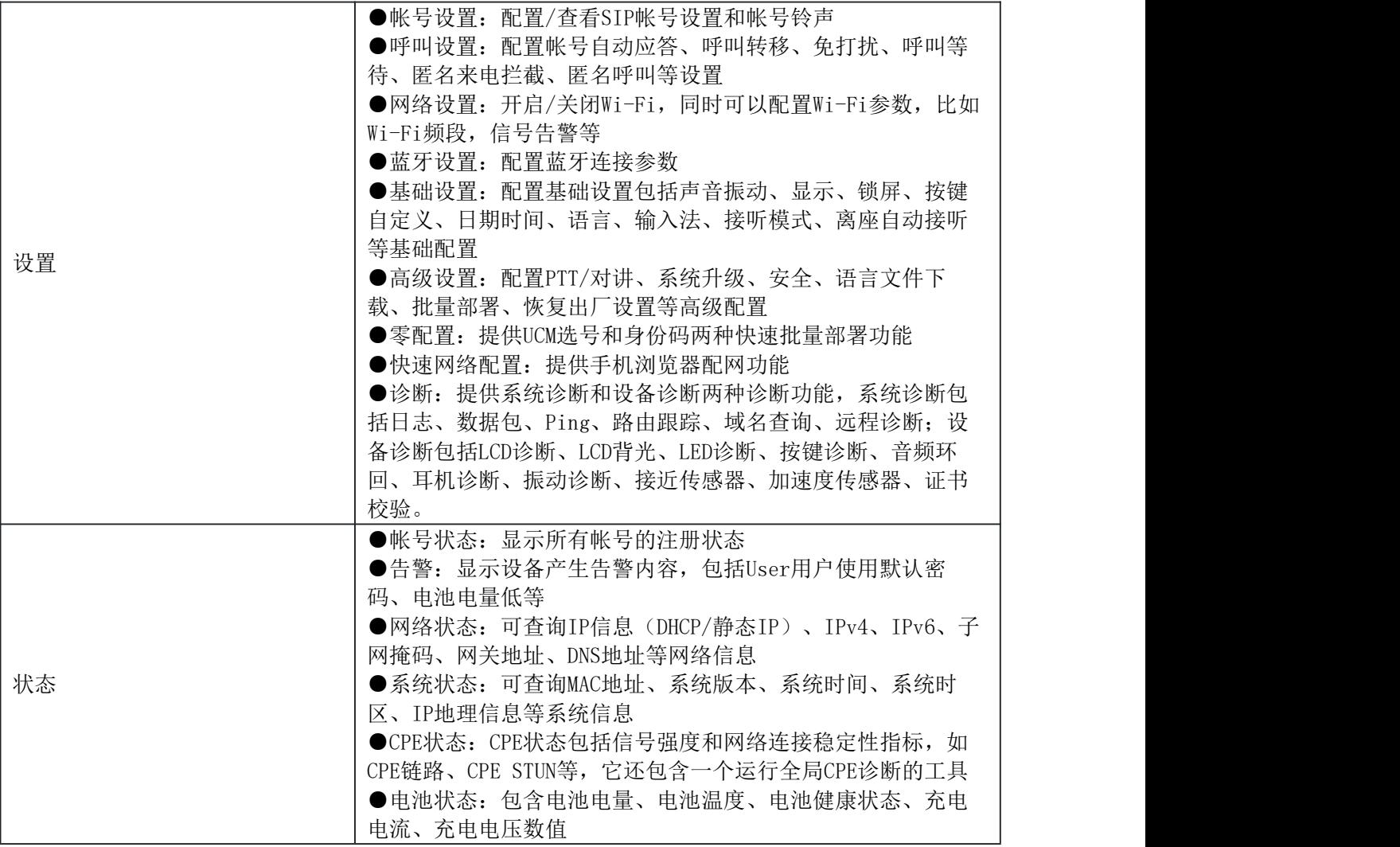

### <span id="page-19-0"></span>连接**Wi-Fi**

WP816/WP826支持双频802.11 a/b/g/n/ac/ax Wi-Fi,请参阅以下步骤将您的WP816/WP826 连接到 Wi-Fi 网络:

- 1. 在LCD屏幕上, 按下菜单键并选择"设置"一"网络设置"。
- 2. 启用"Wi-Fi"。
- 3. 选择"Wi-Fi频段"后前往"Wi-Fi网络",此时将会显示可连接的Wi-Fi网络列表。
- 4. 选择想要连接的网络。(如有需要,需要输入正确的密码)

如果 Wi-Fi 网络连接成功, WP816/WP826 将在主界面上显示Wi-Fi图标

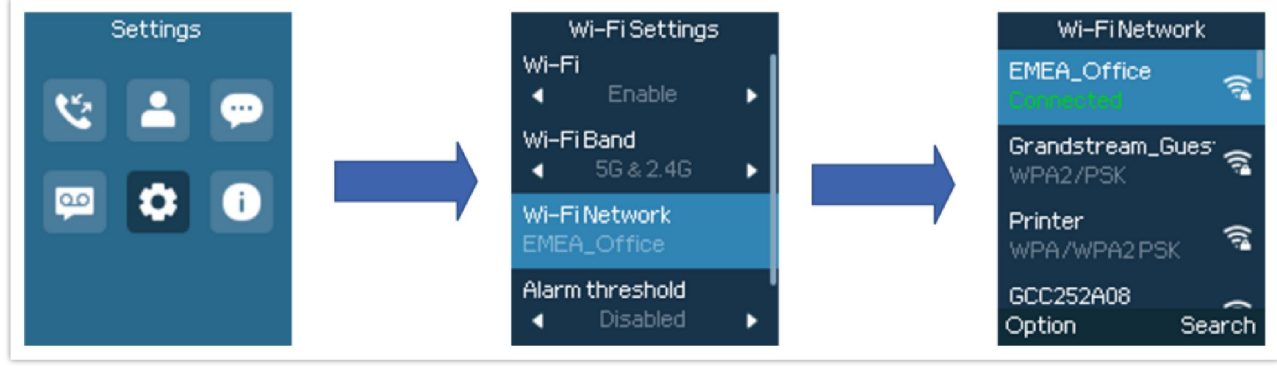

#### <span id="page-19-1"></span>图 **9** 连接**Wi-Fi**网络

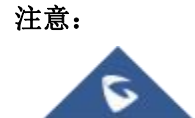

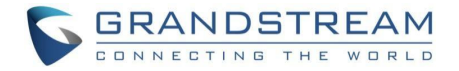

- 如果当"Wi-Fi频段"设置为"自动"时,5GHz和2.4GHz都可用,WP8x6将使用5GHz,但如果5GHz 的信号较差,它可能会切换到2.4GHz。
- **●** 用户可以选择在Wi-Fi强度低于某个定义的网络强度阈值时触发阈值告警。

### <span id="page-20-0"></span>获取**IP**地址

查看WP816/WP826 的IP地址,请参考以下步骤:

1. 首先解锁手机, 按下"菜单"软件或者OK键去查看菜单选项。

2. 选择"状态"菜单,选择"网络状态",选择"IP信息"。

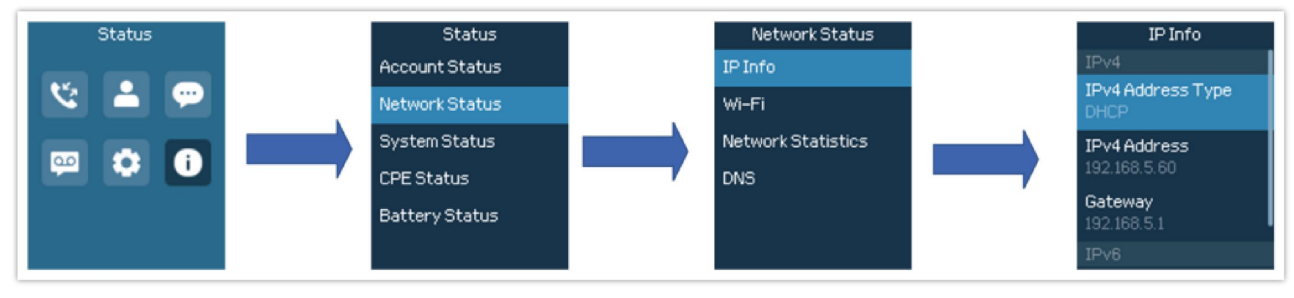

<span id="page-20-1"></span>图 **10** 获取**IP**地址

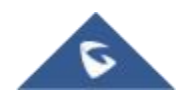

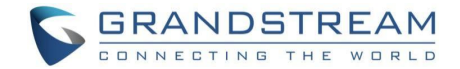

## <span id="page-21-0"></span>**WEB**用户页面访问配置

WP816/WP826 可以通过以下方式进行配置:

- 使用PC端的Web浏览器进入WP816/WP826中的Web GUI。
- 使用WP816/WP826 LCD 配置菜单。

注意:在Web GUI可以配置WP816/WP826支持的所有功能,而键盘菜单可配置的选项有限。

#### <span id="page-21-1"></span>通过**Web**浏览器配置

WP8160/WP826 内置网页服务器可以响应HTTP/HTTPS 的GET/POST请求。用户可以通过Chrome, 火狐, 微软IE等浏览器登录内置网页服务器对WP816/WP826进行配置。

注意:微软的IE10及以下的版本、Edge和Safari都不可使用。我们强烈推荐使用谷歌浏览器或火狐浏 览器。

### <span id="page-21-2"></span>访问**Web GUI**页面

- 1. 将电脑和WP816/WP826连至同一网段下。
- 2. 确保WP816/WP826启动并正常供电。
- 3. 可以通过按上方向键或通过菜单→状态→网络状态来查看WP816/WP826的IP地址。
- 4. 在电脑上打开浏览器并在地址栏中输入WP816/WP826的IP地址。
- 5. 输入管理员的用户名和密码以访问Web配置菜单。

#### 注意:

- 电脑必须连接到与WP810/WP822/WP825 相同的网络。将电脑连接到与 WP816/WP826 相同的路由器 或交换机下即可实现。
- 默认管理员用户名是"admin", 请跟随Web GUI提示进行操作; 默认终端用户的用户名是 "user",密码是"123"。
- 在话机的高级设置→系统安全下,如果"启用Web登录"参数被禁用,将无法从web登录页面访 问。

### <span id="page-21-3"></span>**Web**页面语言

用户可以在登录界面选择语言,或者在登入后页面的右上角选择语言。

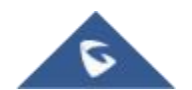

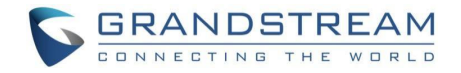

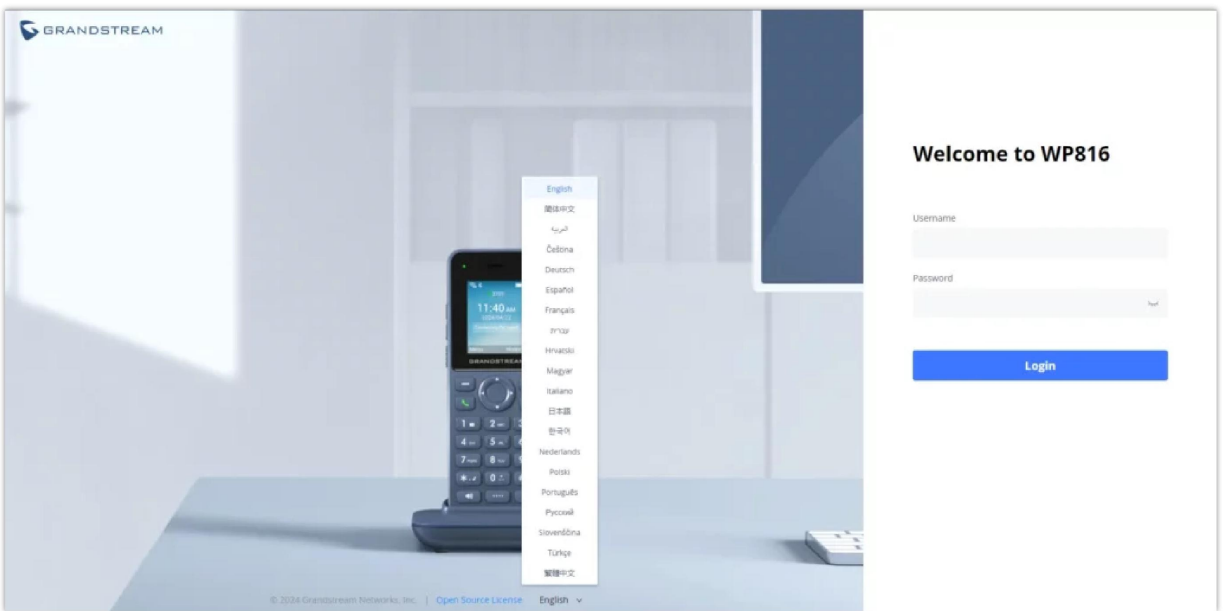

#### <span id="page-22-2"></span>图 **11** 登录页面修改语言

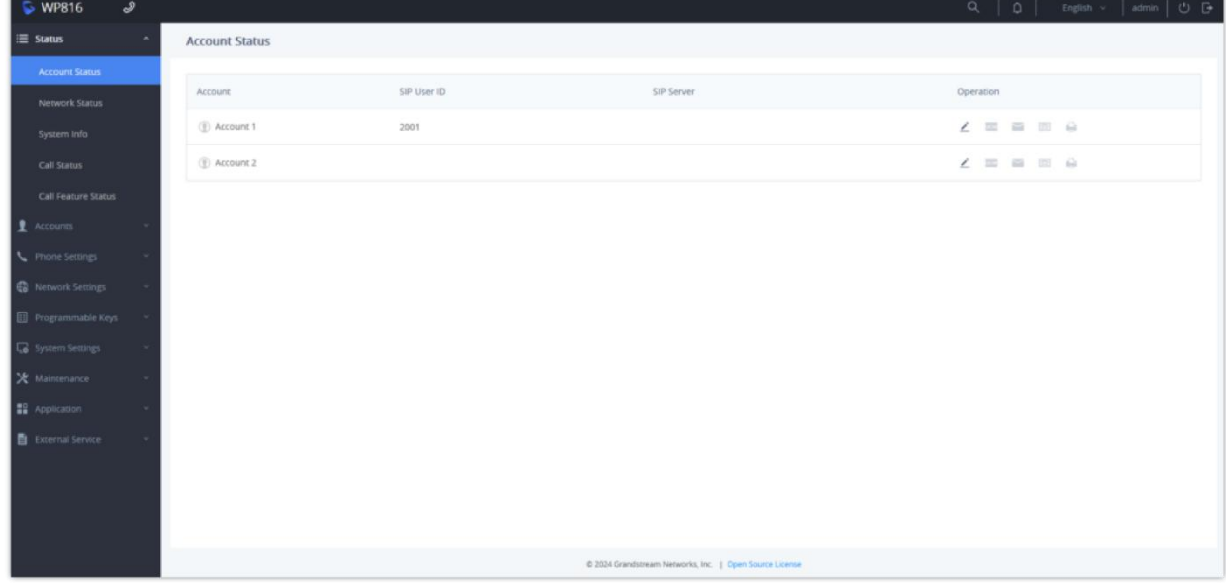

#### <span id="page-22-3"></span>图 **12** 登录后修改语言

## <span id="page-22-0"></span>保存更改的设置

改变任何配置都需要点击"保存并应用"的按钮才会生效。点击了保存按钮,在完成所有更改之后, 单击页面底部的"保存并应用"按钮提交后修改生效。

## <span id="page-22-1"></span>第一次登录

当您设置WP816设备,并在出厂重置后首次连接到其web UI时,您需要在话机键盘上输入一个数字组 合来提示您在浏览器上自动打开更改密码页面。

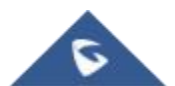

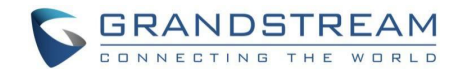

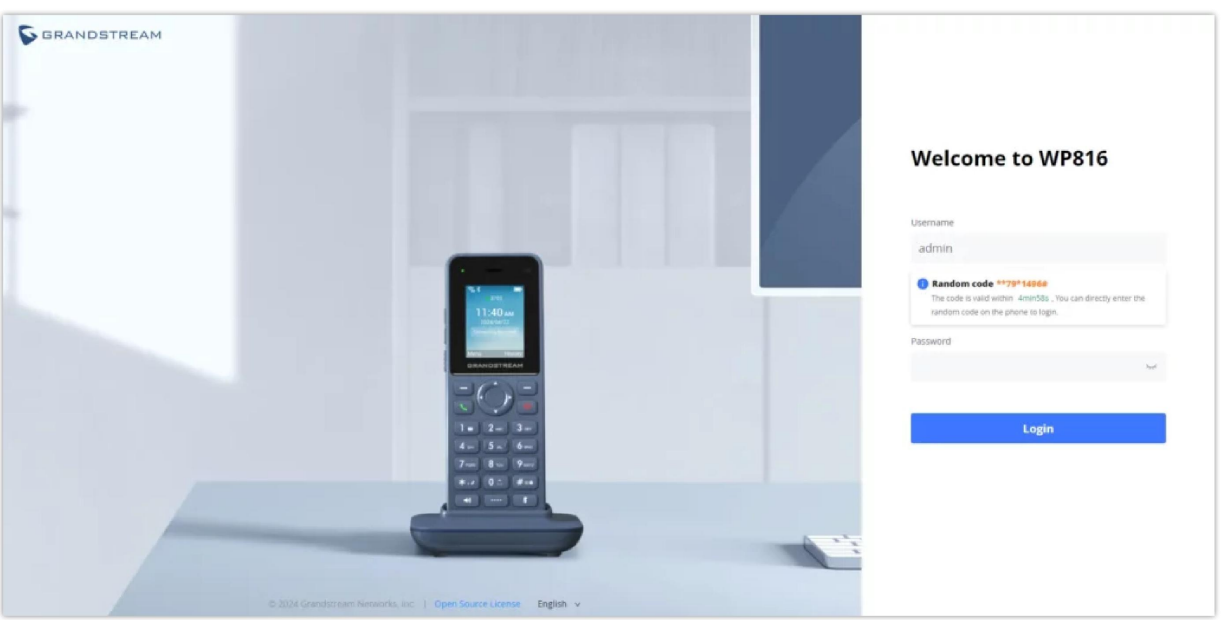

<span id="page-23-3"></span>图 **13 admin**用户第一次登录

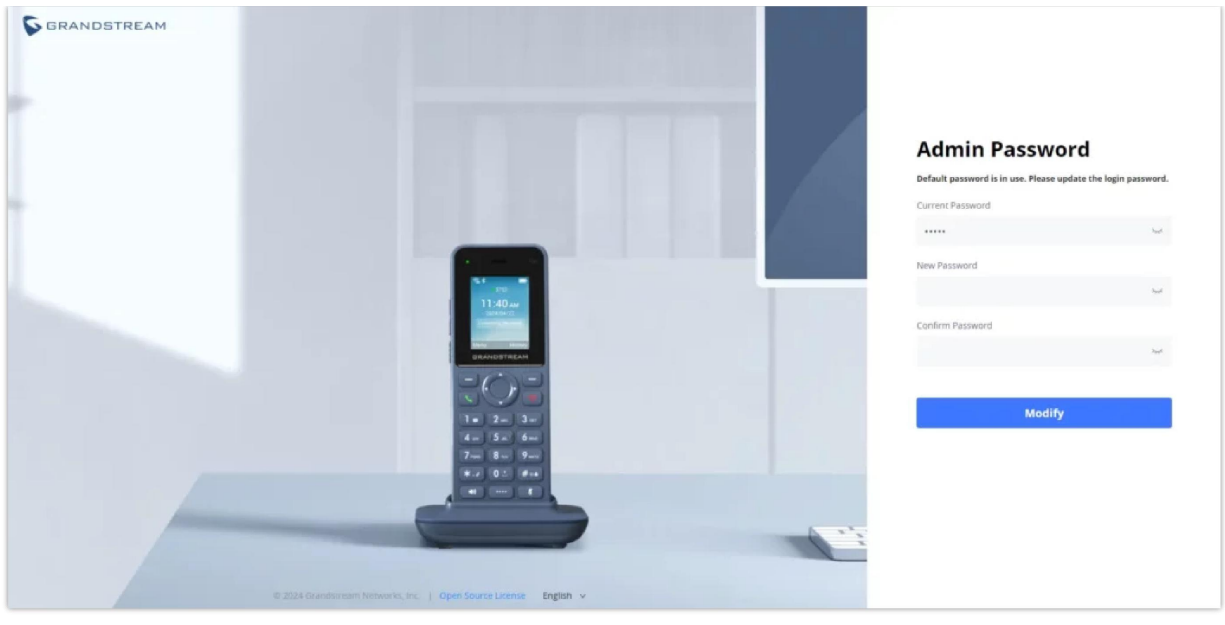

<span id="page-23-4"></span>图 **14** 修改默认密码

## <span id="page-23-0"></span>**Web GUI**访问权限管理

Web GUI存在2种用户权限。

<span id="page-23-2"></span>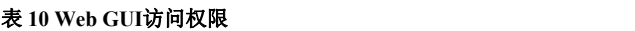

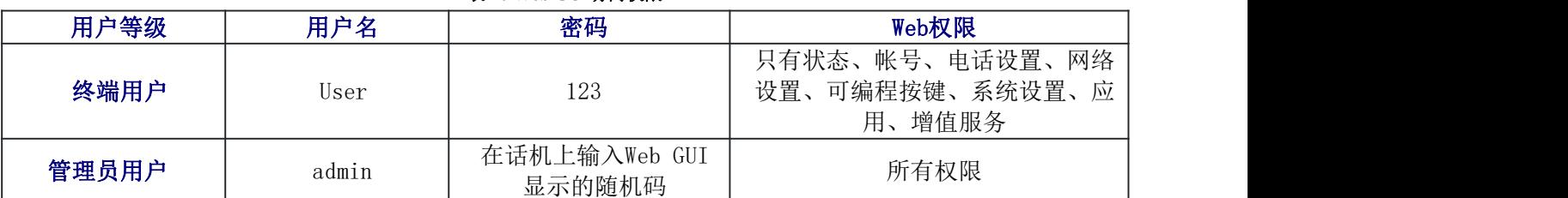

## <span id="page-23-1"></span>修改终端用户密码

 $\tilde{\bm{\nu}}$ 

1. 使用管理员的用户名和密码访问话机的Web GUI。

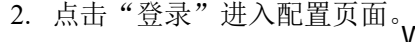

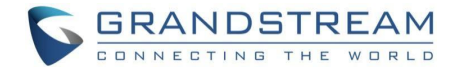

- 3. 进入"系统设置"→"用户信息管理"。
- 4. 修改用户密码。
- 5. 点击"保存"。

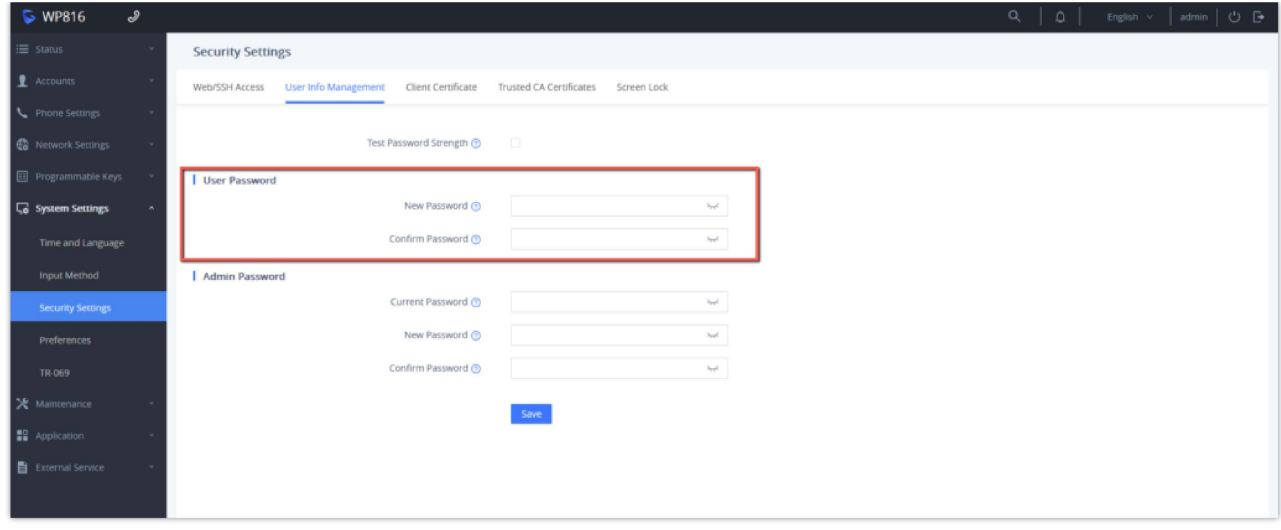

#### <span id="page-24-1"></span>图 **15** 修改终端用户密码

注意:终端用户和管理员用户不要使用相同的密码。

## <span id="page-24-0"></span>修改管理员用户密码

- 1. 使用管理员的用户名和密码访问话机的Web GUI。
- 2. 点击"登录"进入配置页面。
- 3. 进入"系统设置"→"用户信息管理"。
- 4. 修改管理员密码。
- 5. 点击"保存"。

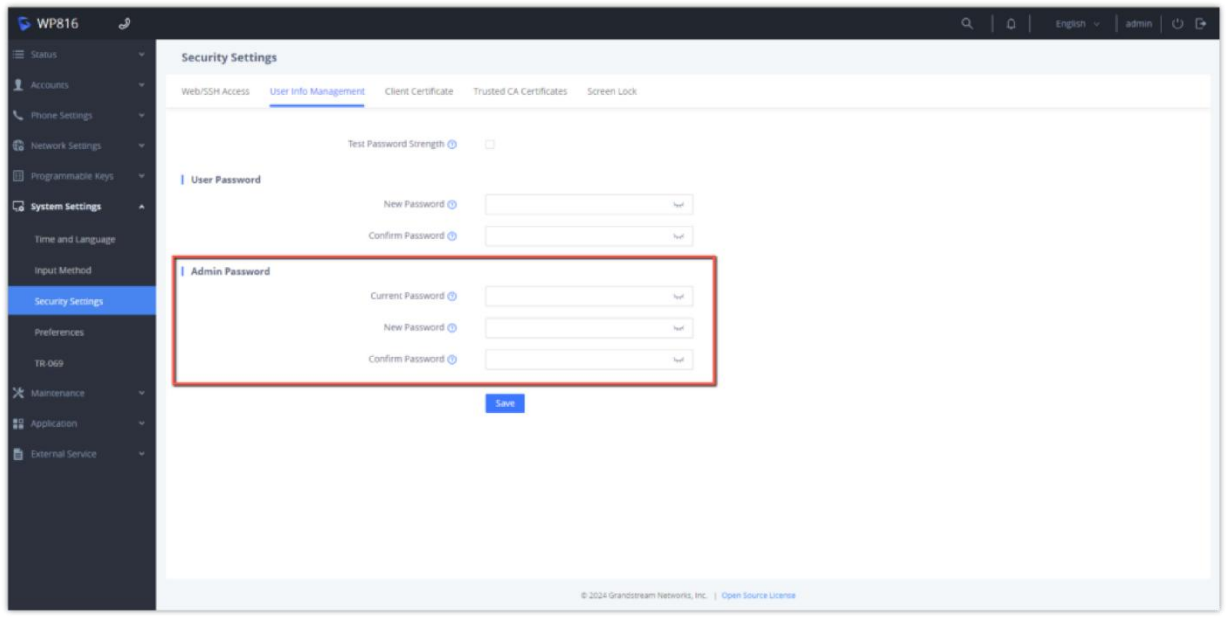

#### <span id="page-24-2"></span>图 **16** 修改管理员用户密码

注意:终端用户和管理员用户不要使用相同的密码。

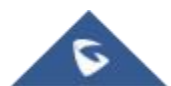

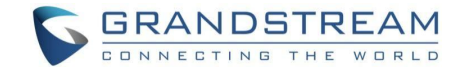

## <span id="page-25-0"></span>修改**HTTP/HTTPS Web**访问端口

1. 用管理员的用户名和密码访问话机的Web GUI。

- 2. 点击"登录"进入配置页面。
- 3. 进入"系统设置"→"安全设置"。

4. 在"页面/远程访问"页面,根据需要的协议(HTTP、HTTPS、HTTP和HTTPS)选择"网页访问模式"

5. 找到HTTP/HTTPS Web端口,修改新的端口号。

6. 点击"保存并应用"。

注意: 修改连接方式或端口号后, Web页面将直接登出并跳转到新的登录页面。

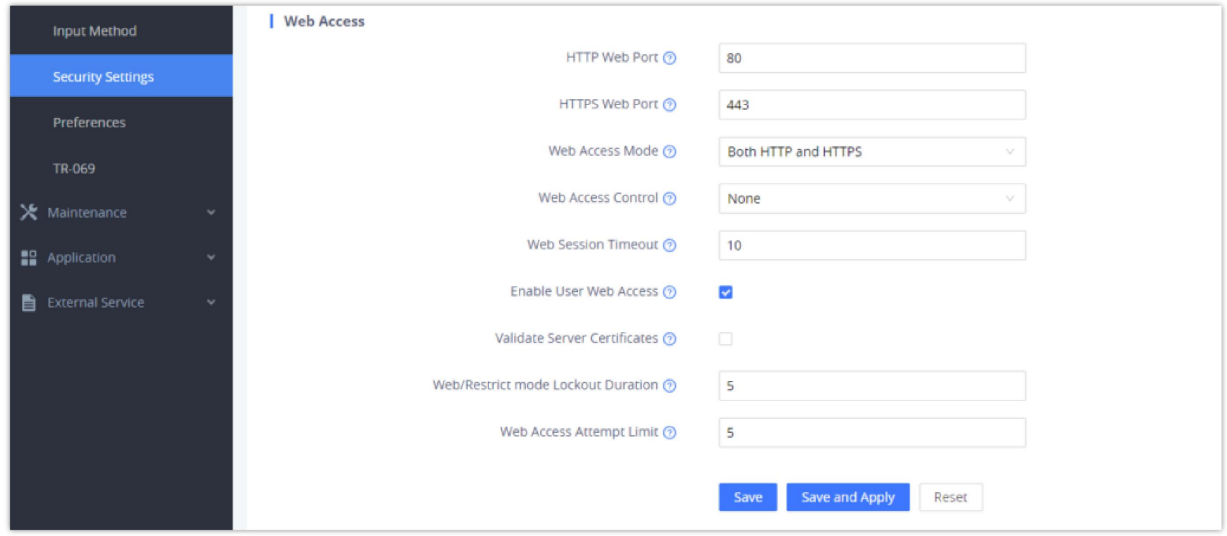

<span id="page-25-1"></span>图 **16** 修改**HTTP/HTTPS Web**访问端

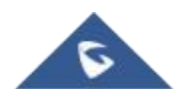

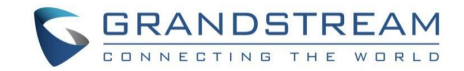

## <span id="page-26-0"></span>**Web** 页面设置参数说明

本节描述WP816/WP826Web页面中的选项设置参数说明。如前所述,您可以以管理员或用户的身份登录。

- 状态:显示帐号状态、网络状态、系统信息、通话状态、呼叫功能状态
- 帐号:包含帐号设置、帐号交换、UCM设置快捷入口
- 电话设置:包含基本设置、通话设置、铃声音调、视频设置、PTT/对讲
- 网络设置:包含Wi-Fi设置、蓝牙设置、OpenVPN设置、高级设置
- 可编程按键:待机界面按键、通话界面按键、数字按键、方向按键、多功能按键(仅WP816)、侧边按键、 高级设置
- 系统设置: 时间和语言、输入法设置、安全设置、偏好设置、TR-069
- 维护:更新升级、系统诊断、Outbound通知、语音监控、定时任务
- 应用:快捷应用键、Web服务应用、本地联系人、LDAP、远程电话本、通话记录、在线联系人、PNP服务、 子母机设置
- 增值业务:门禁系统、E911服务

### <span id="page-26-1"></span>状态页面参数说明

<span id="page-26-2"></span>表 **11** 状态页面参数

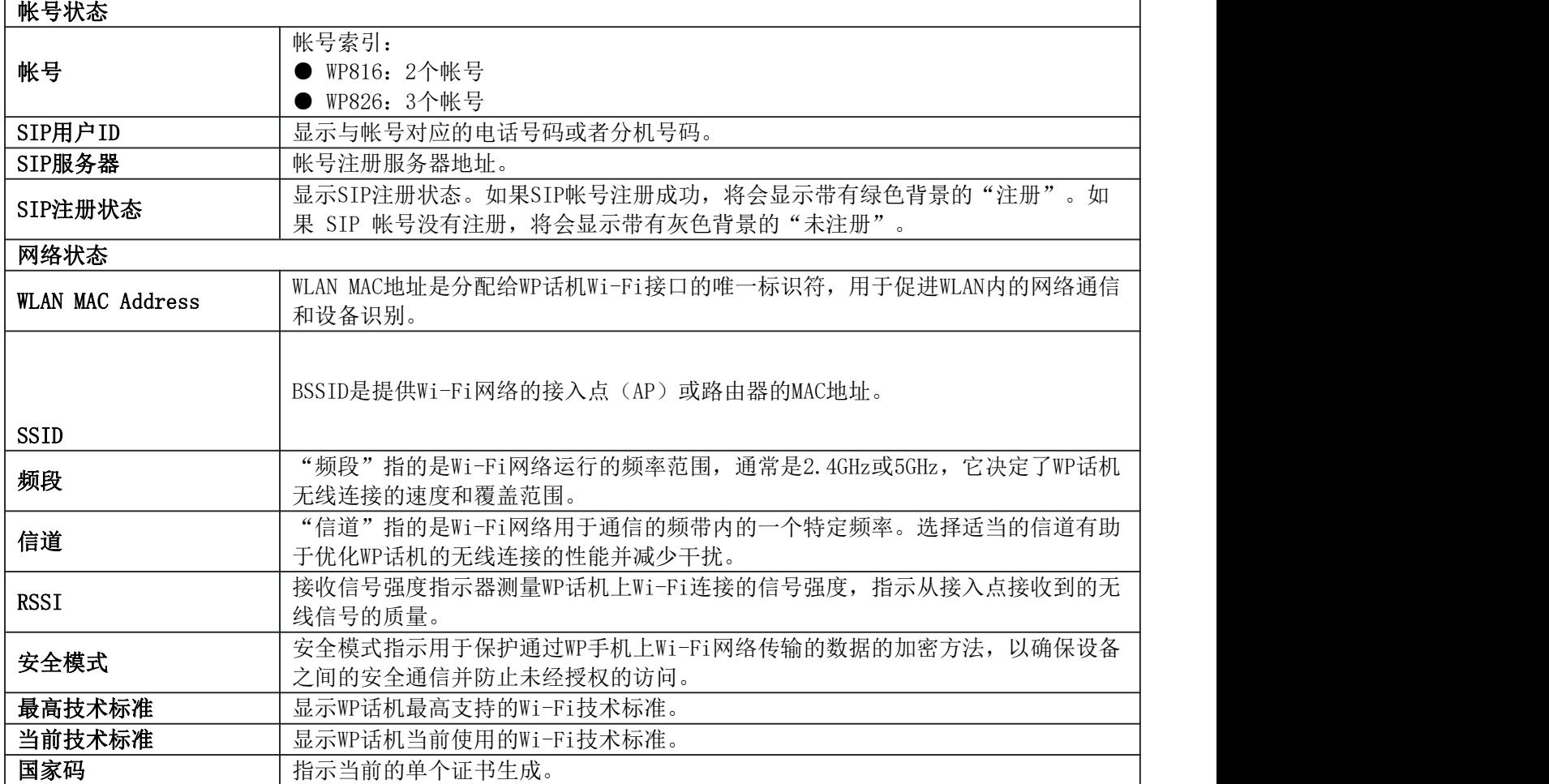

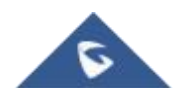

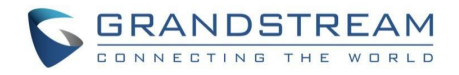

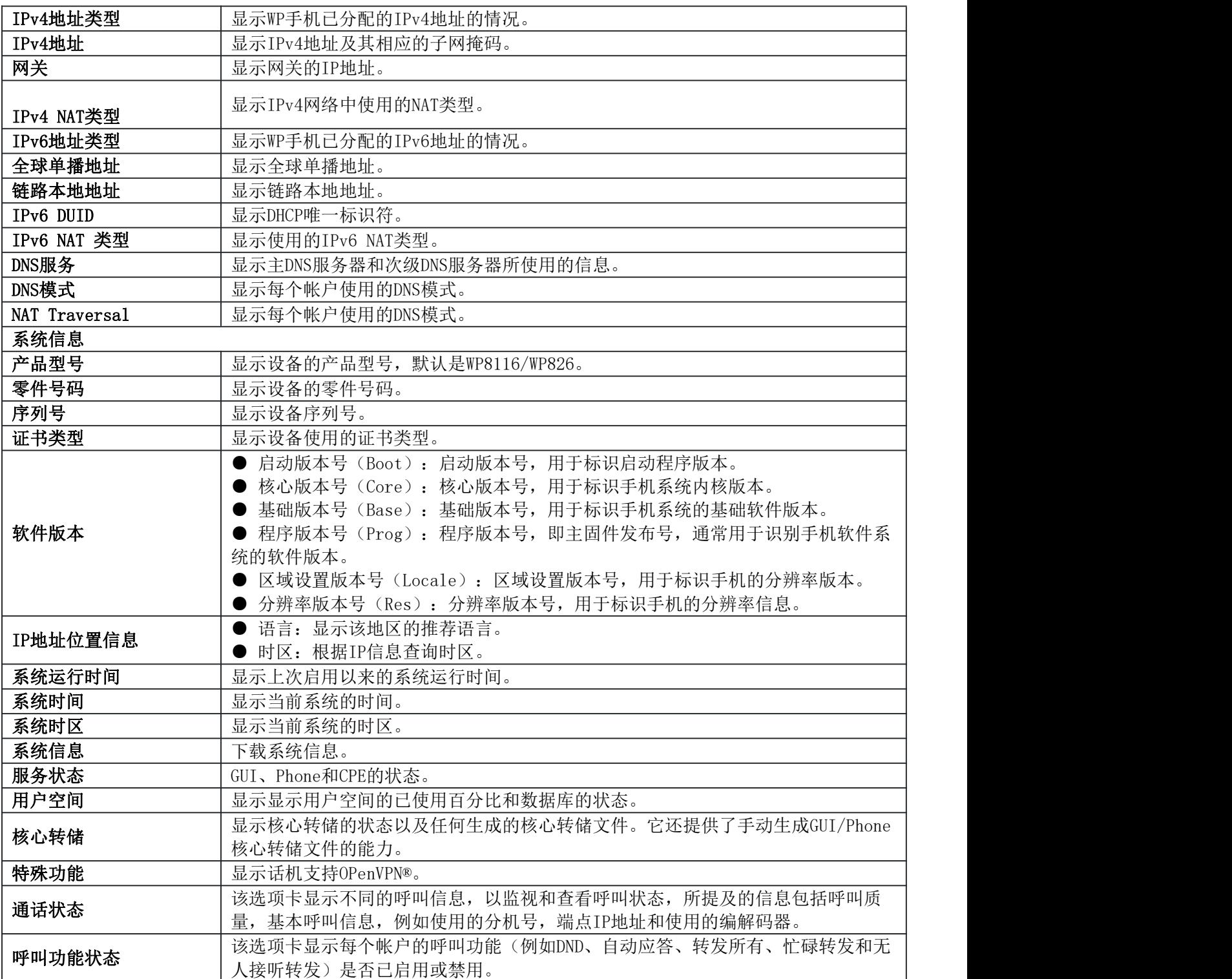

## <span id="page-27-0"></span>帐号页面参数说明

<span id="page-27-1"></span>表 **12** 帐号页面参数

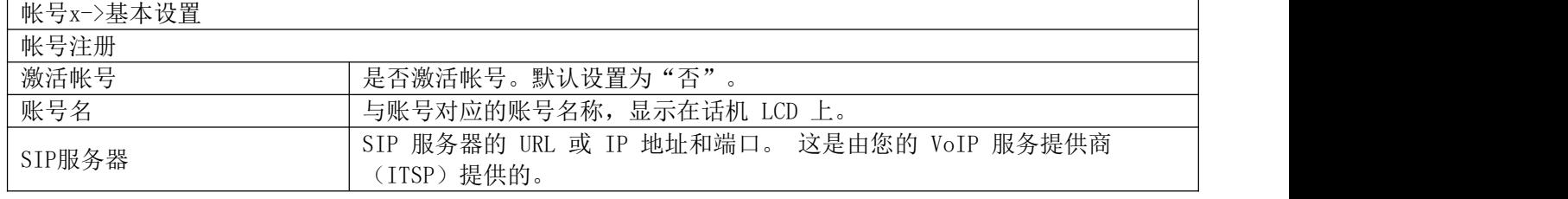

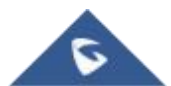

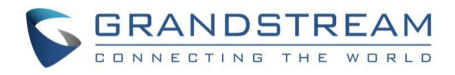

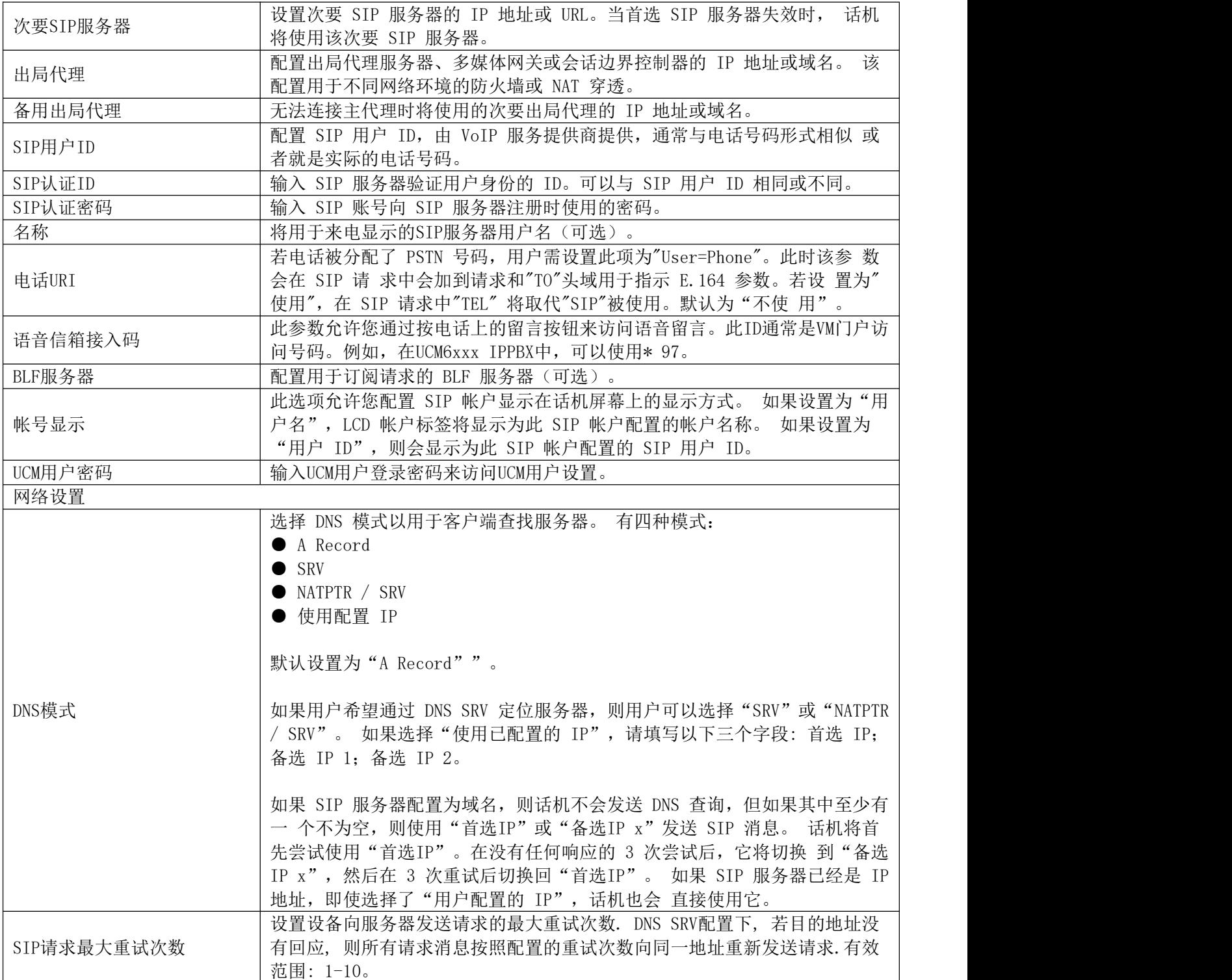

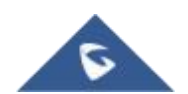

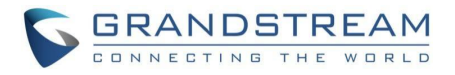

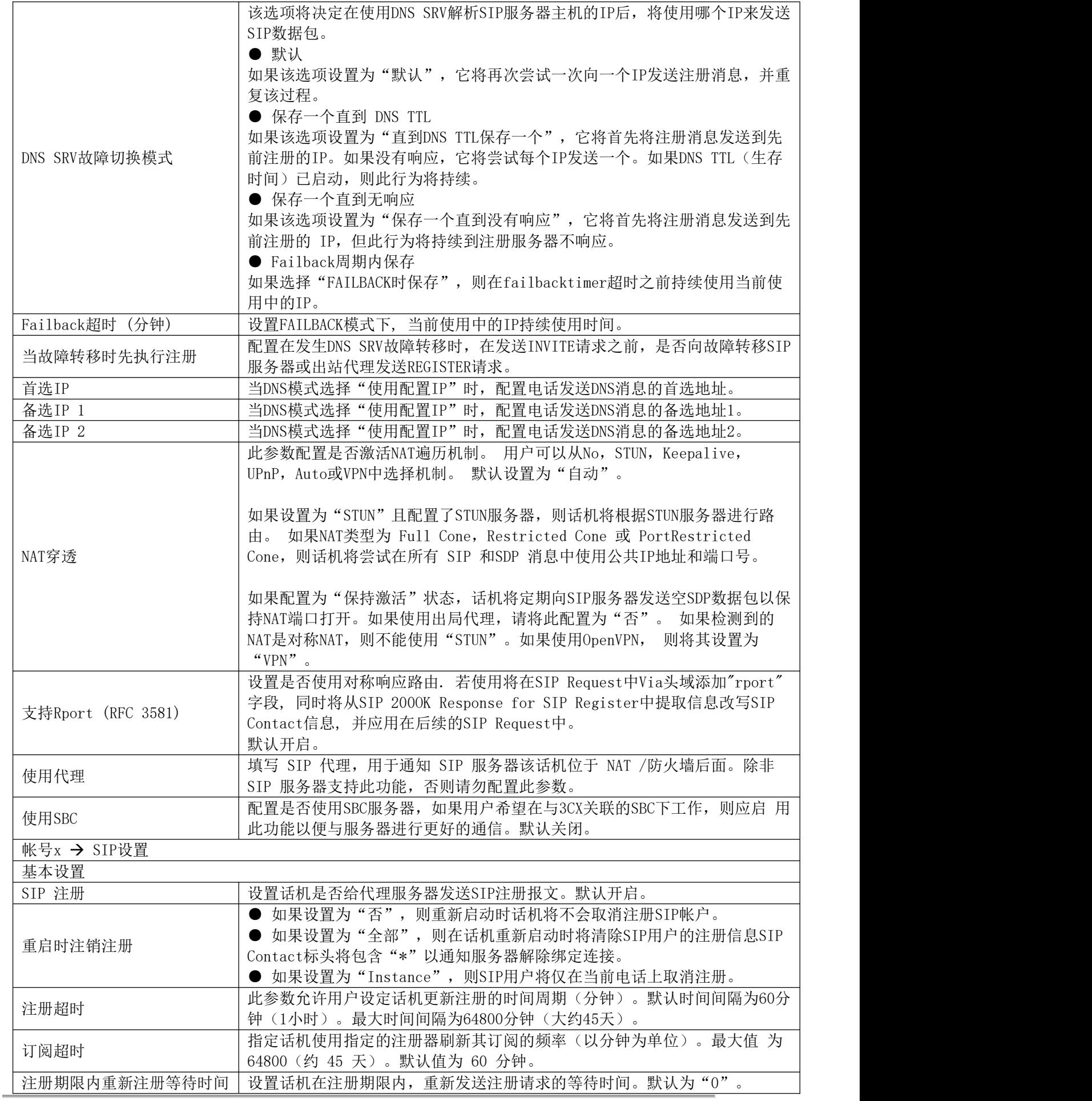

WP816/826 用户手册 版本 *1.0.0.1* <sup>P</sup> <sup>a</sup> <sup>g</sup> <sup>e</sup> <sup>|</sup> <sup>30</sup>

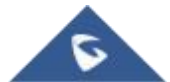

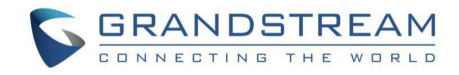

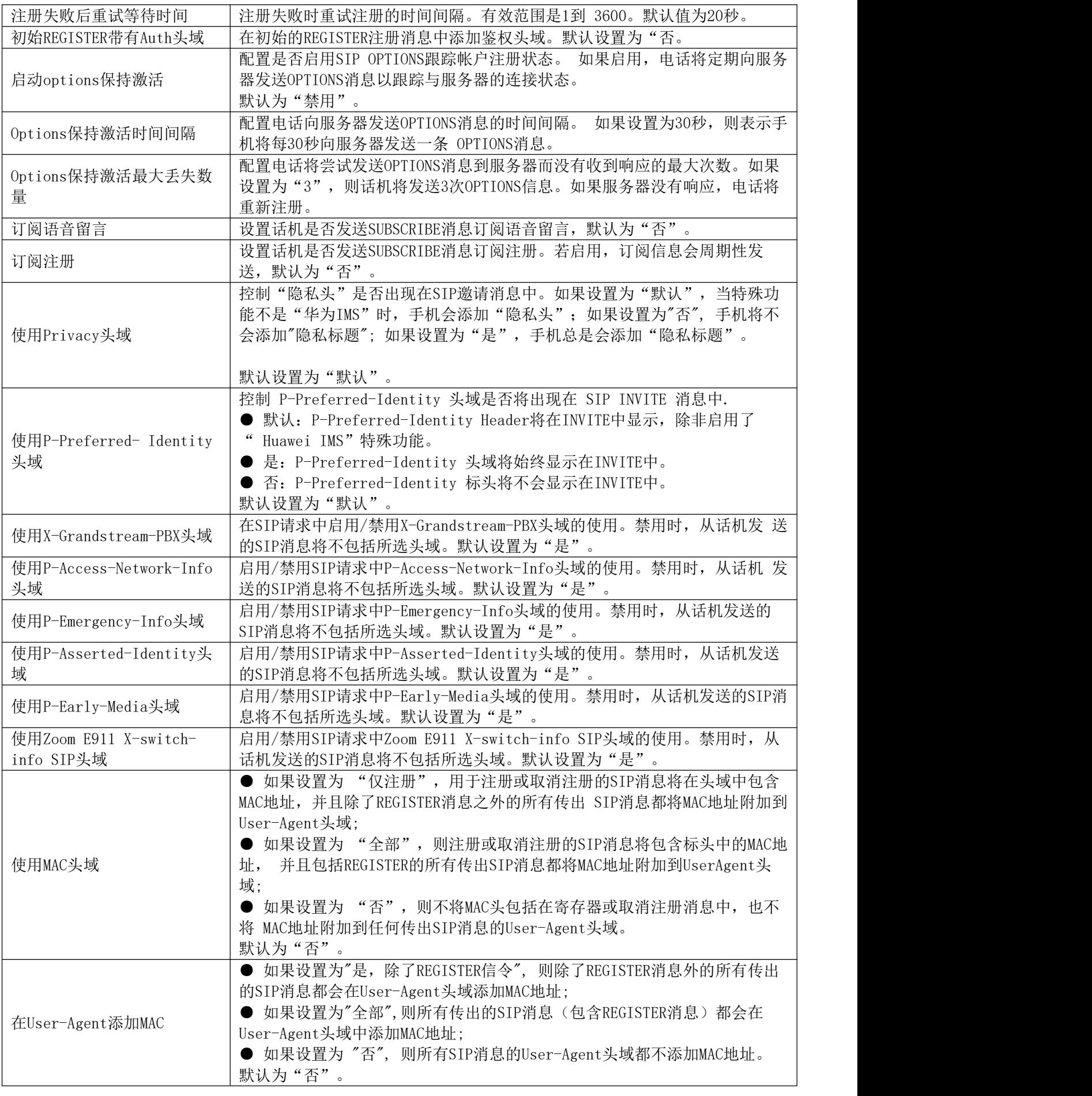

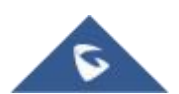

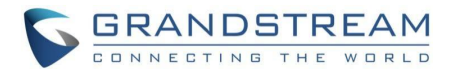

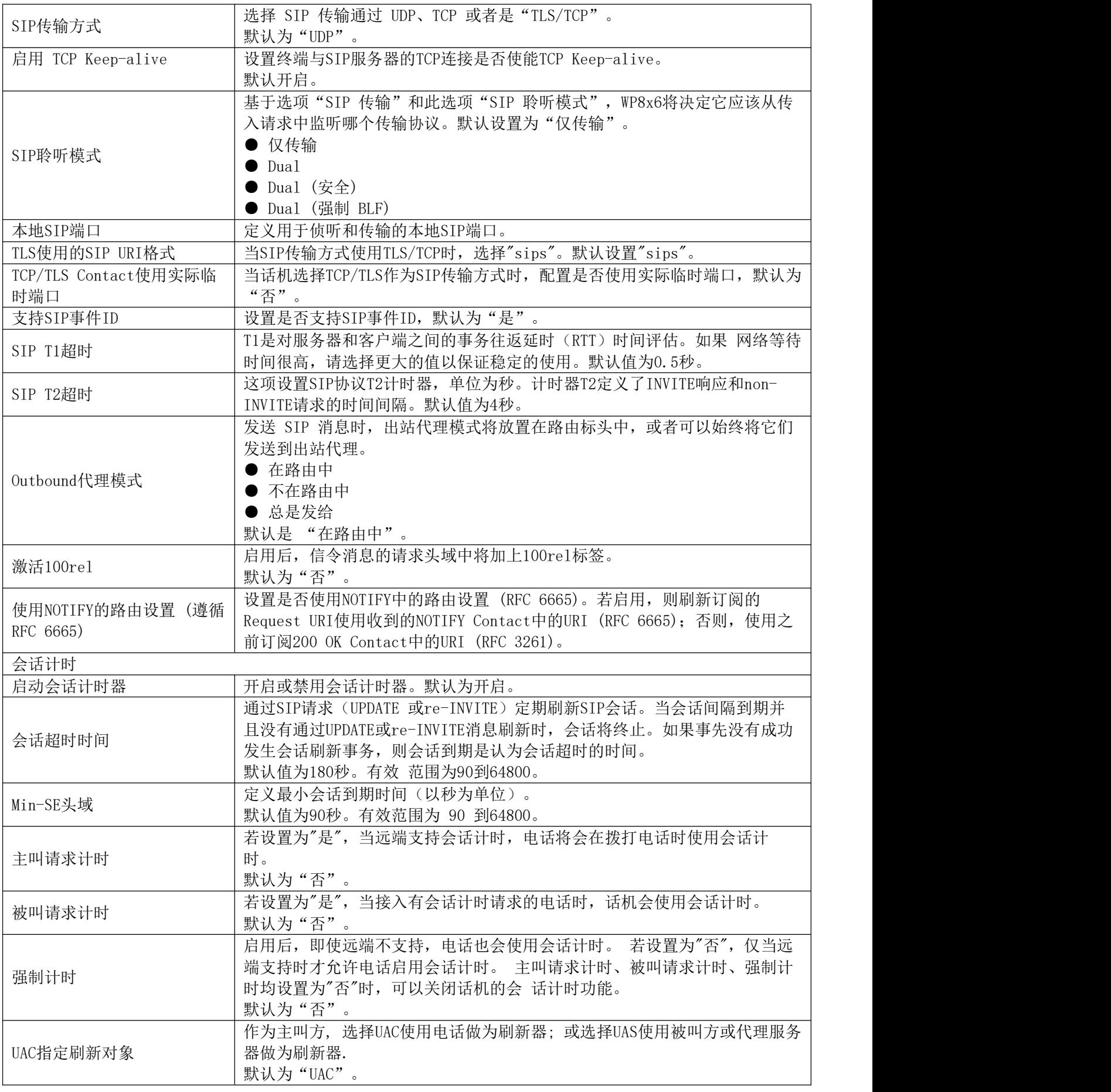

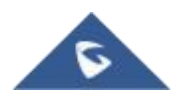

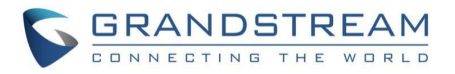

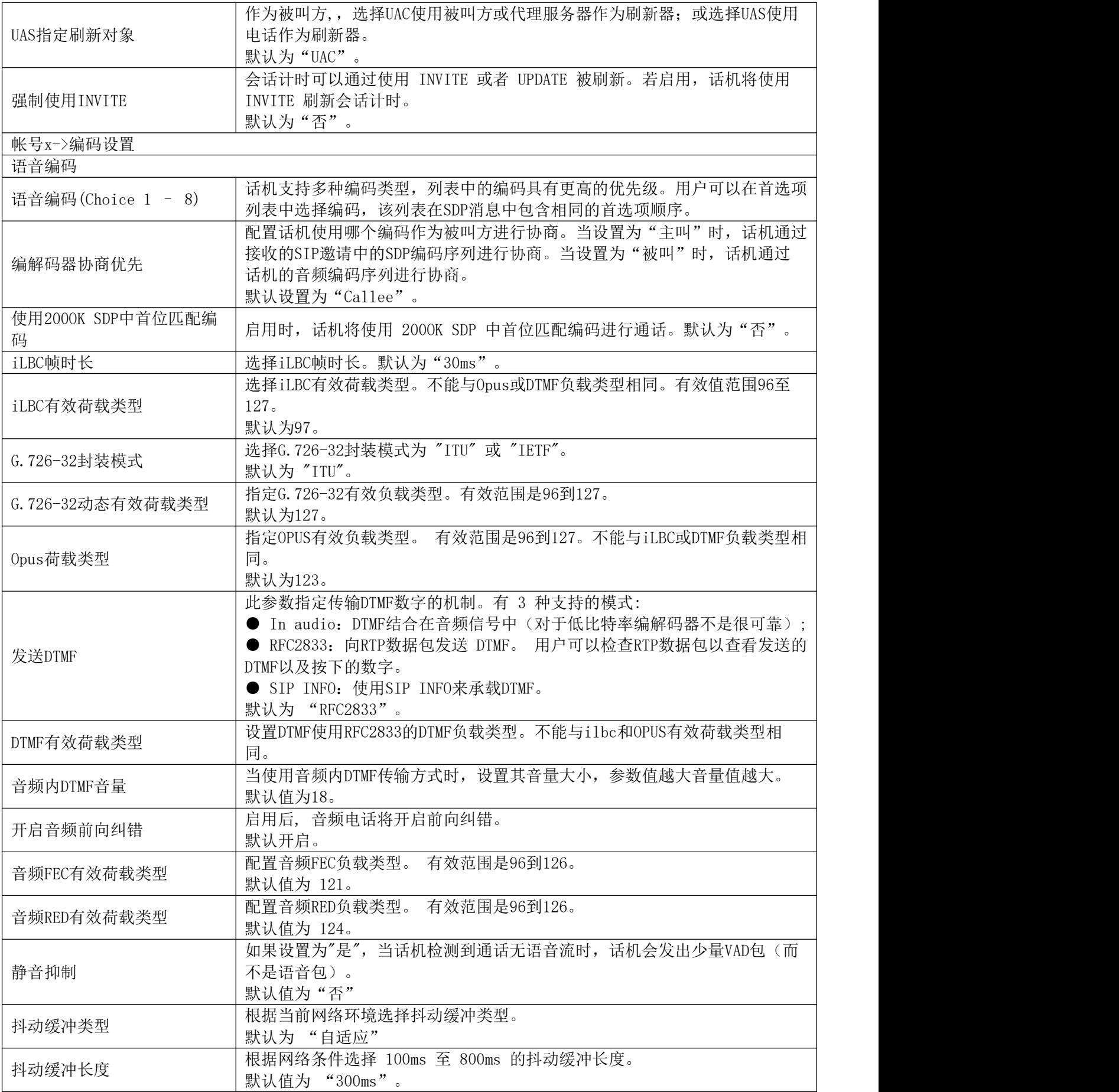

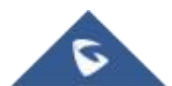

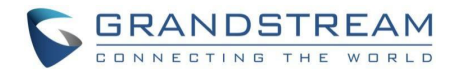

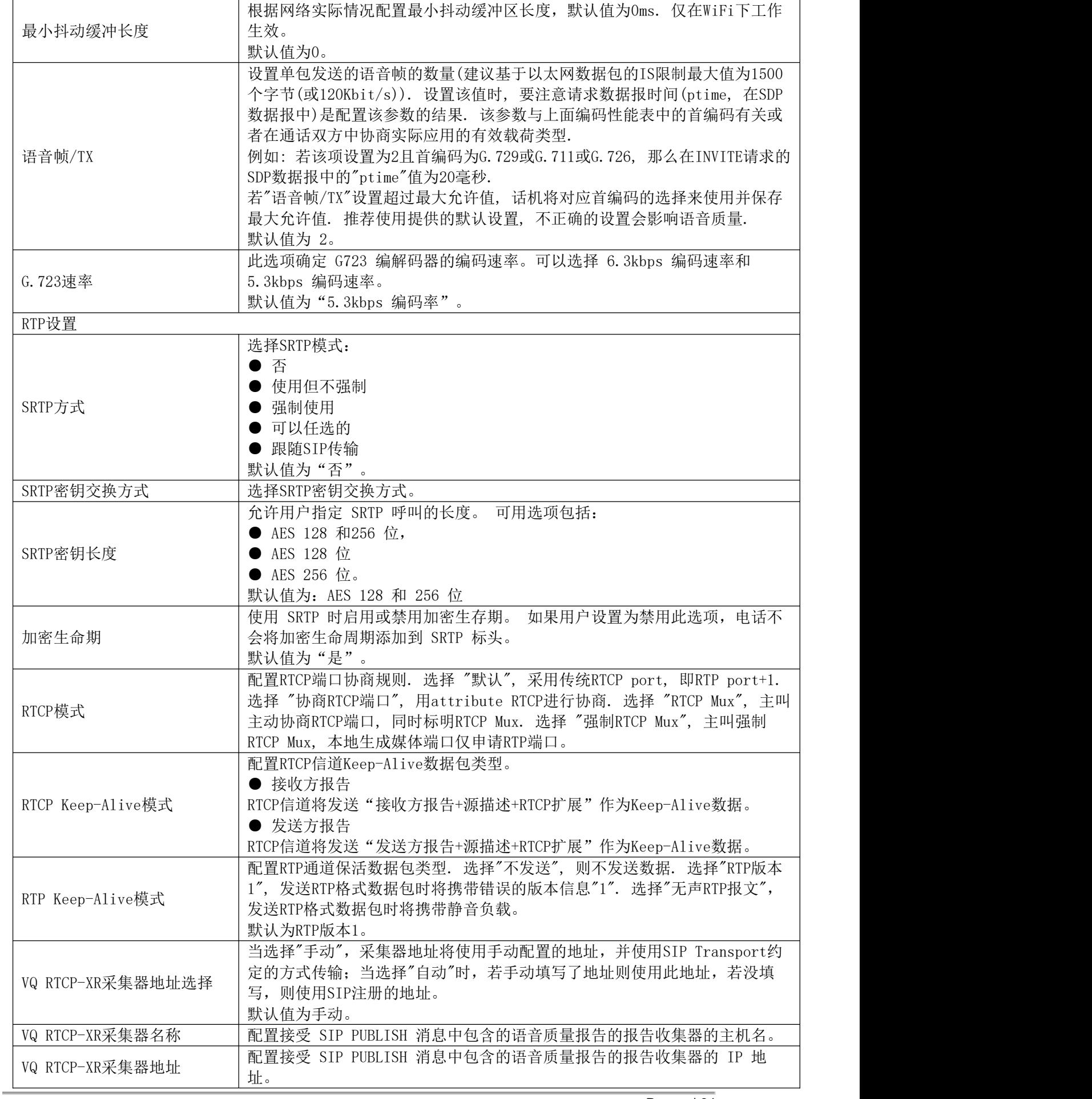

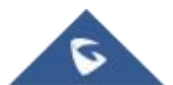

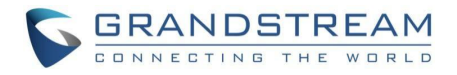

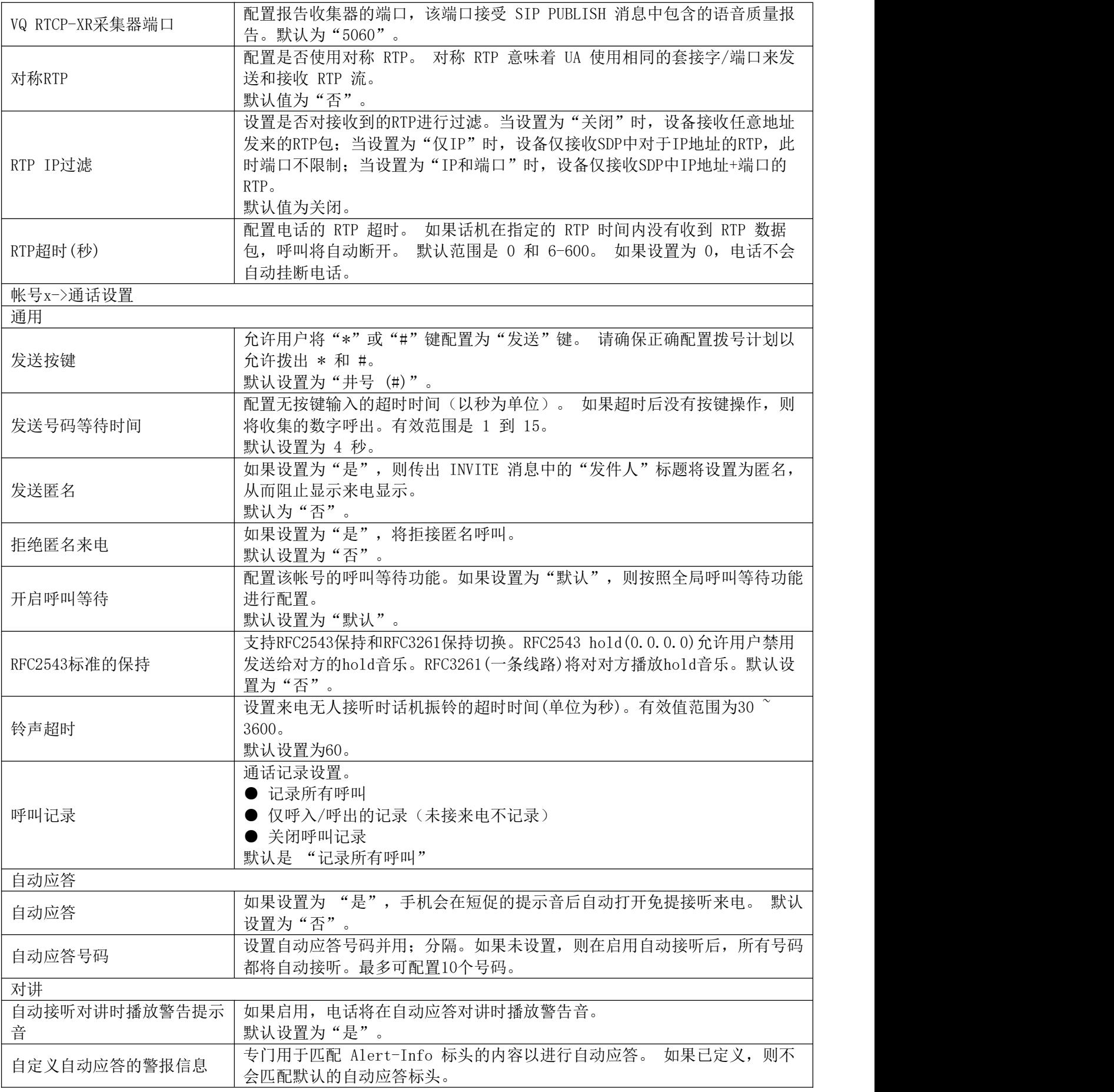

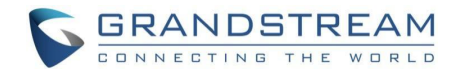

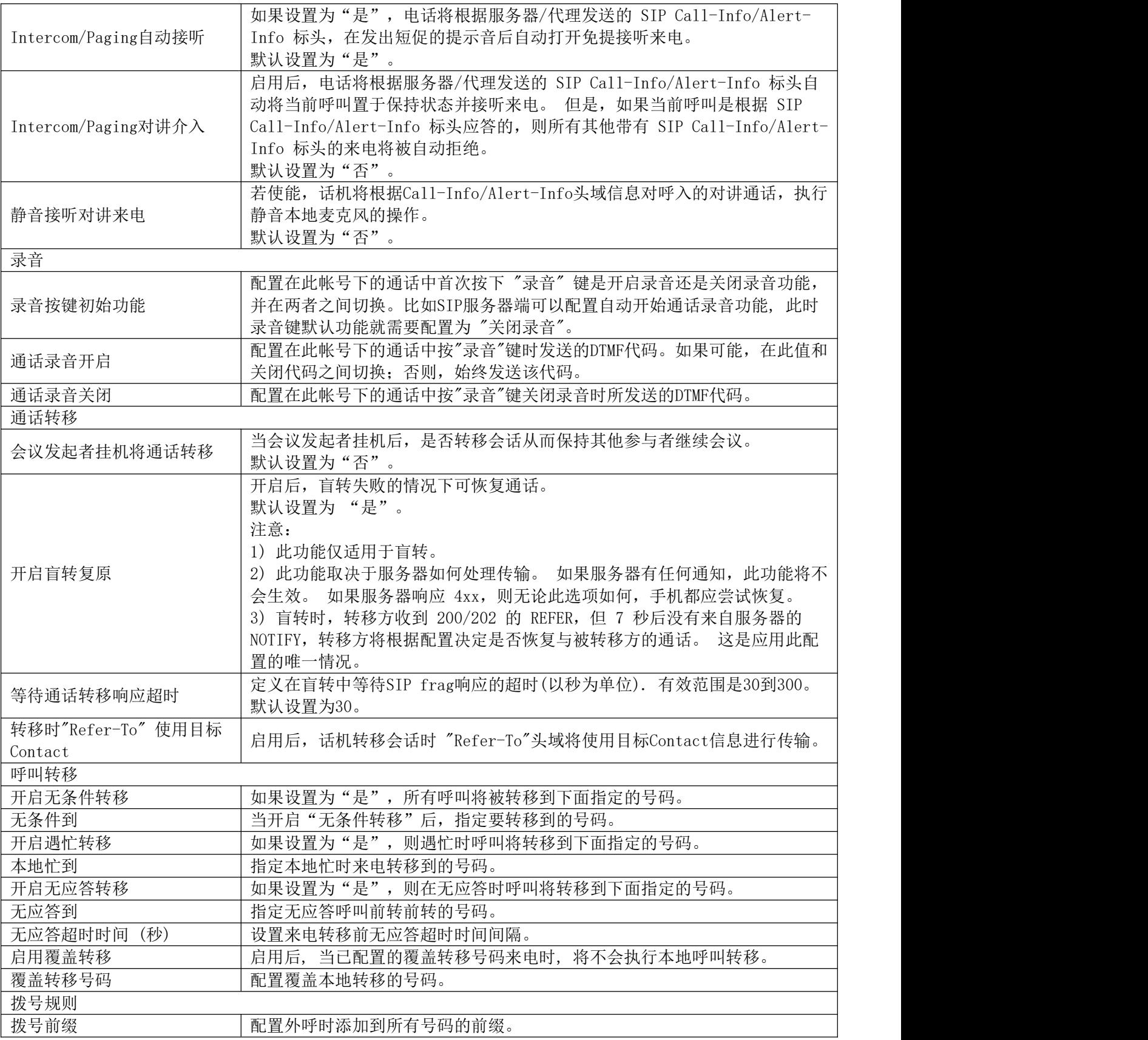

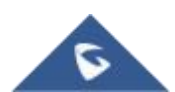

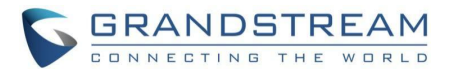

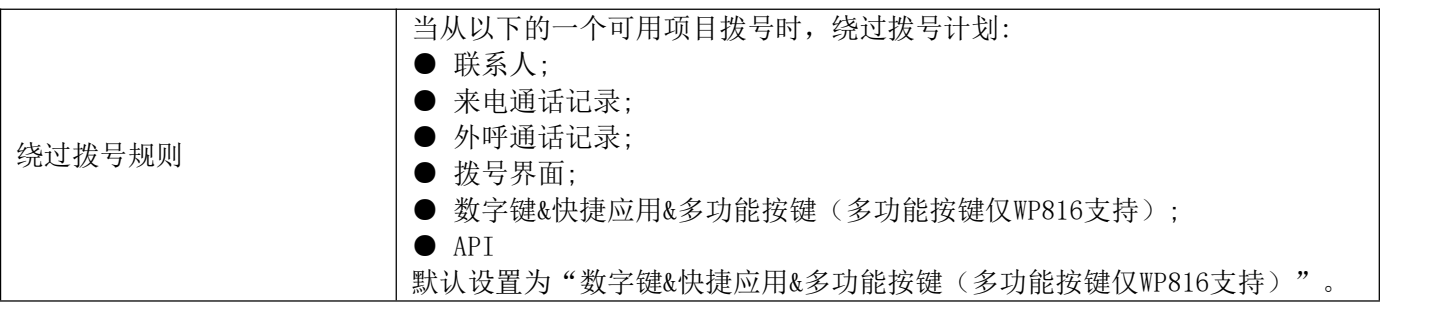

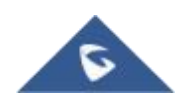

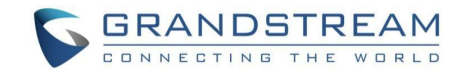

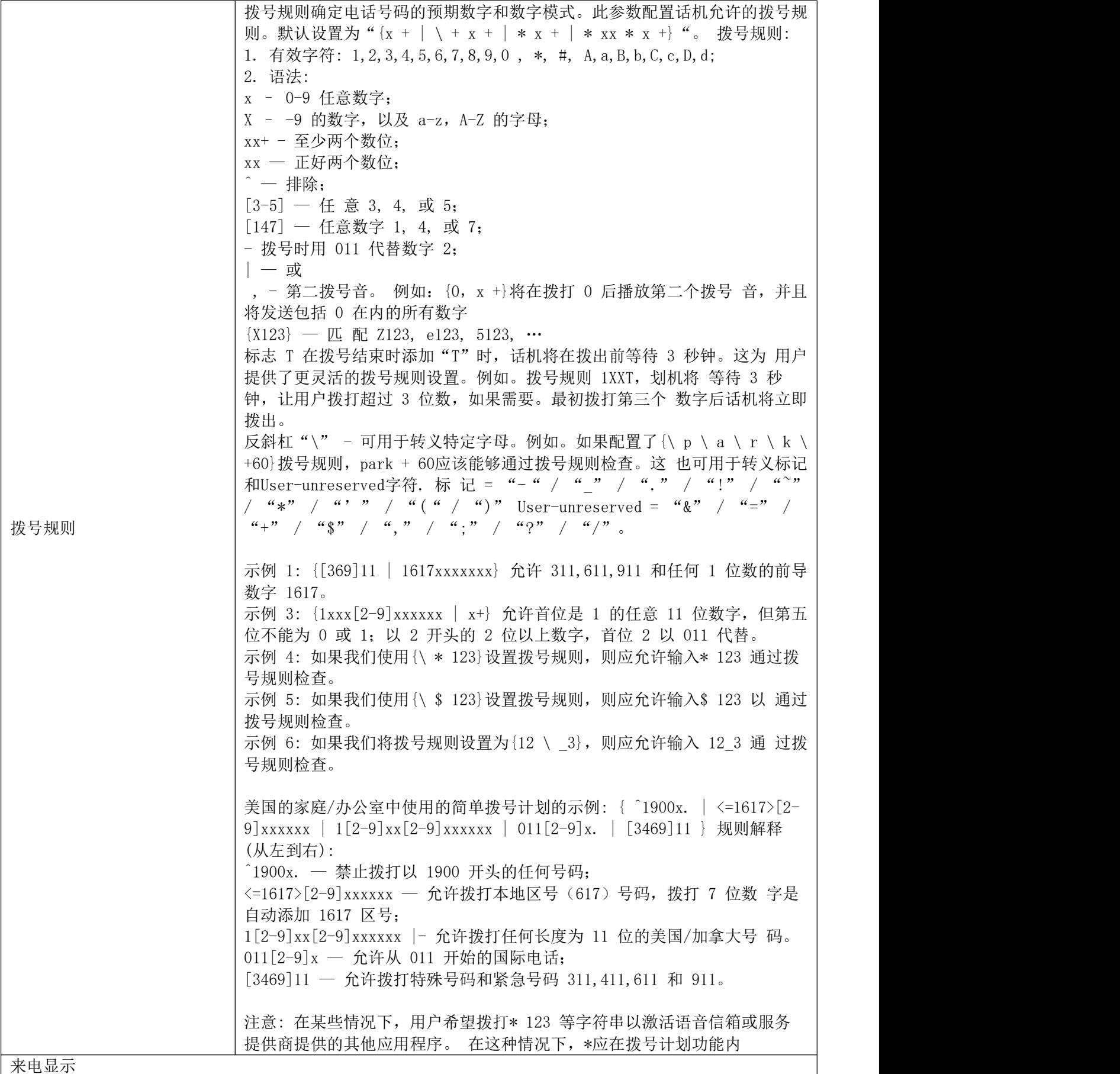

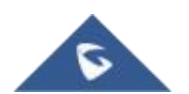

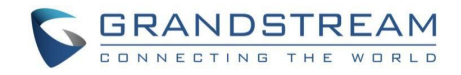

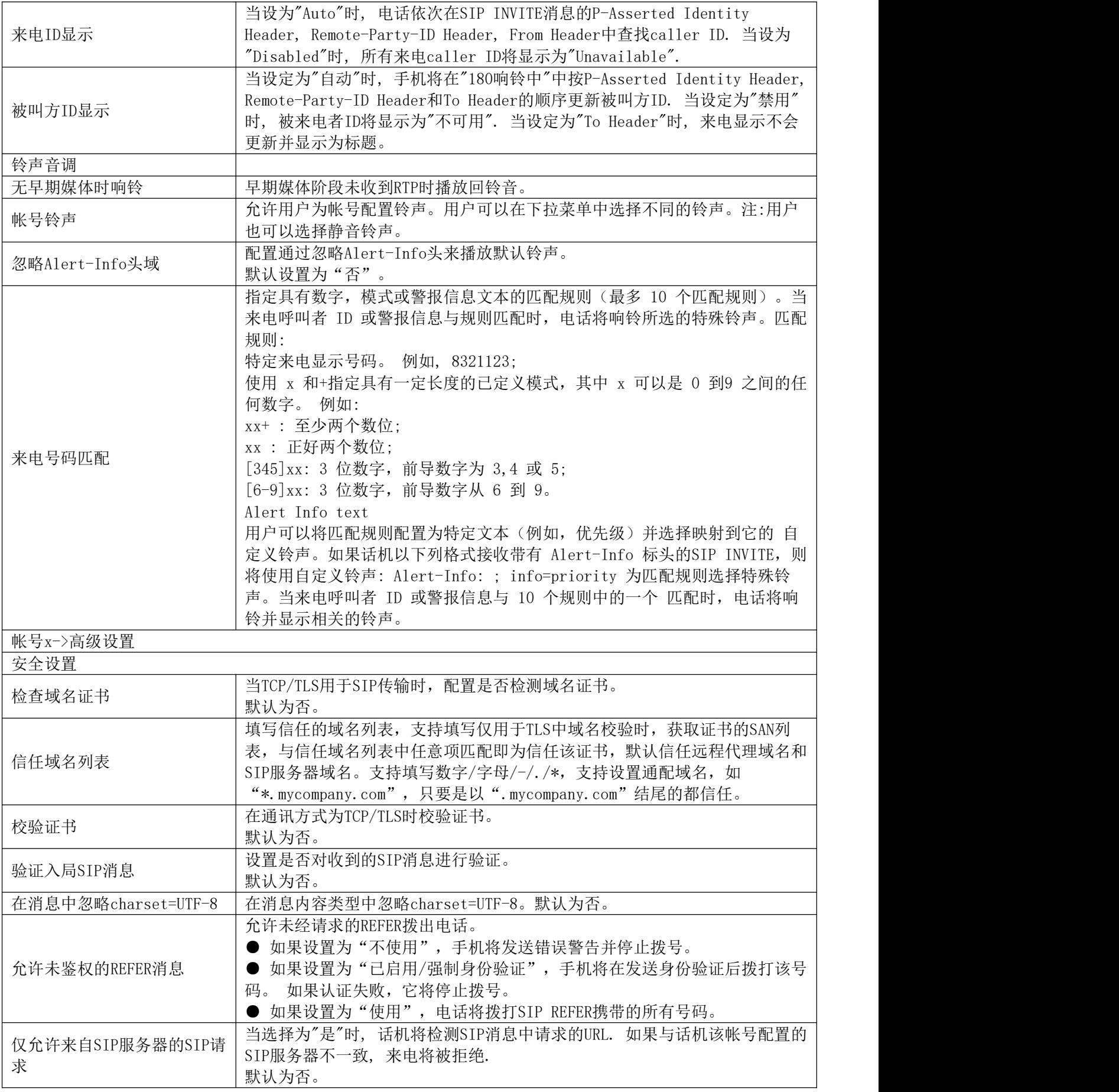

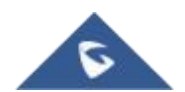

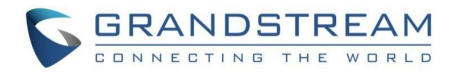

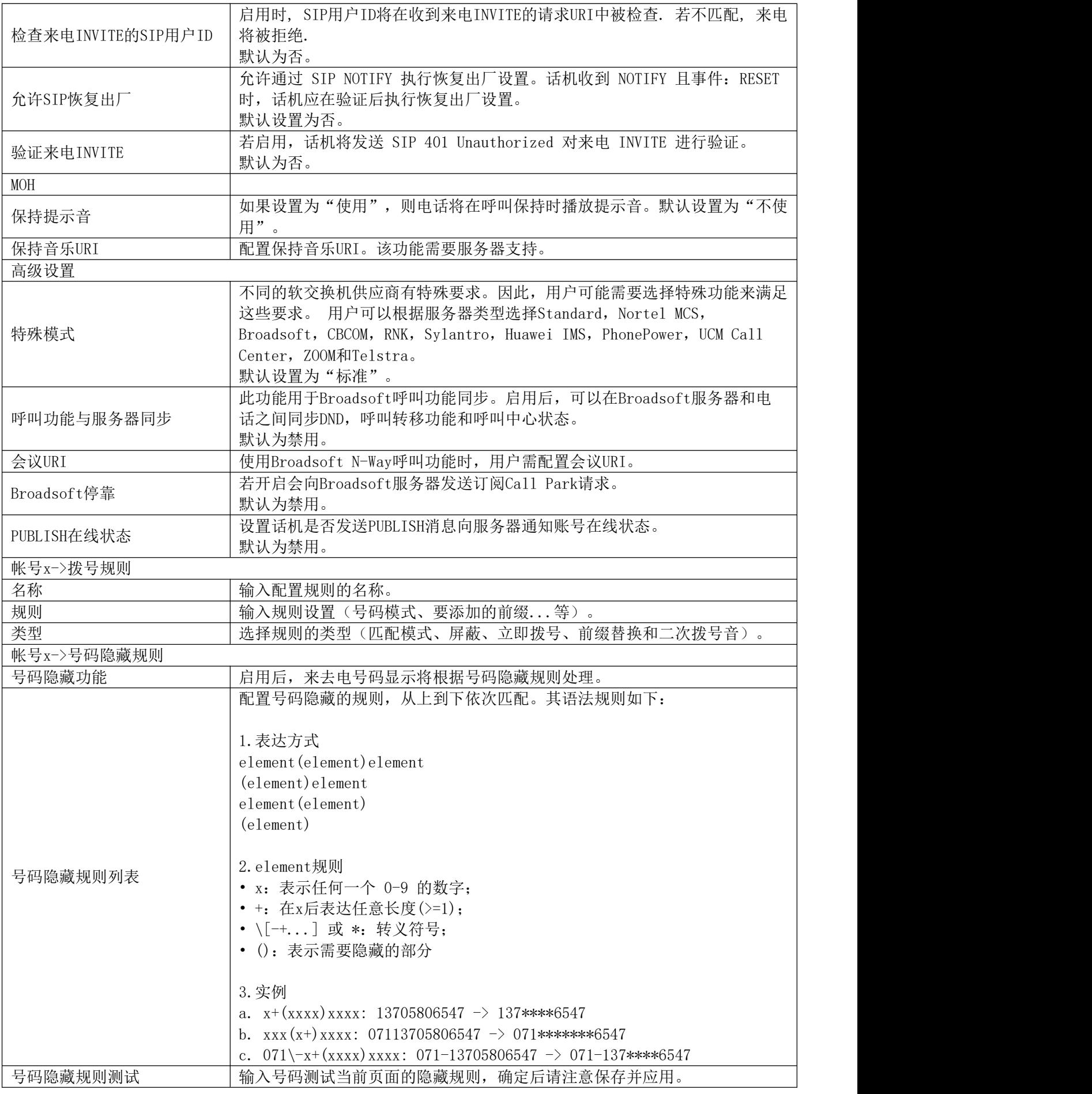

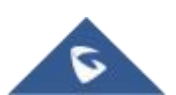

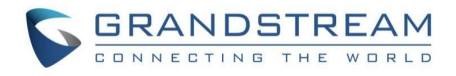

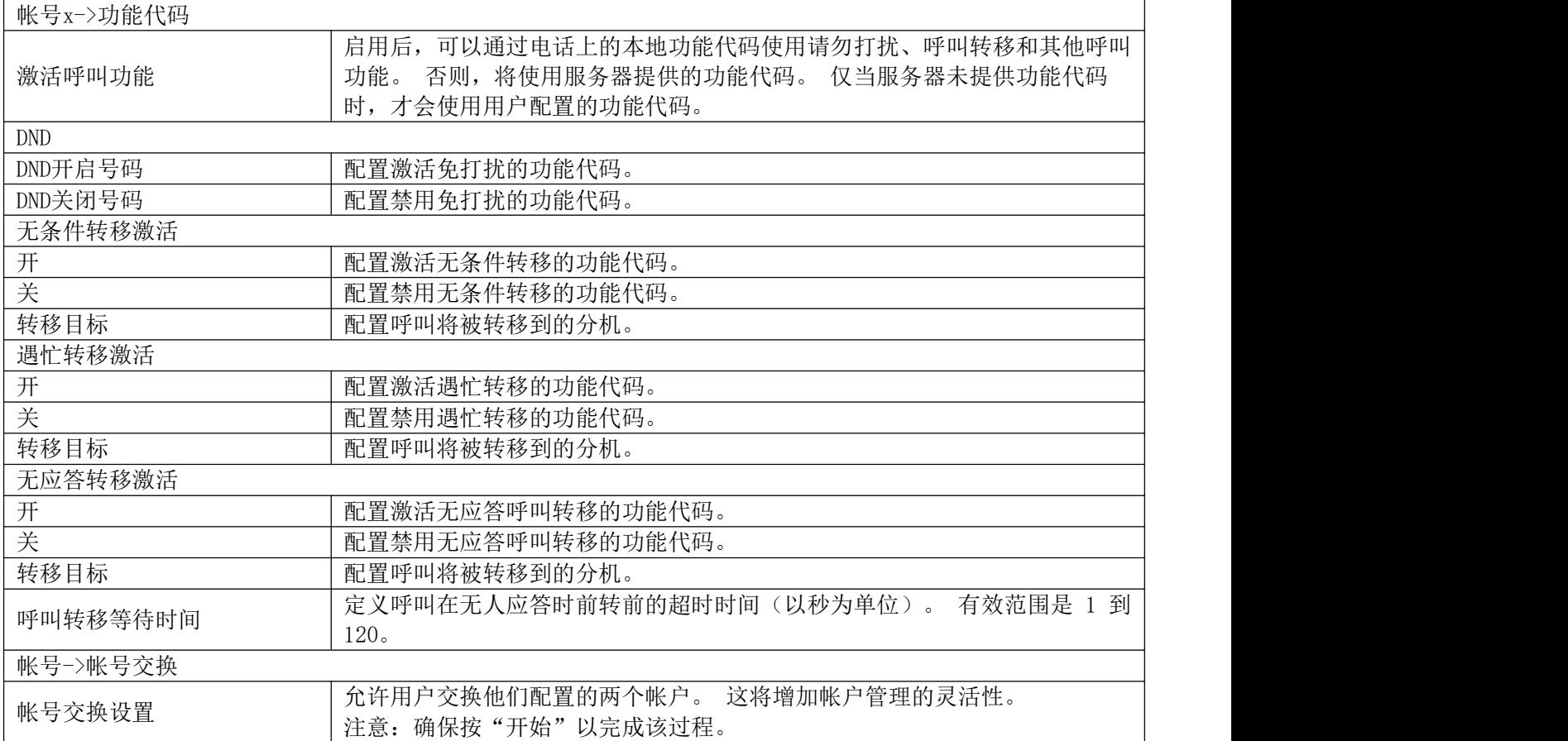

## <span id="page-40-0"></span>电话设置页面定义

#### <span id="page-40-1"></span>表 **13** 电话设置参数

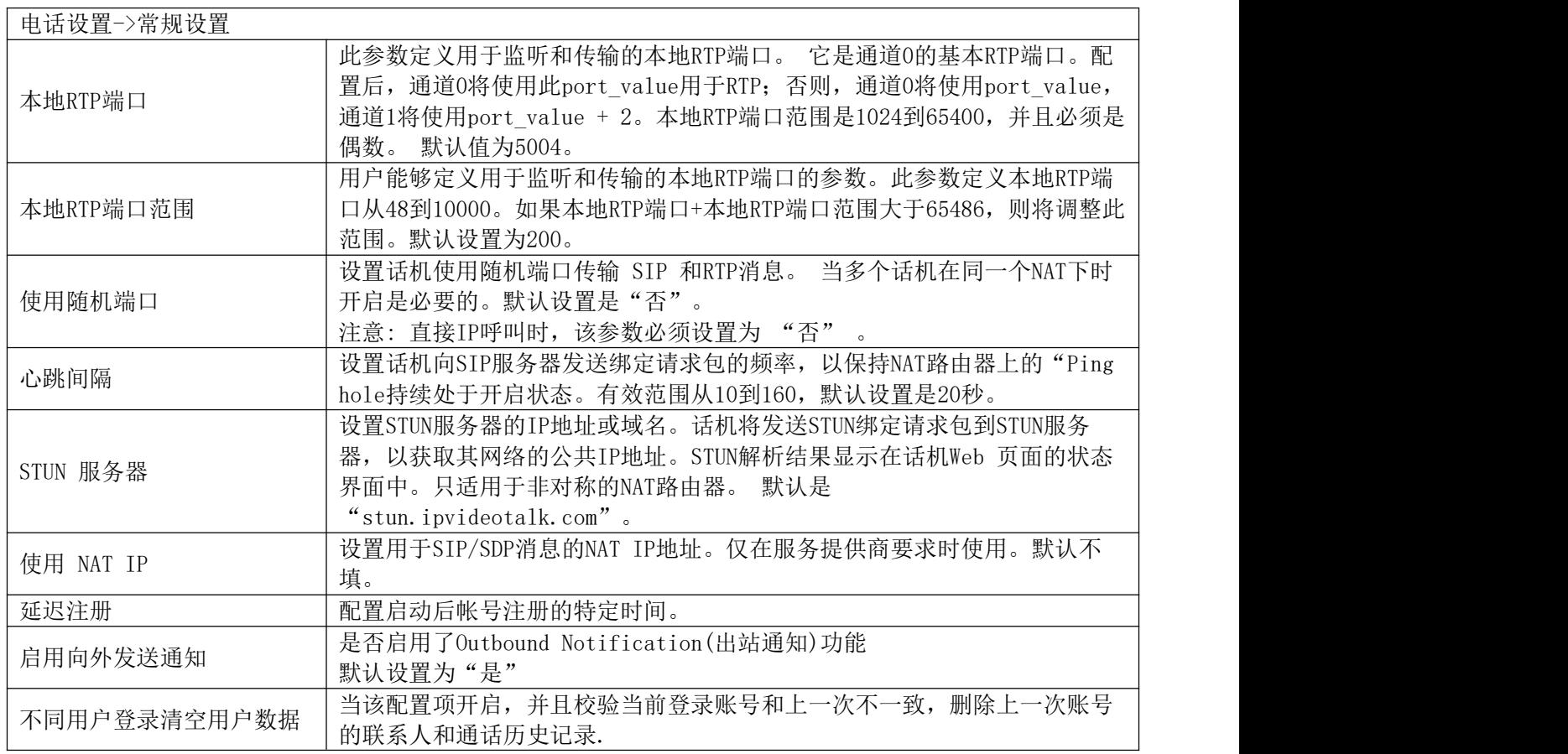

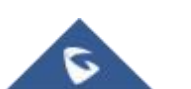

٦

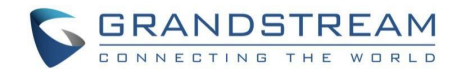

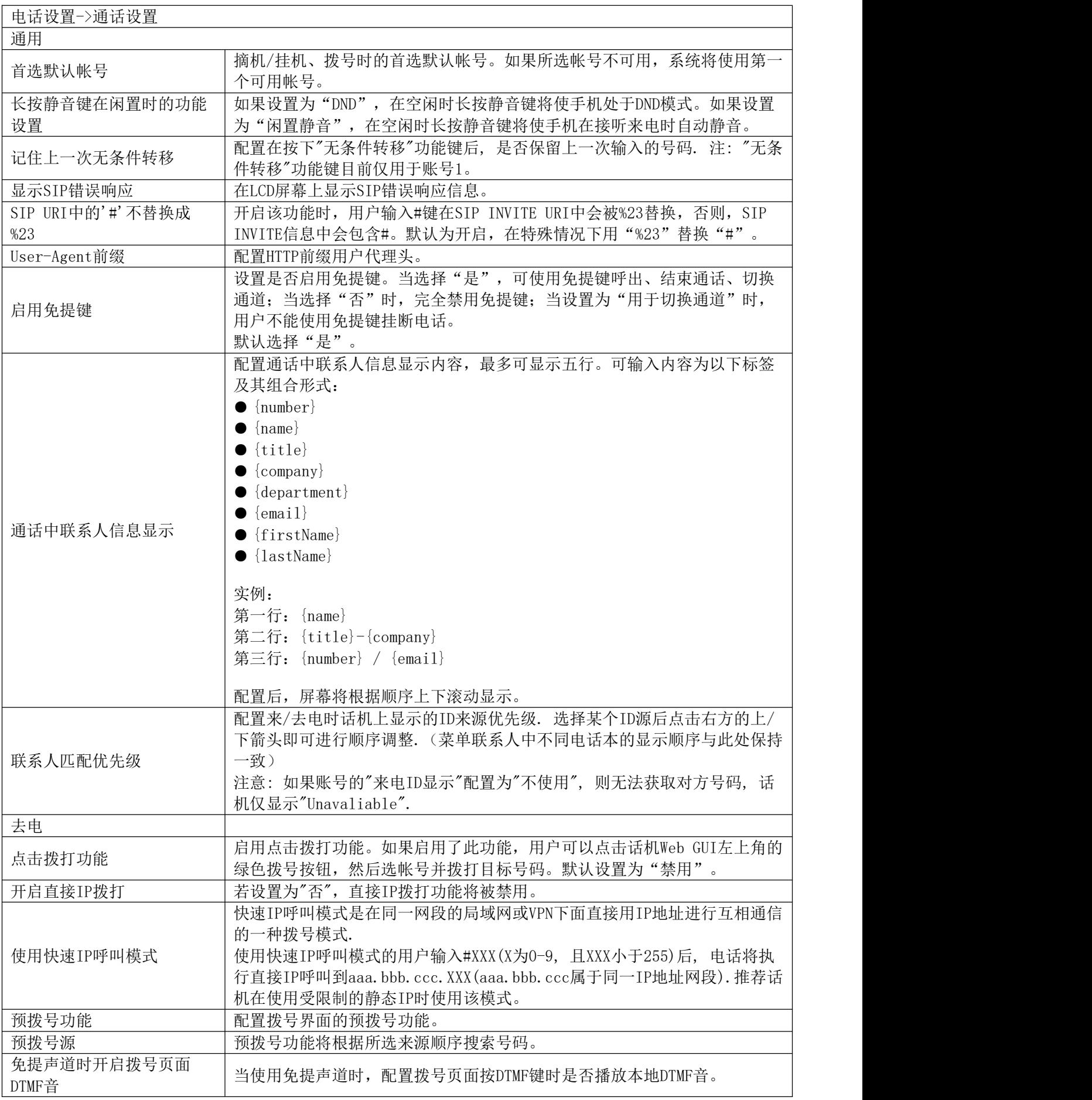

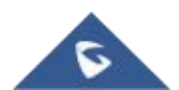

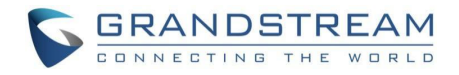

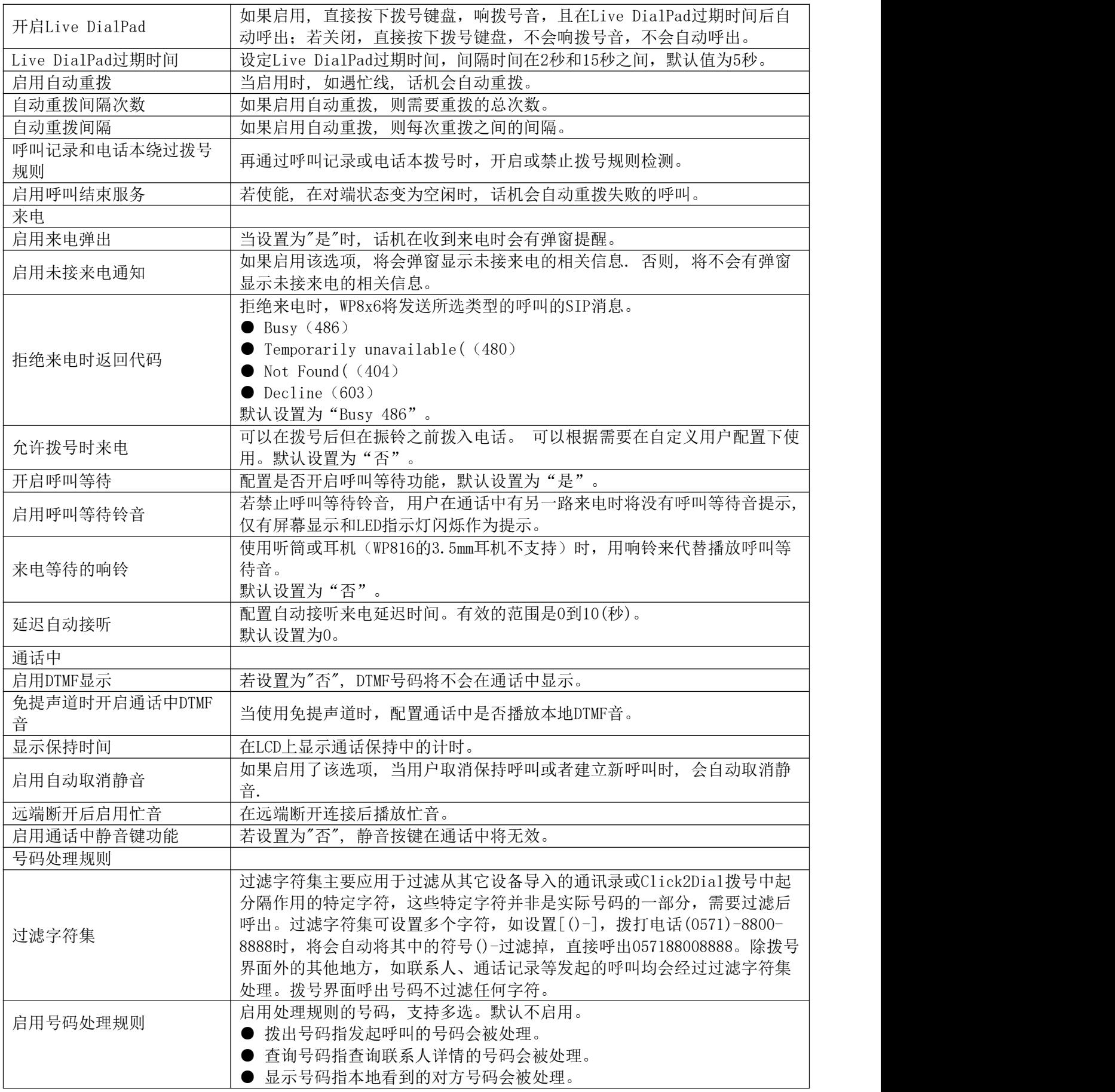

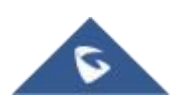

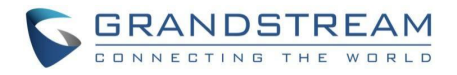

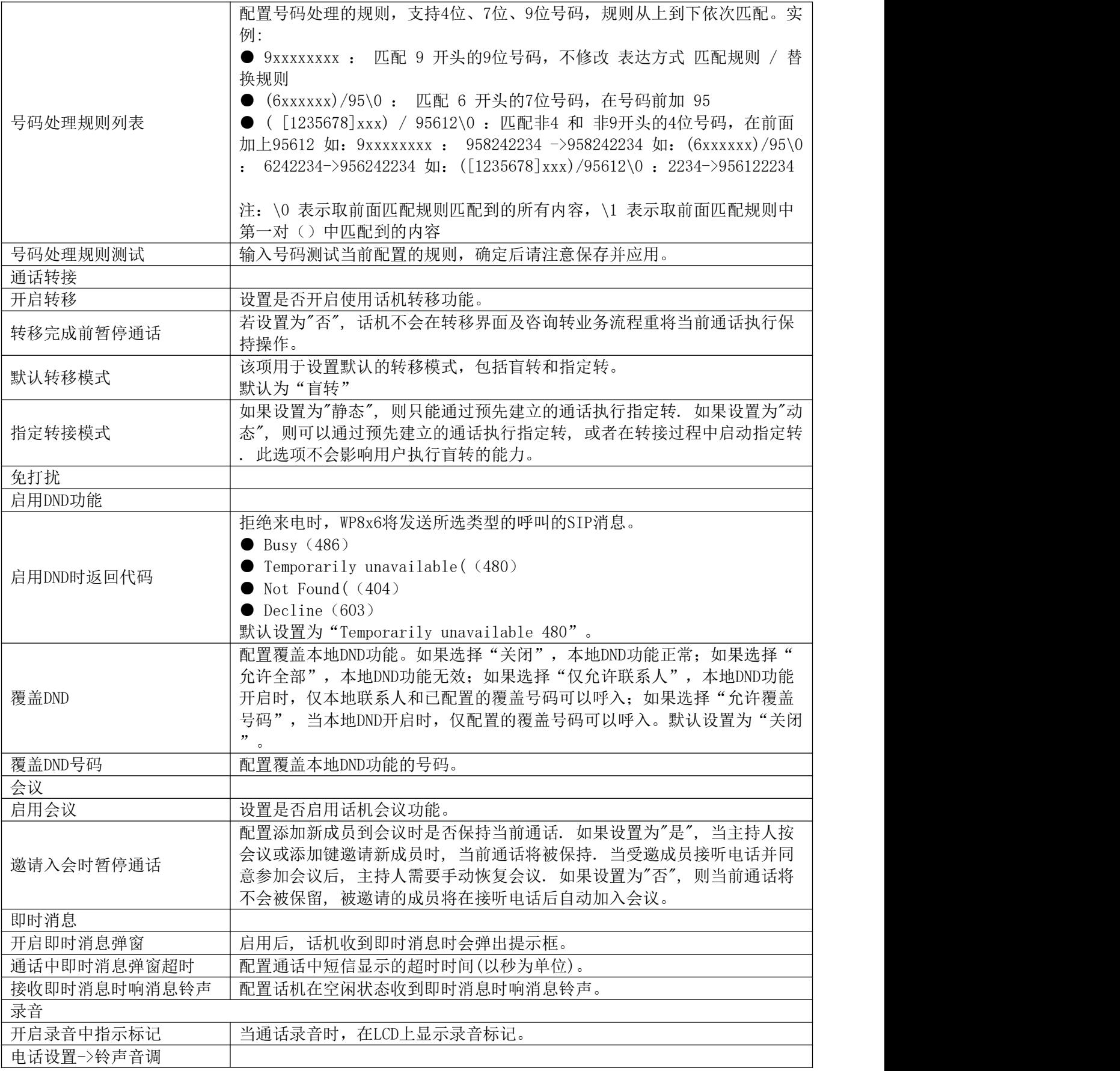

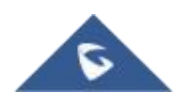

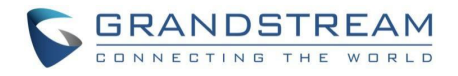

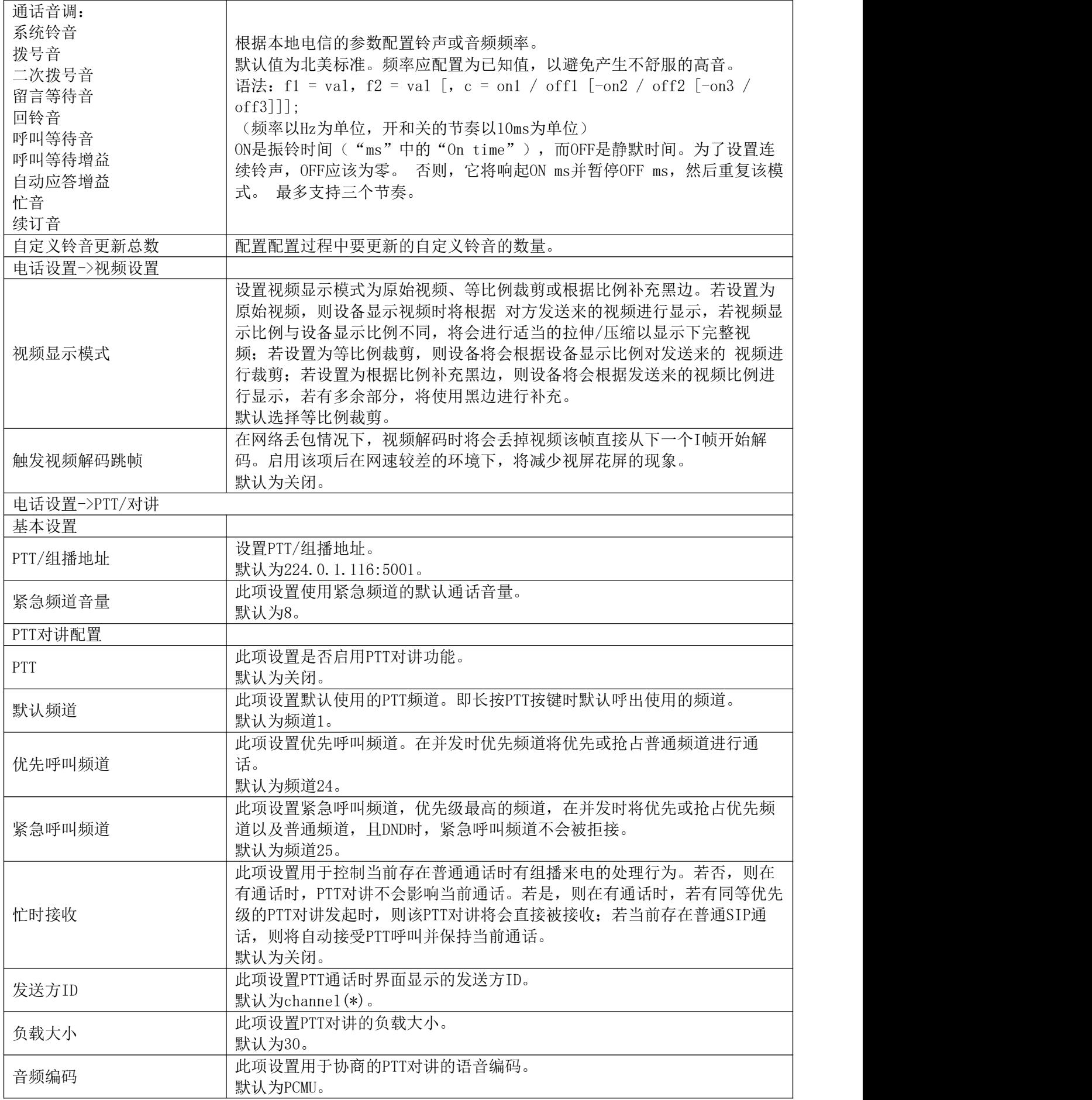

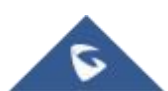

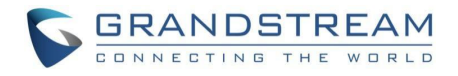

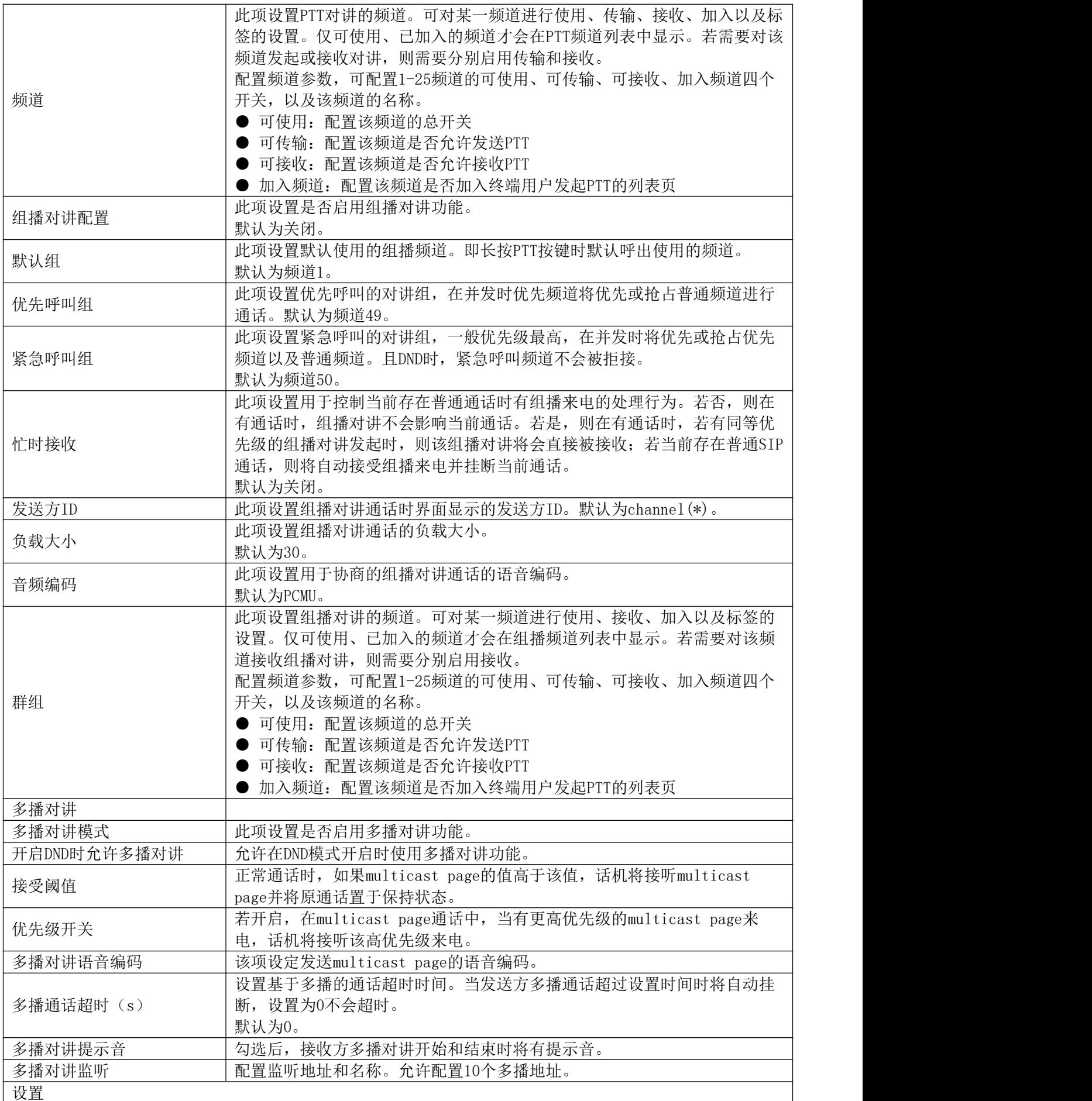

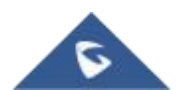

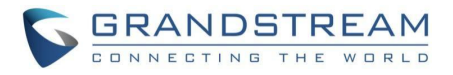

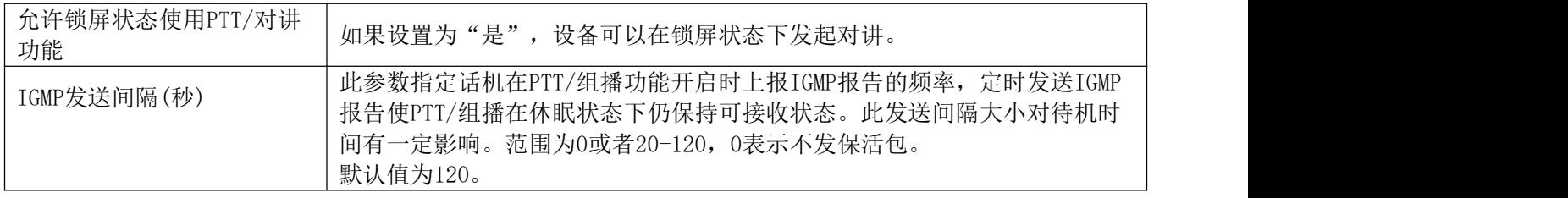

## <span id="page-46-0"></span>网络设置页面定义

<span id="page-46-1"></span>表 **14** 网络设置参数

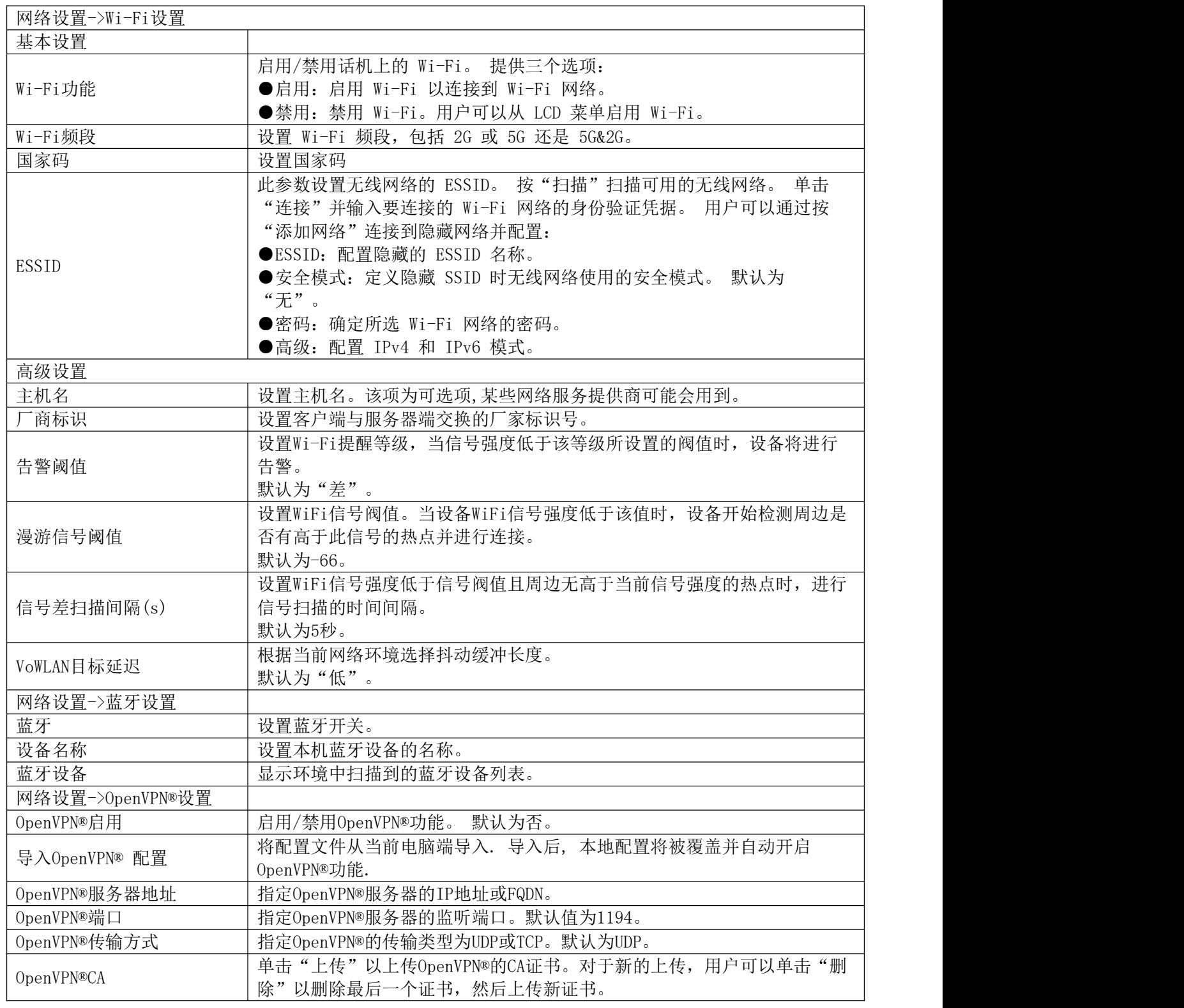

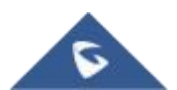

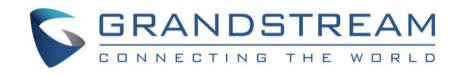

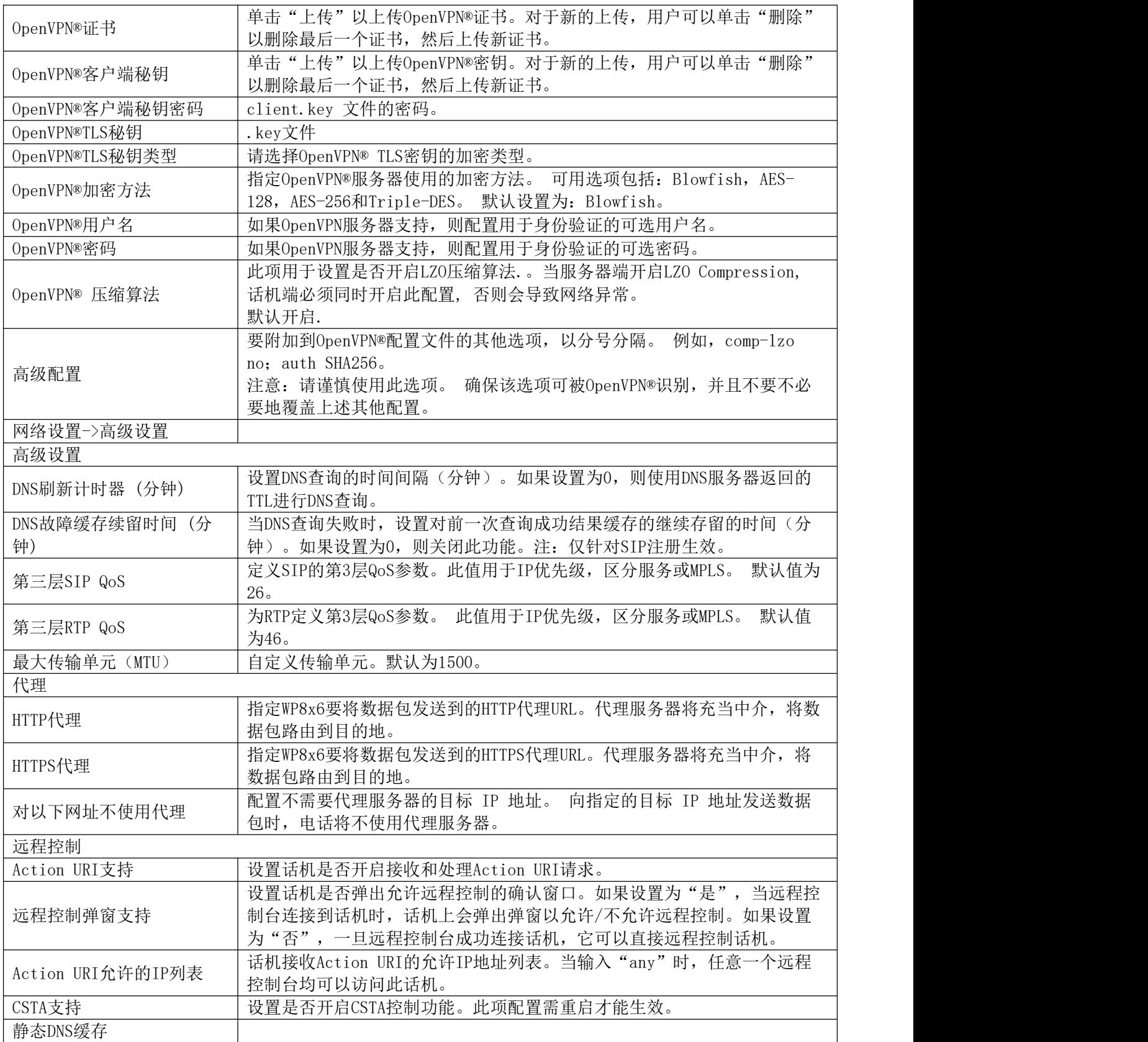

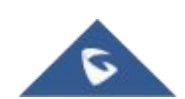

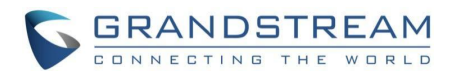

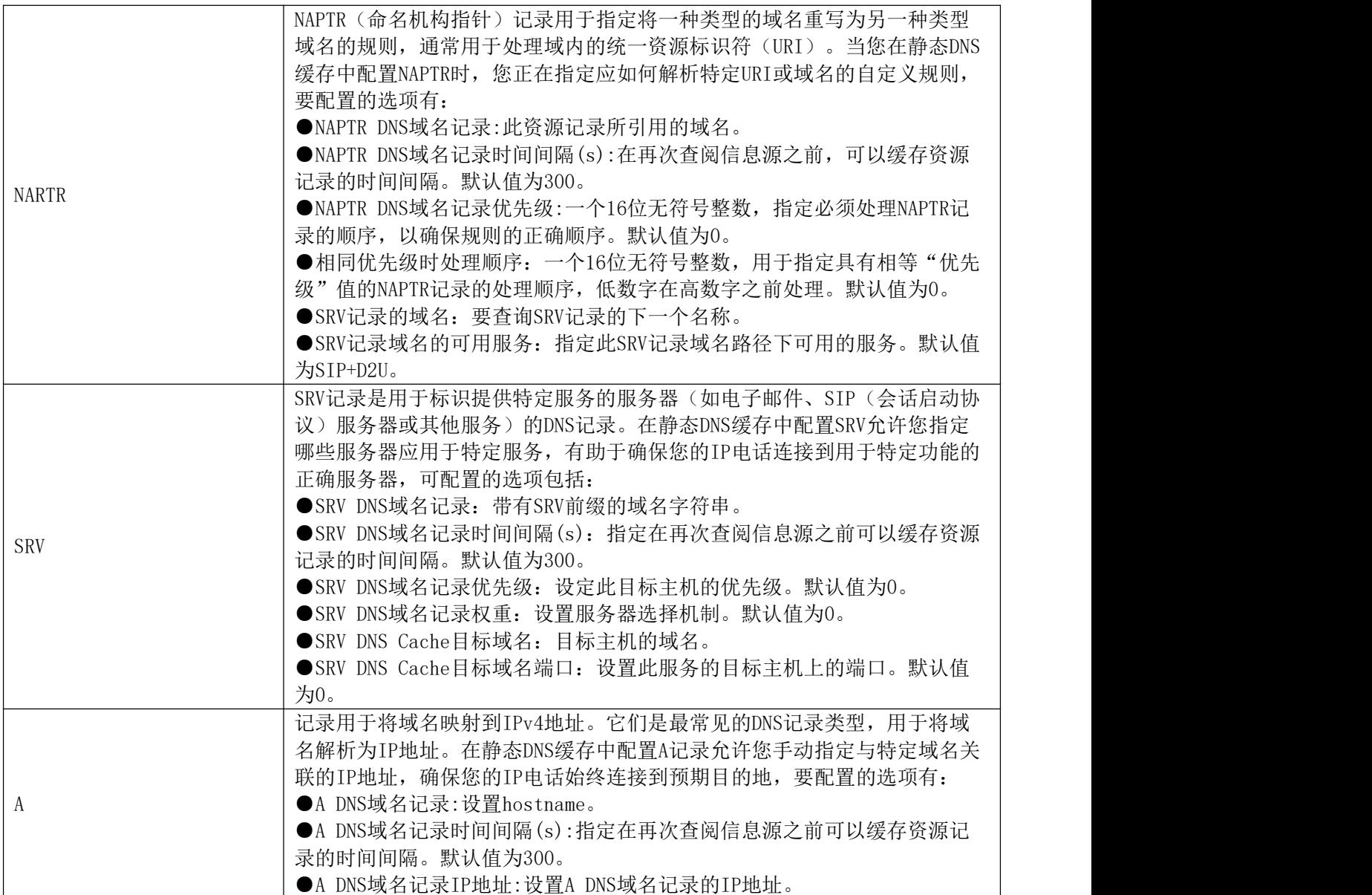

## <span id="page-48-0"></span>可编程按键页面定义

<span id="page-48-1"></span>表 **15** 可编程按键参数

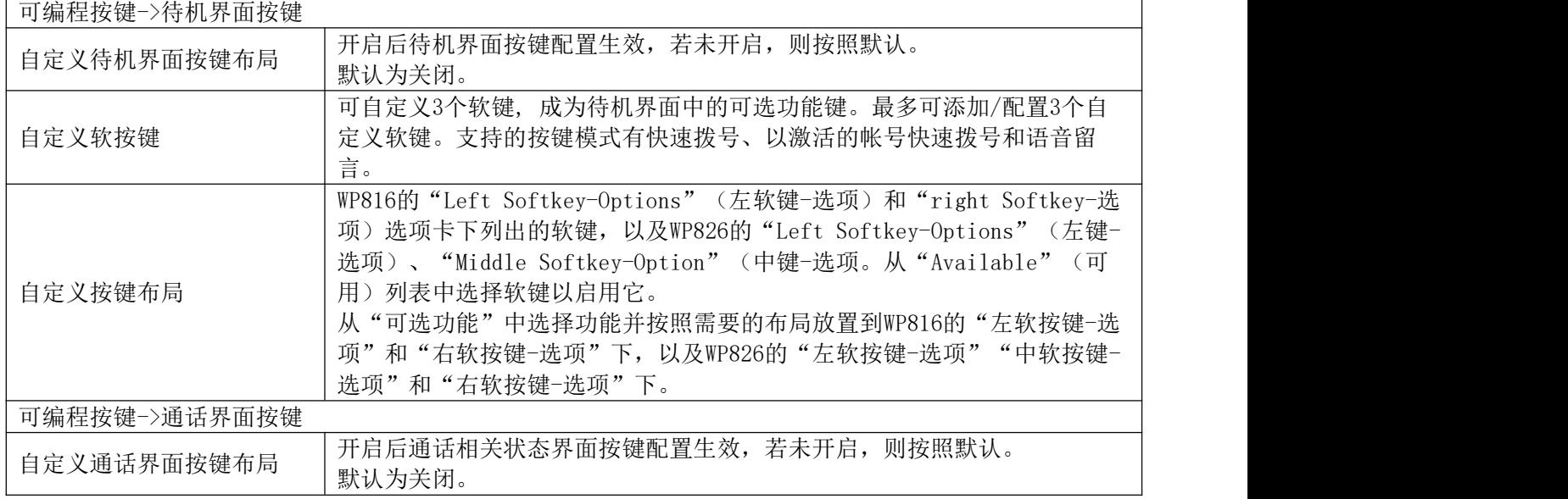

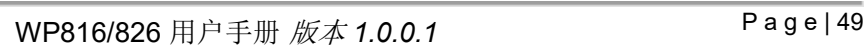

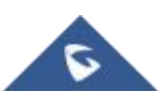

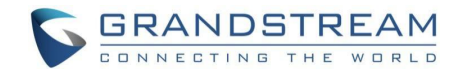

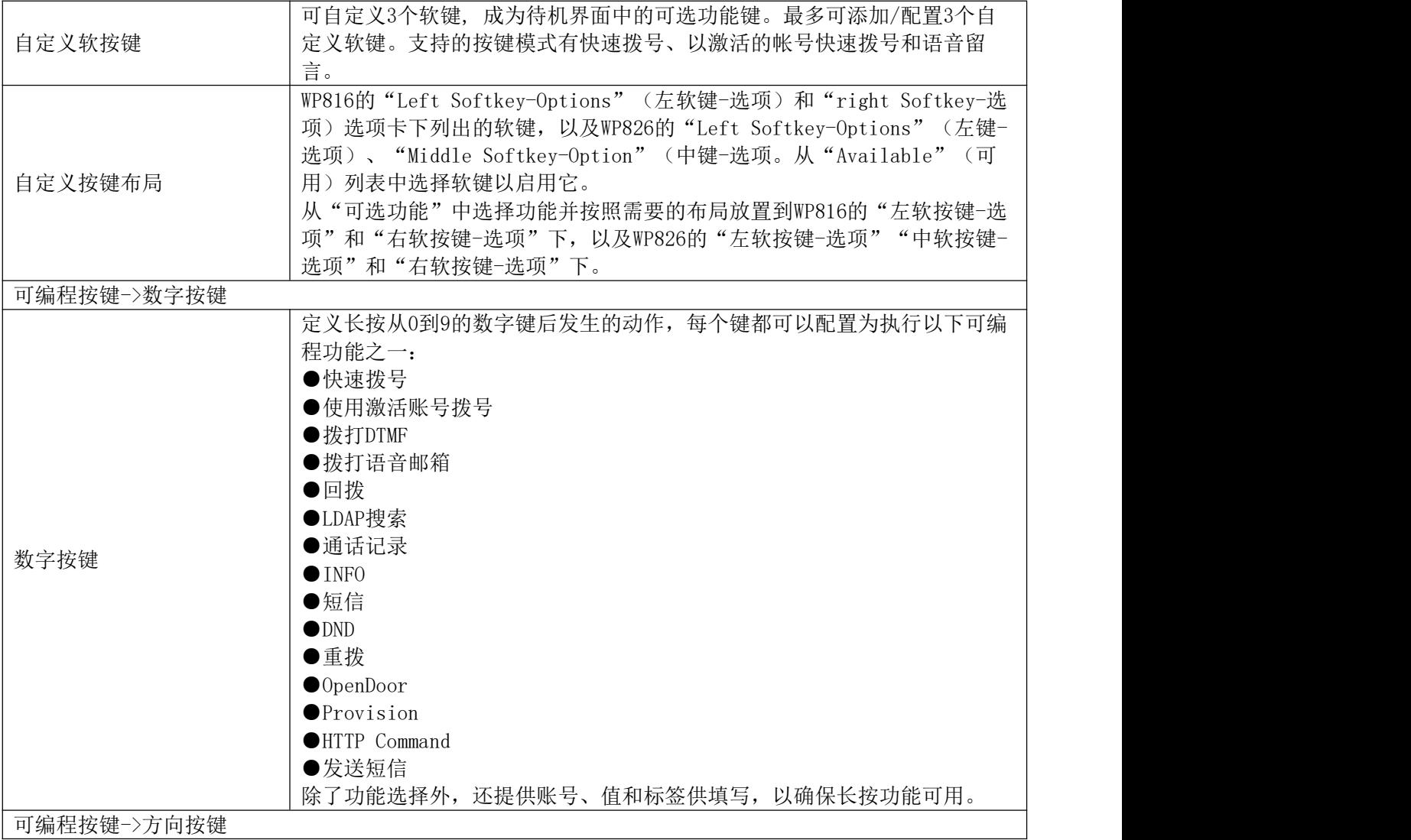

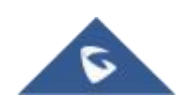

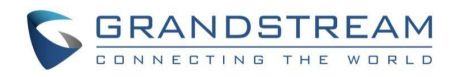

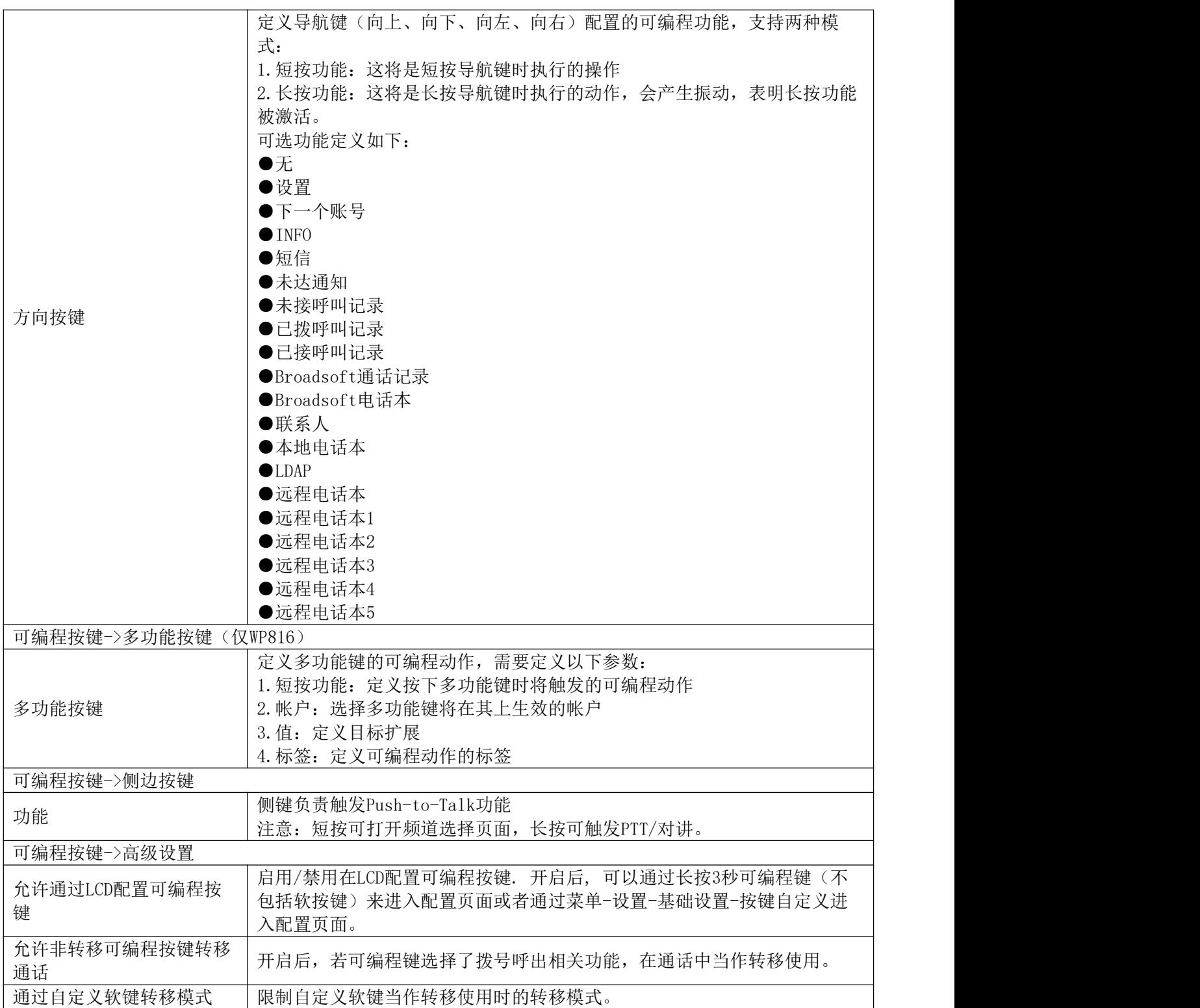

## <span id="page-50-0"></span>系统设置页面定义

 $\hat{\sigma}$ 

#### <span id="page-50-1"></span>表 **16** 系统设置参数

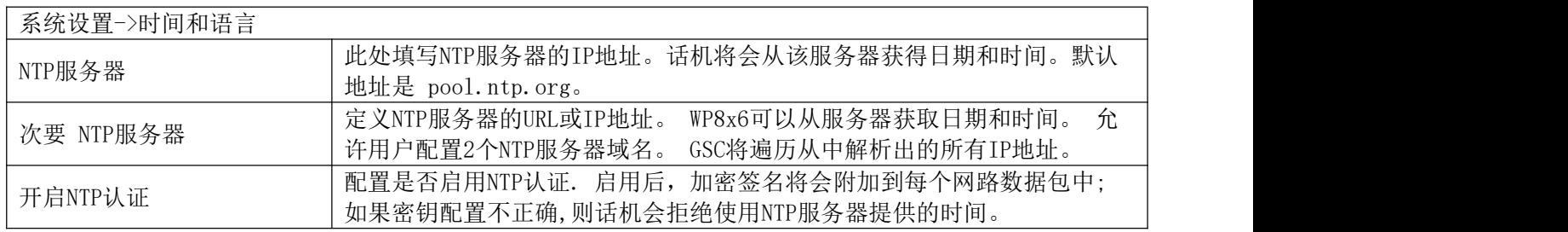

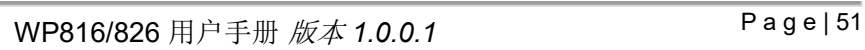

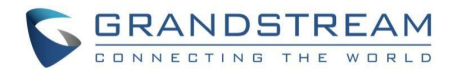

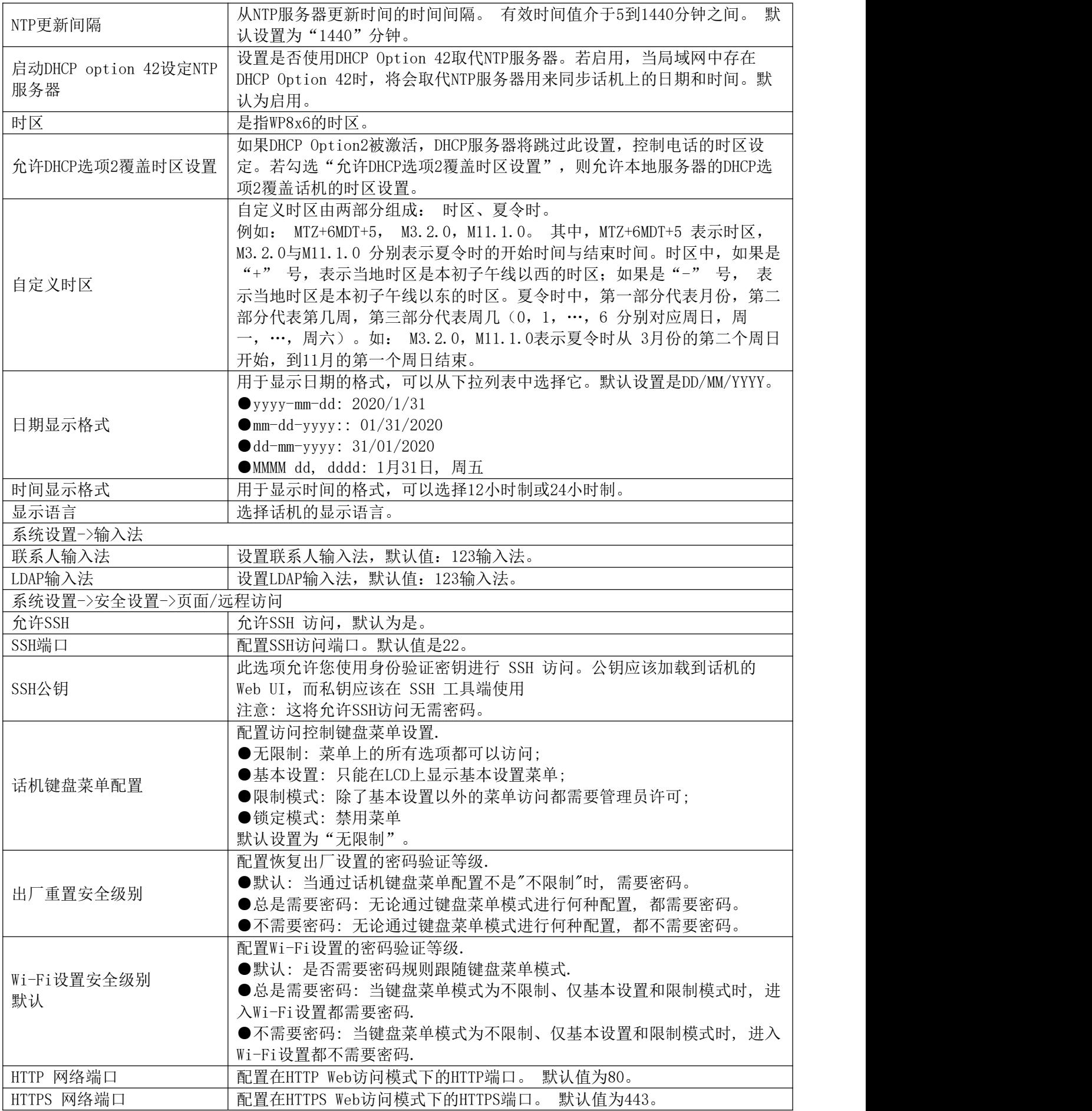

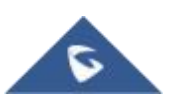

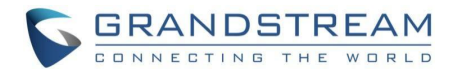

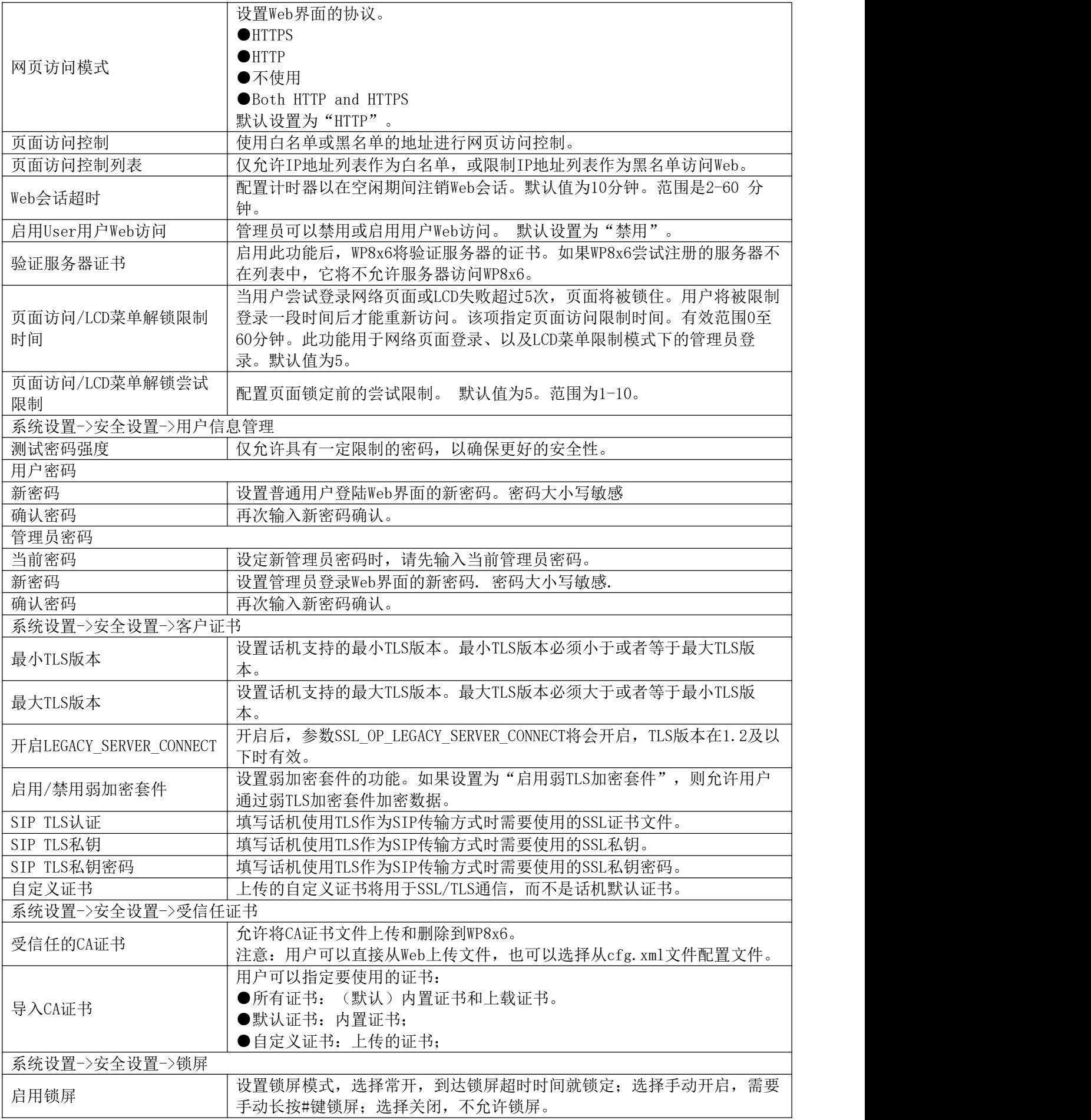

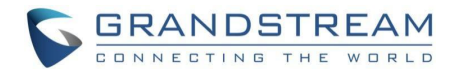

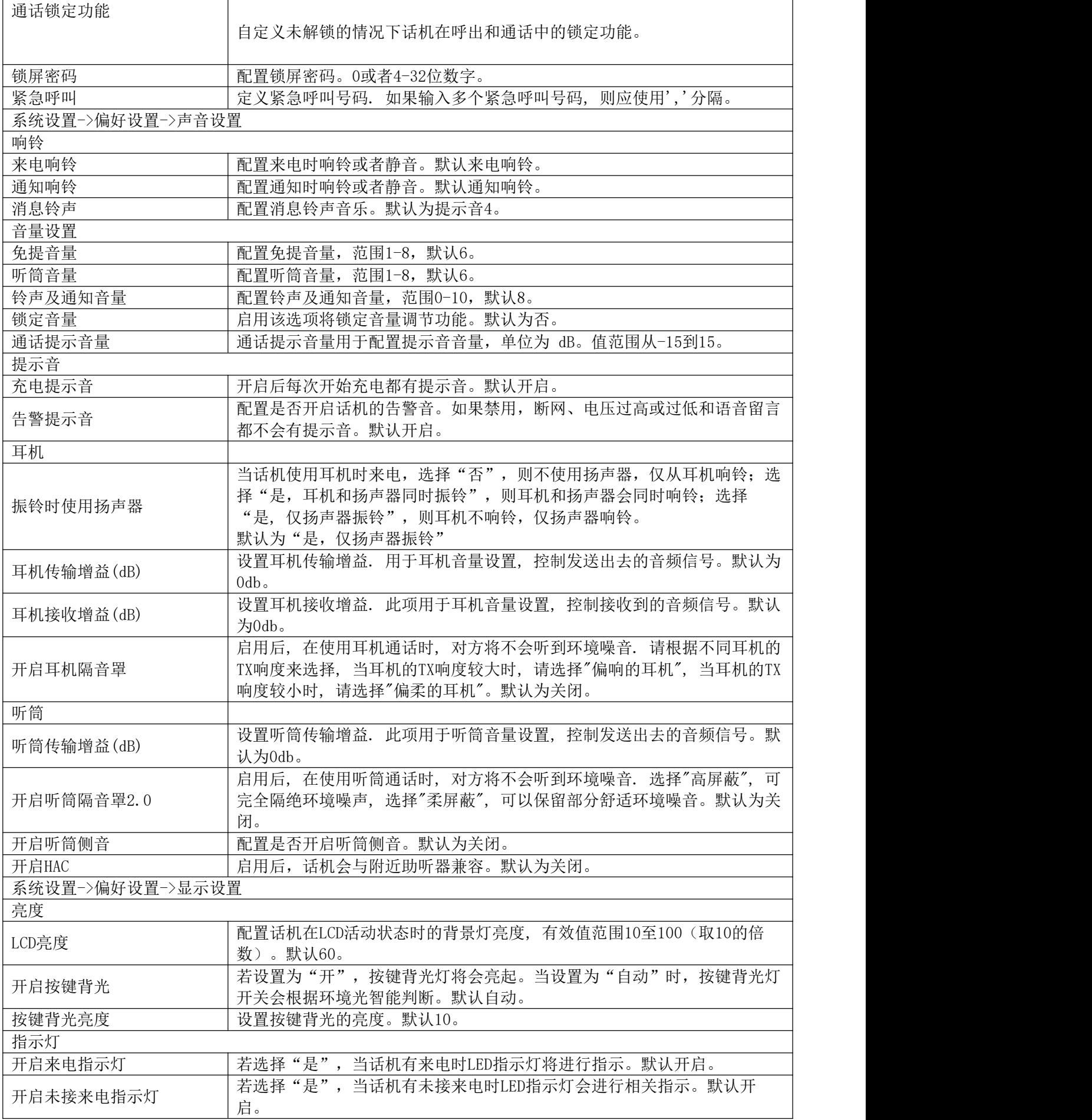

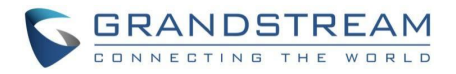

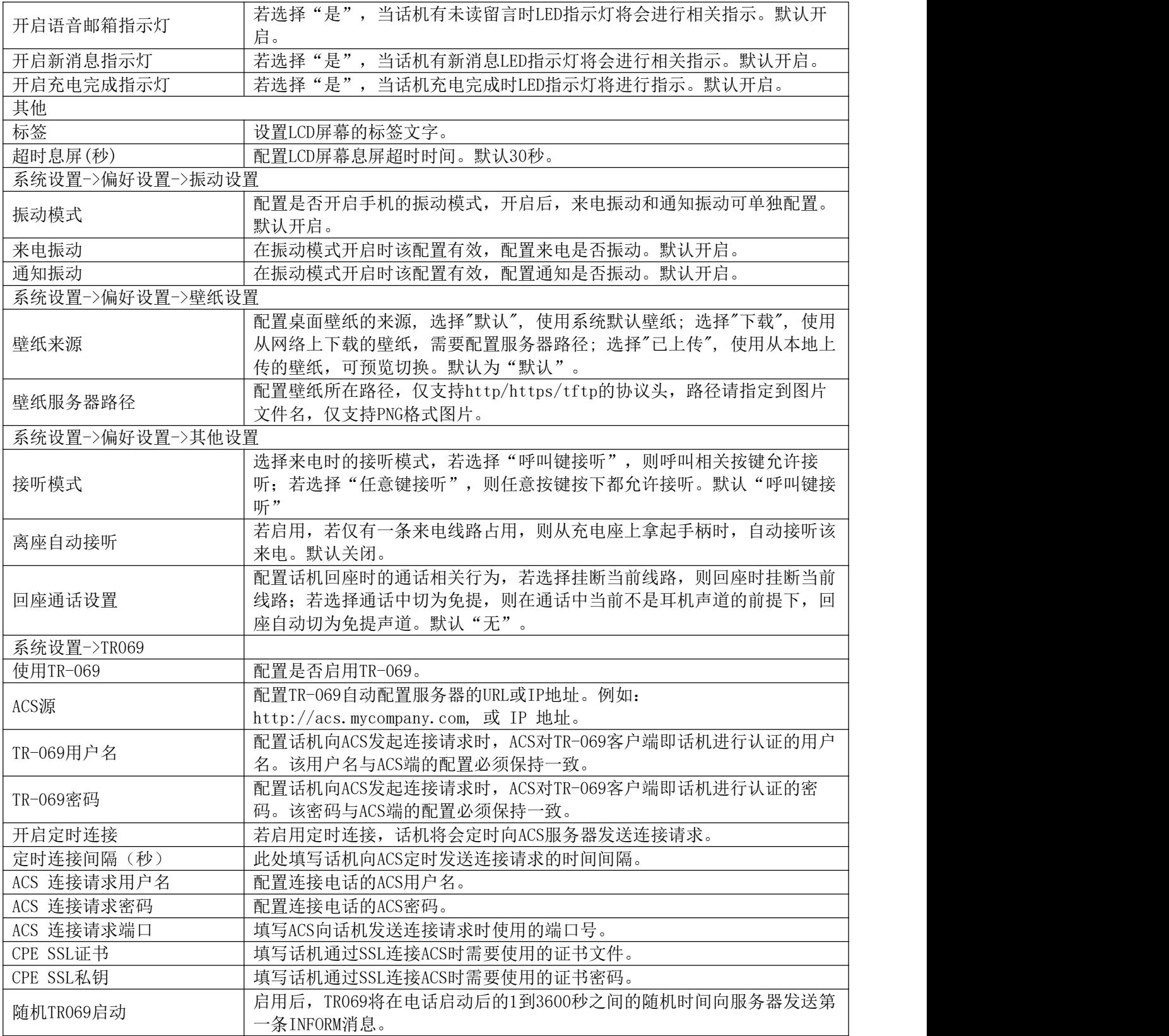

## <span id="page-54-0"></span>维护页面定义

<span id="page-54-1"></span>表 **17** 维护参数

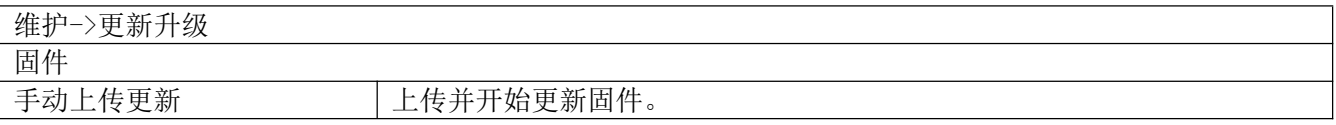

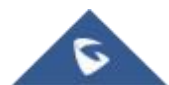

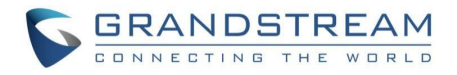

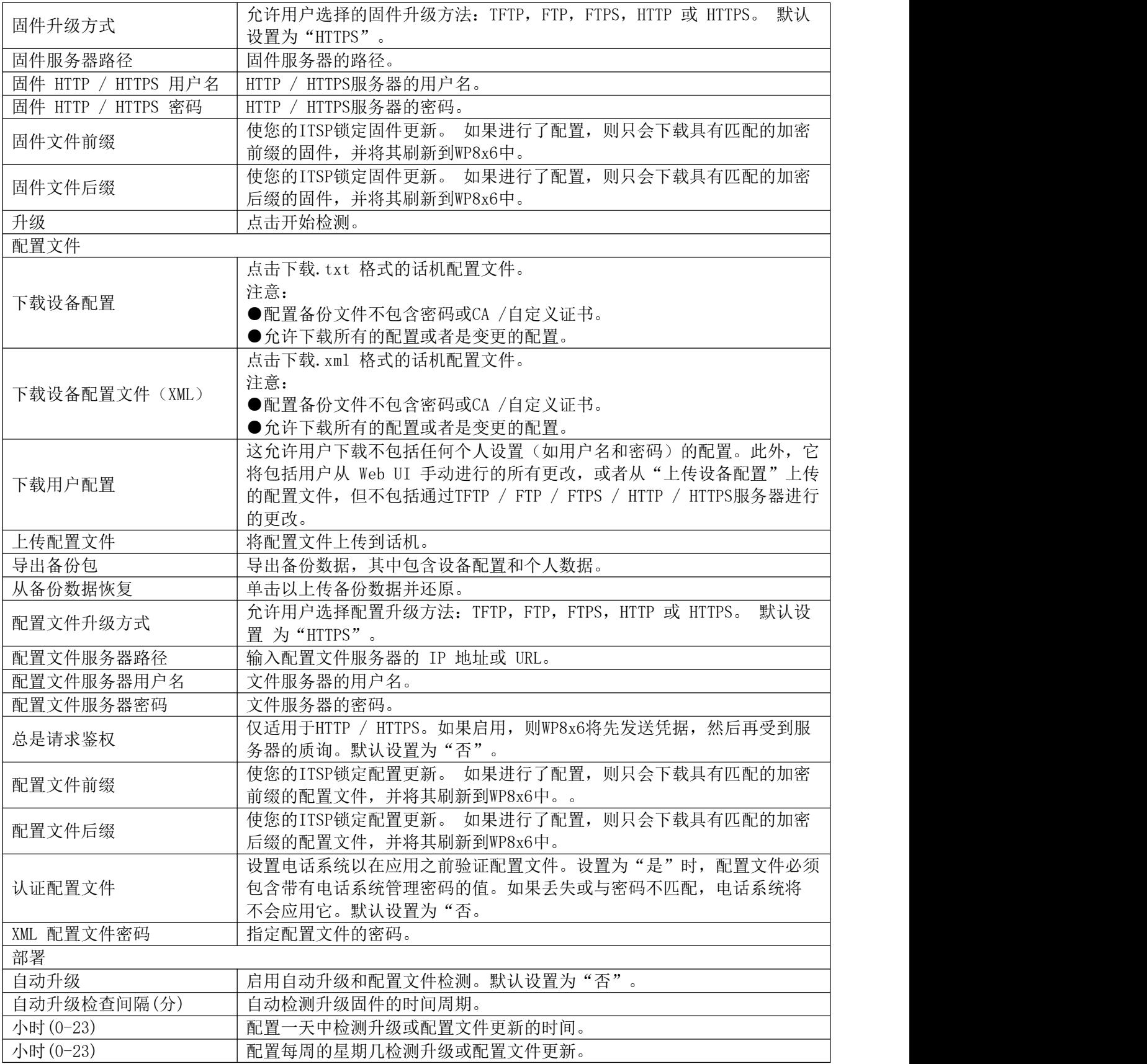

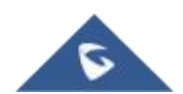

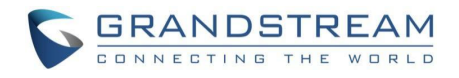

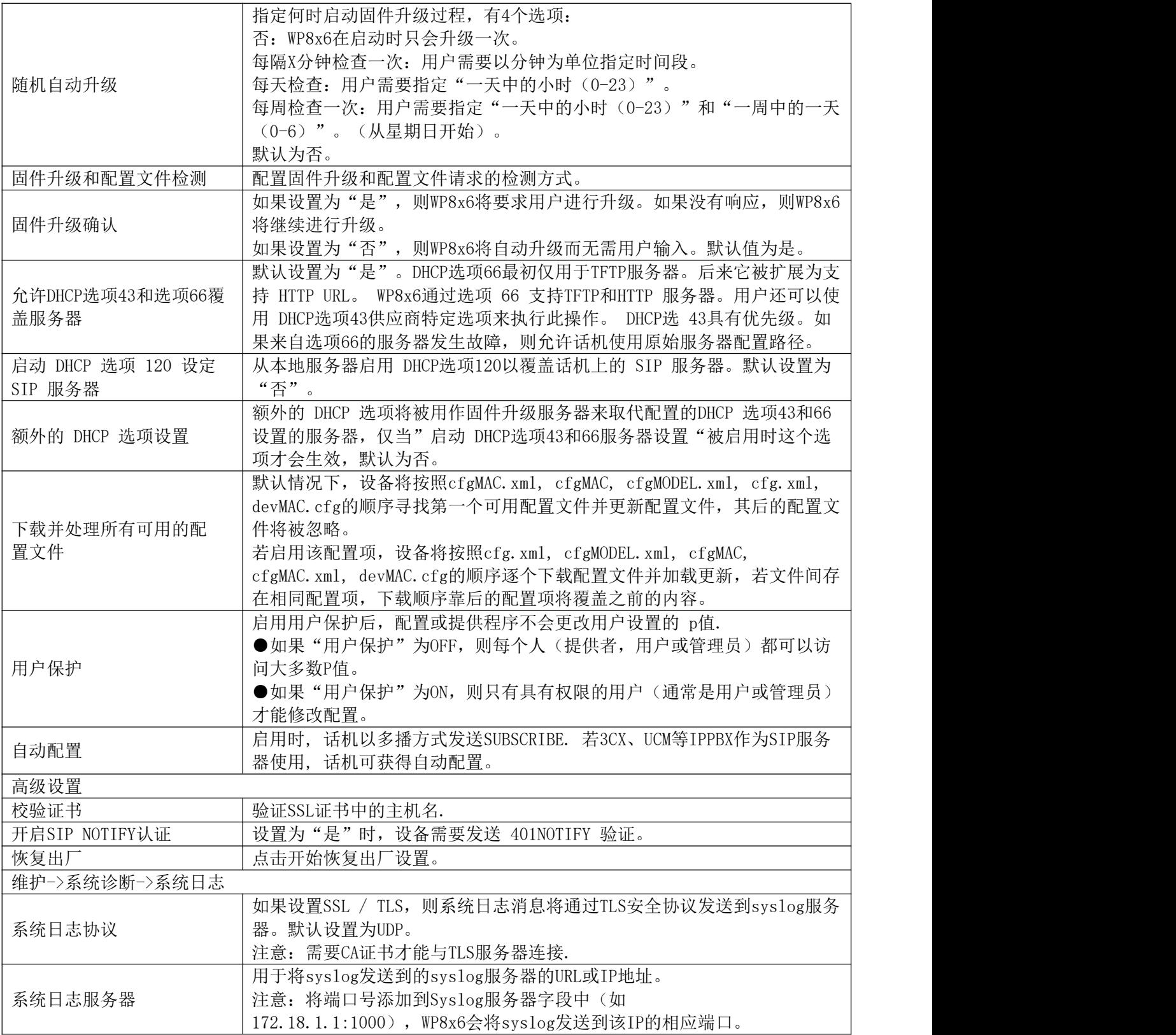

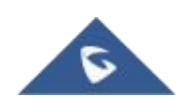

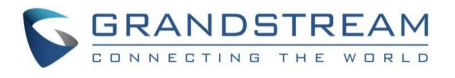

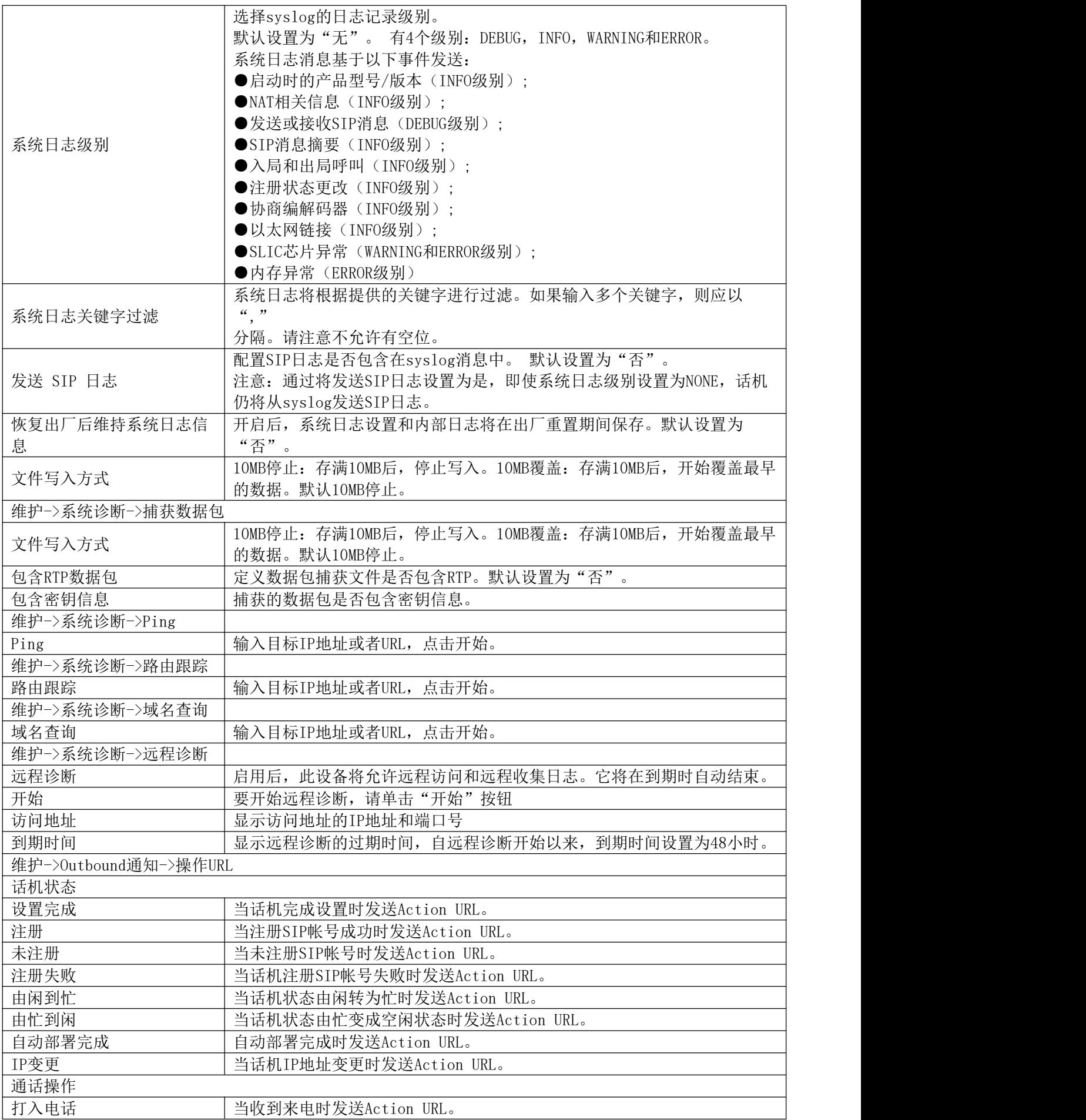

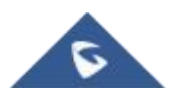

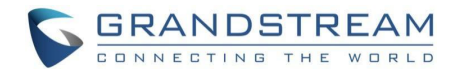

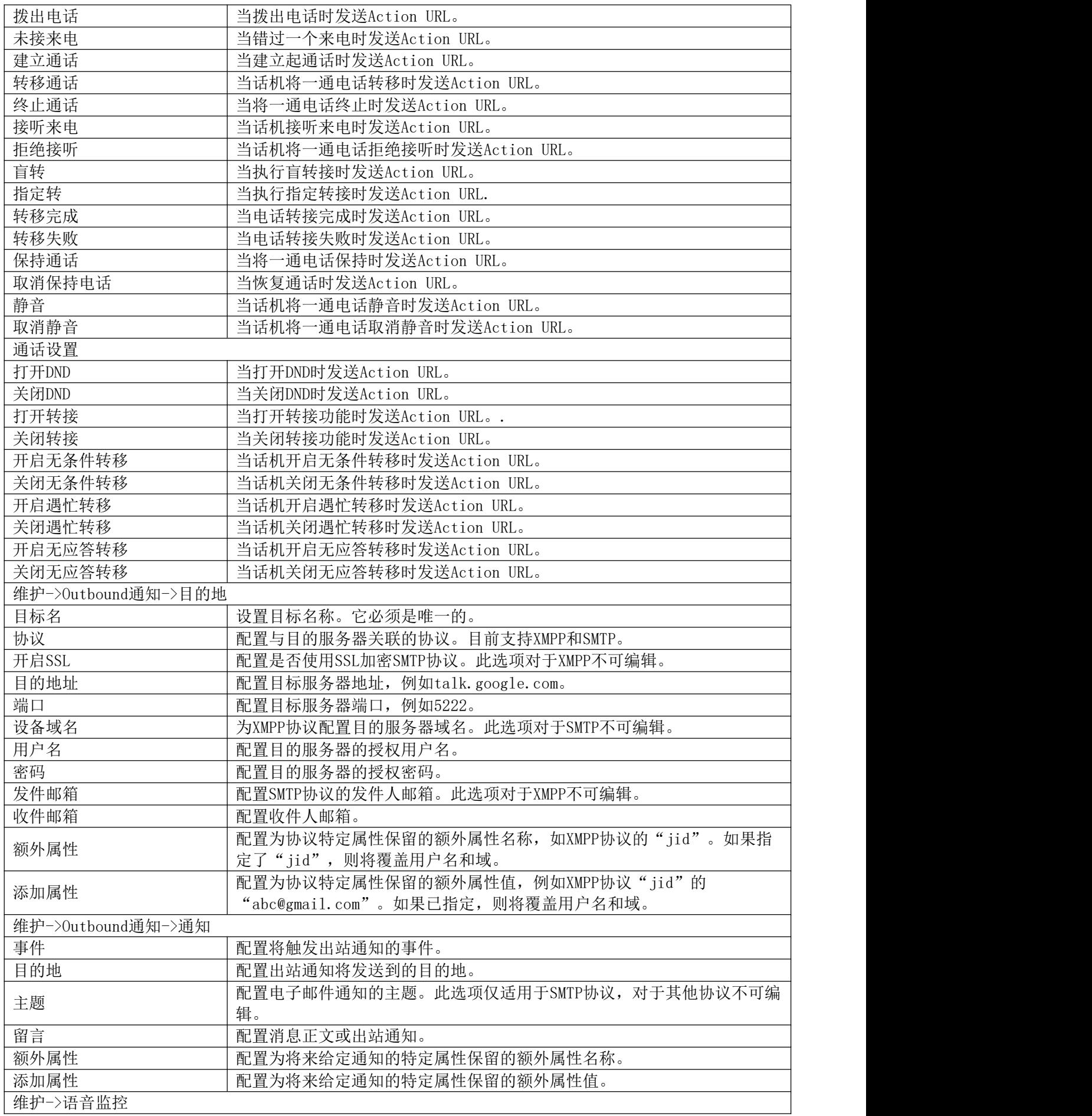

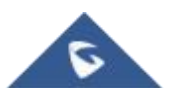

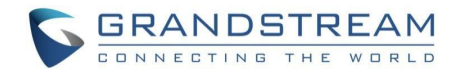

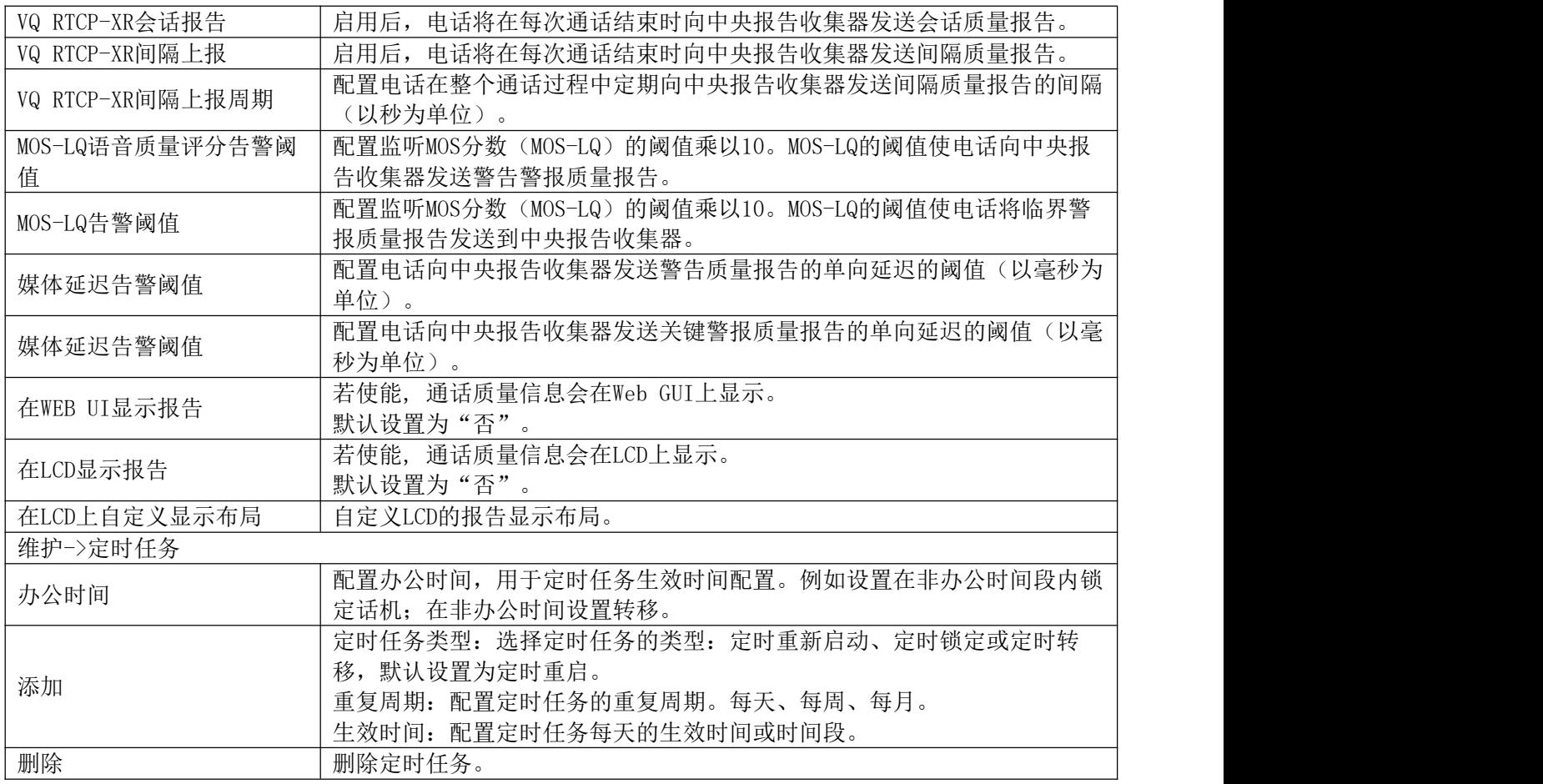

## <span id="page-59-0"></span>应用页面定义

<span id="page-59-1"></span>表 **18** 应用参数

应用->快捷应用

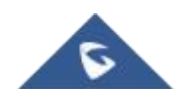

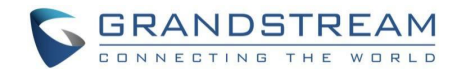

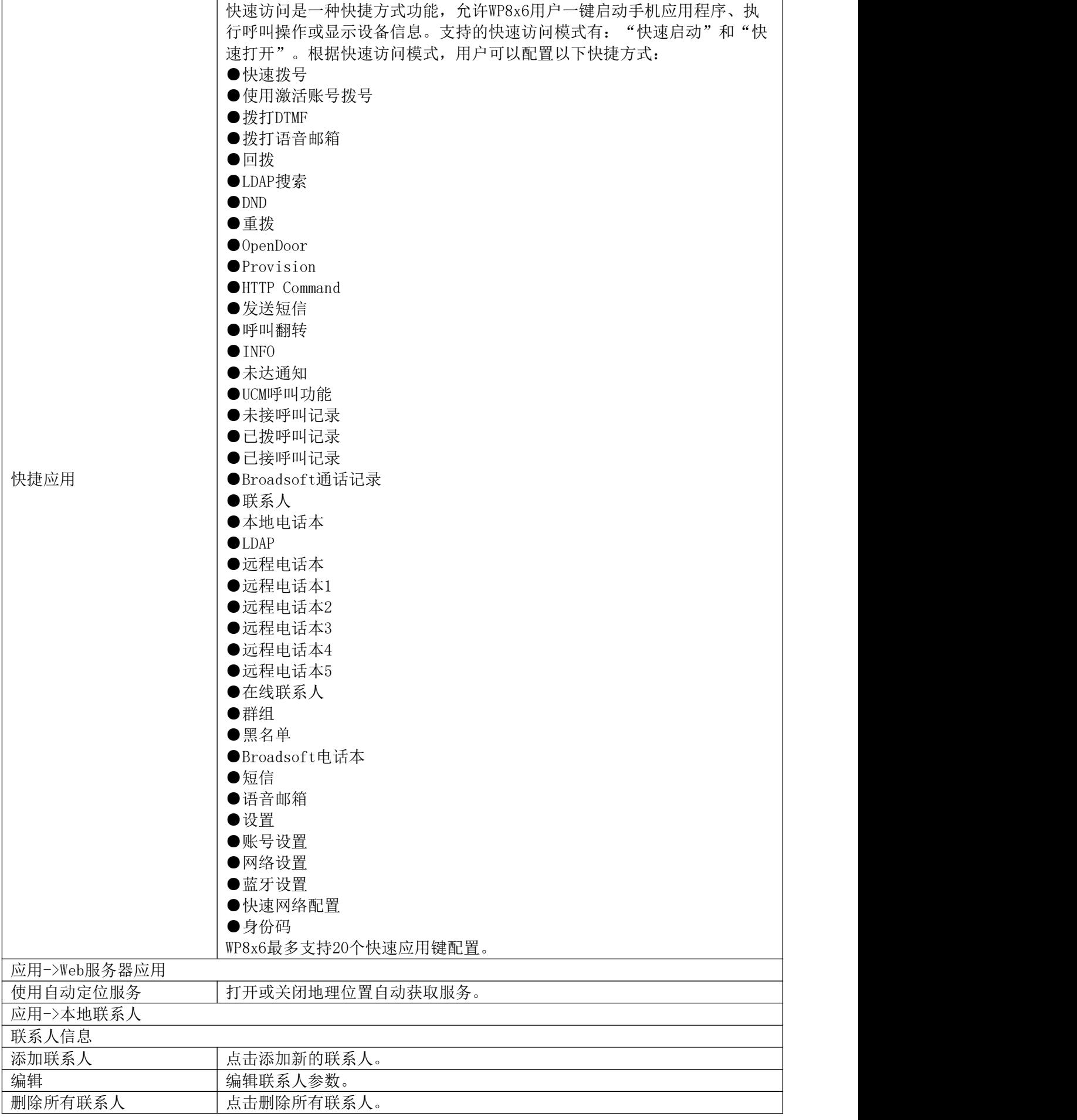

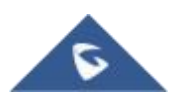

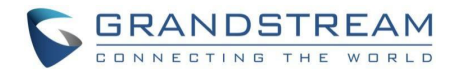

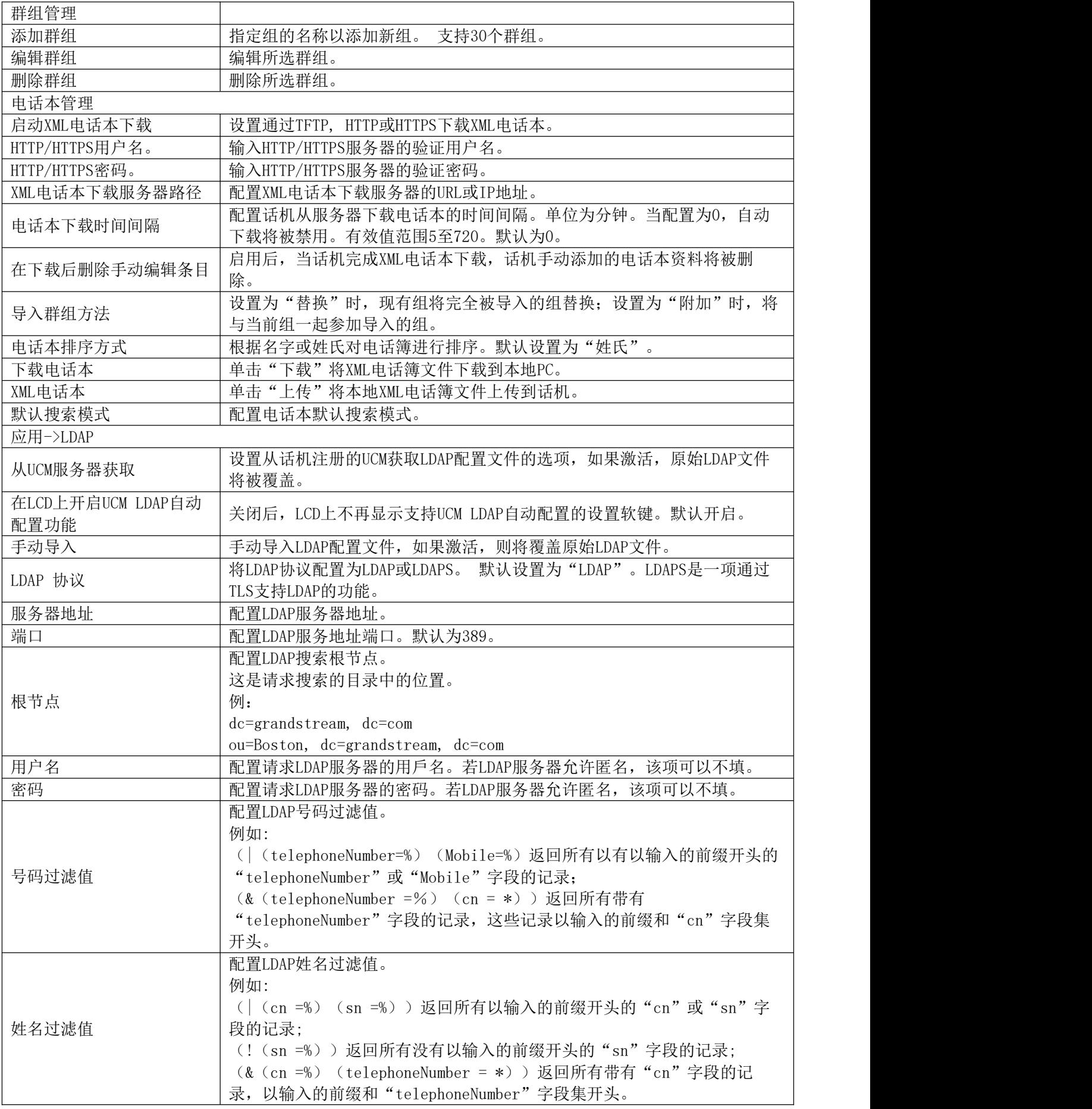

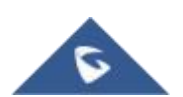

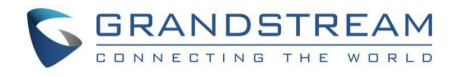

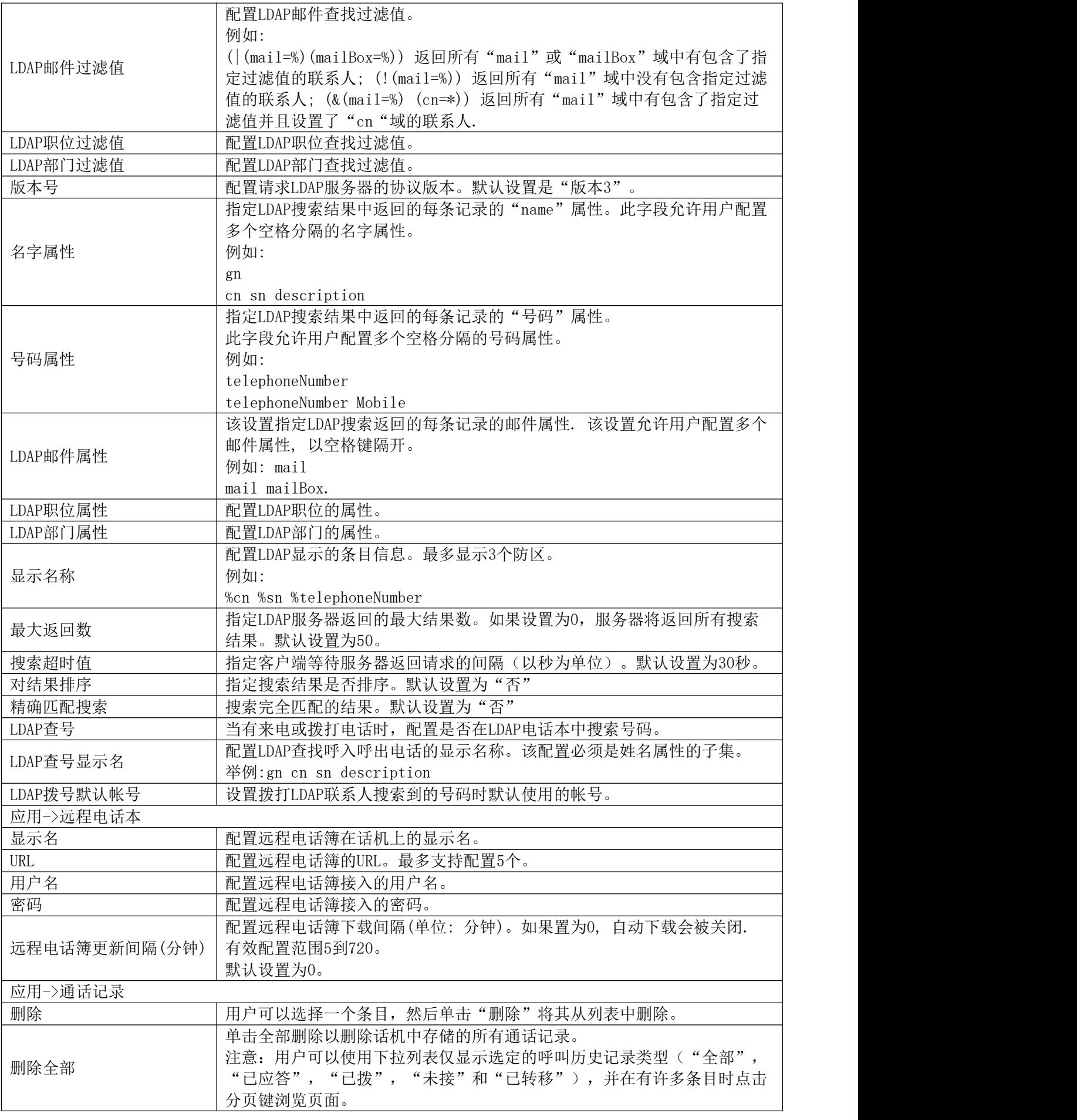

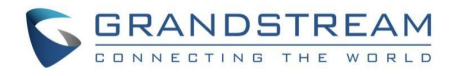

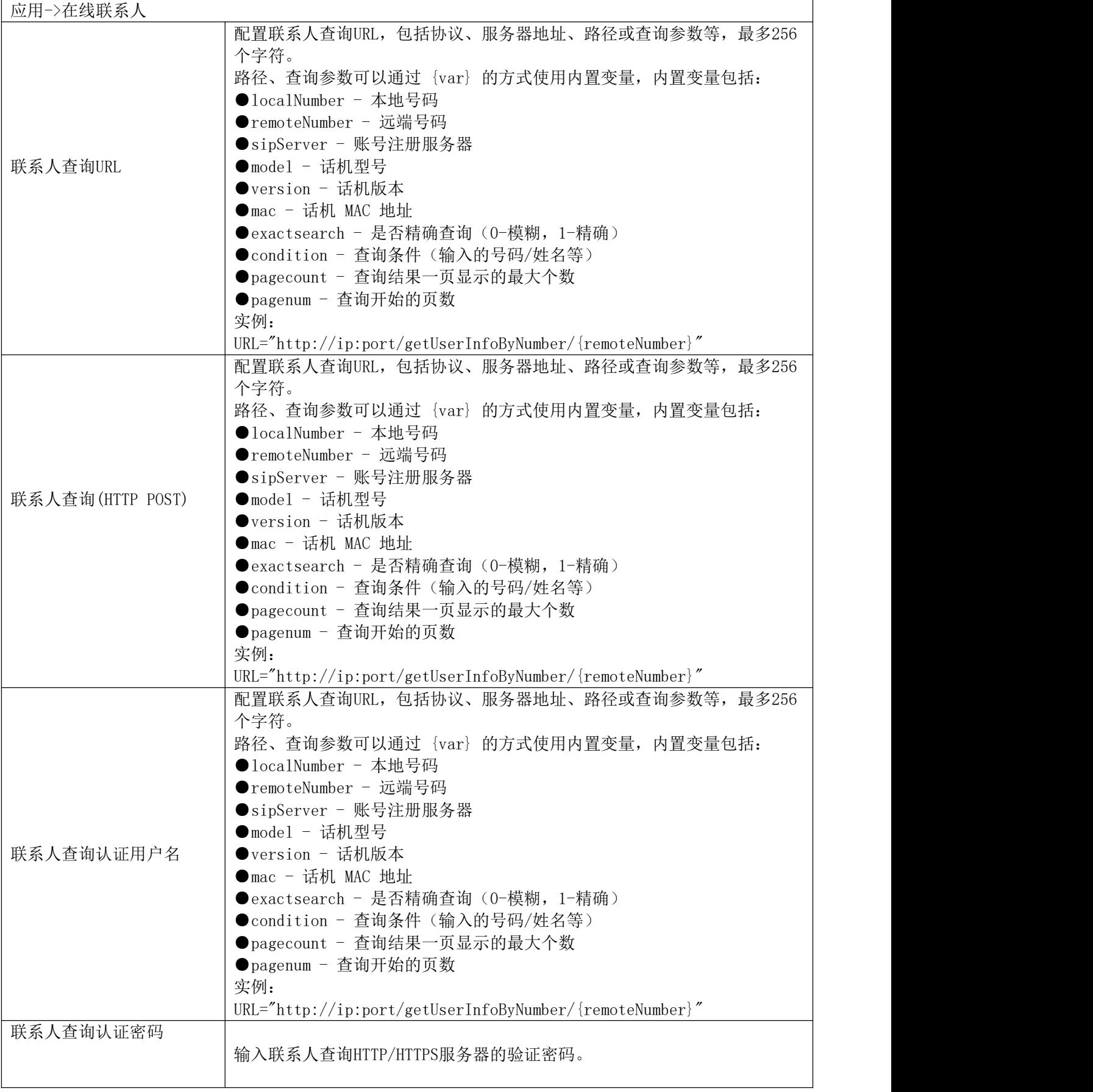

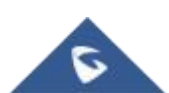

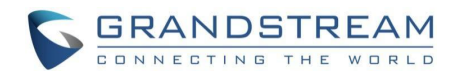

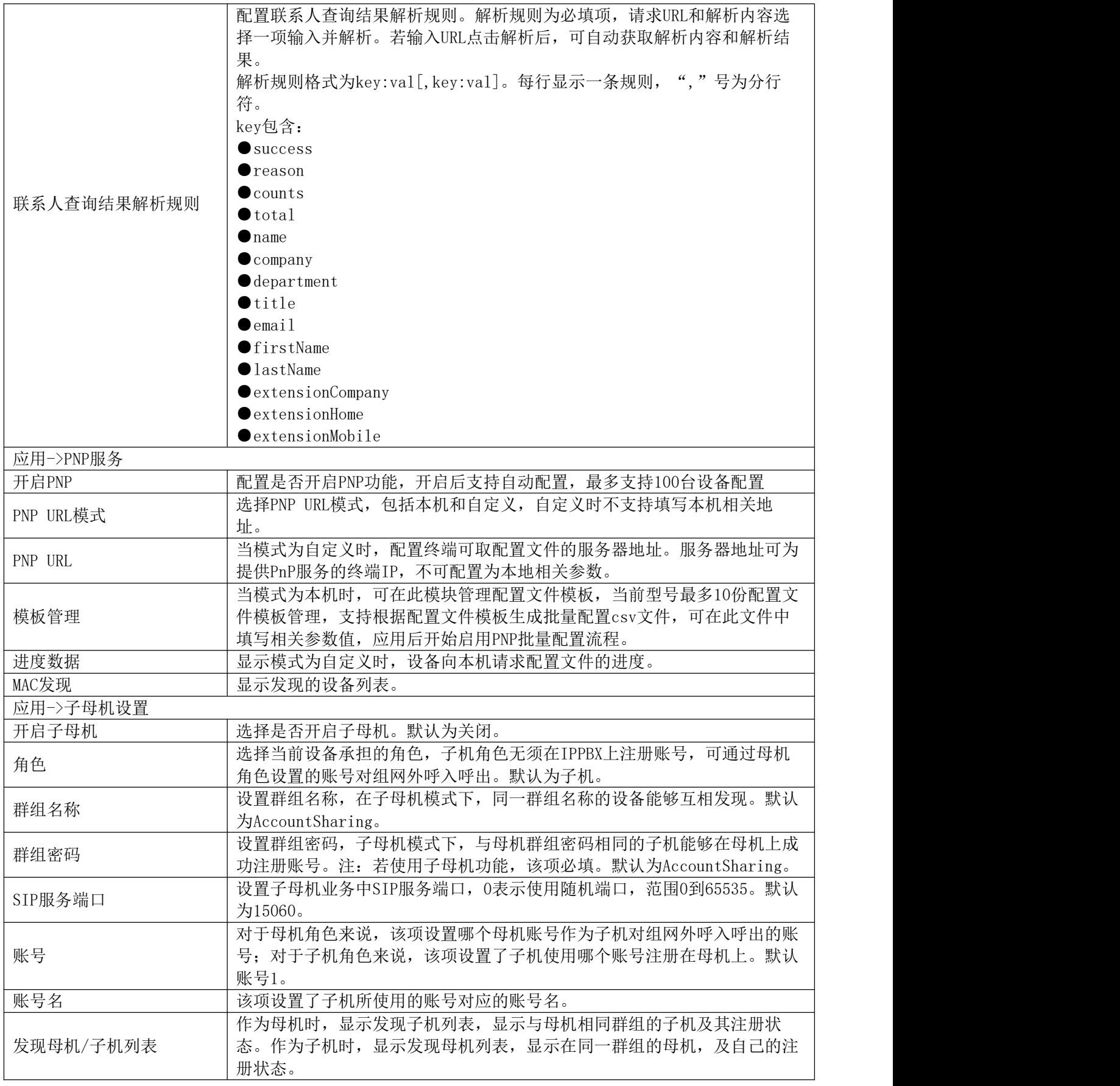

## <span id="page-64-0"></span>增值业务页面定义

<span id="page-64-1"></span>表 **19** 增值业务参数

增值业务->门禁

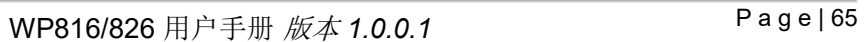

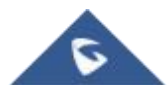

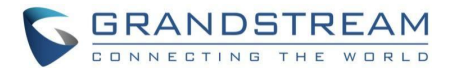

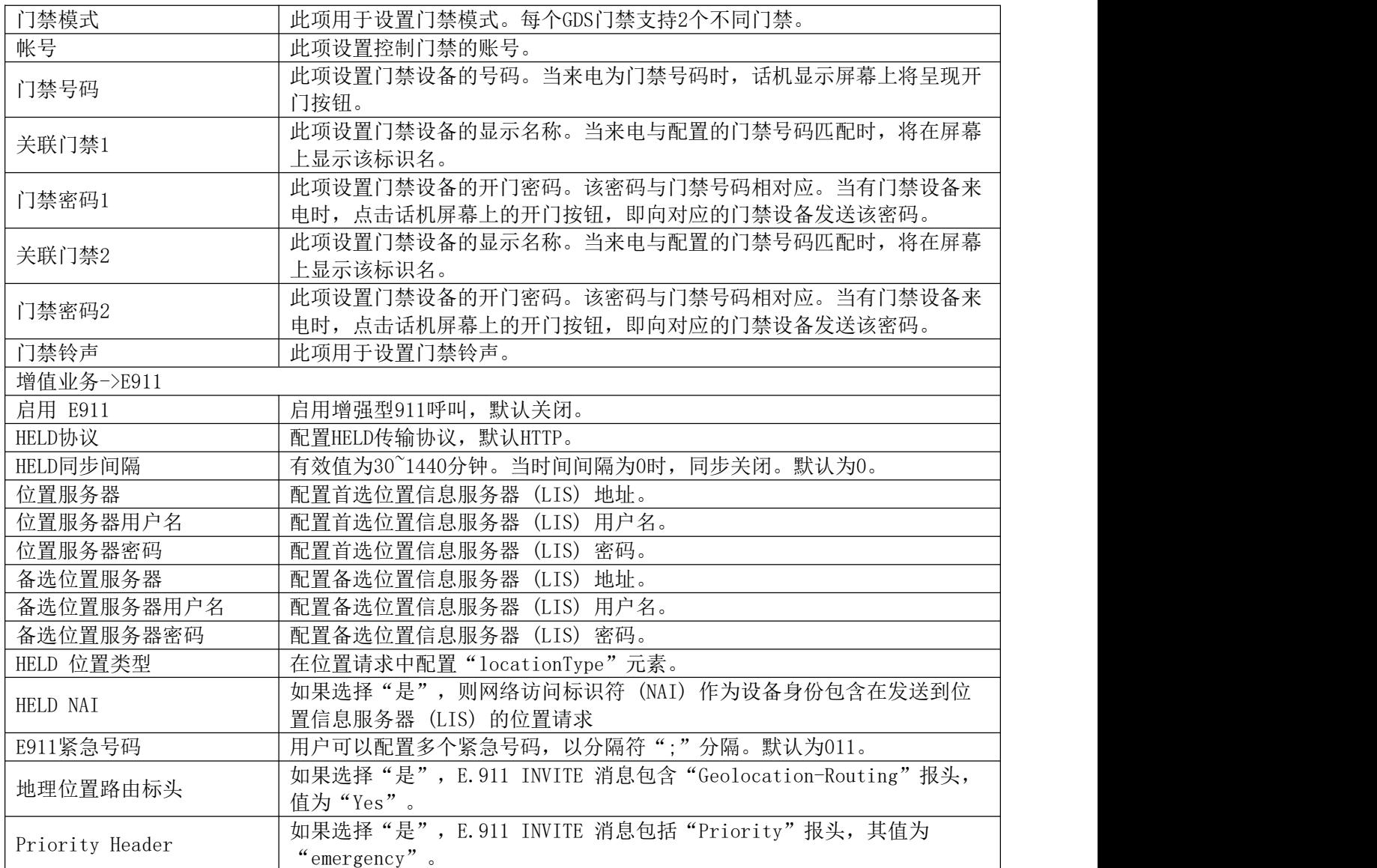

## <span id="page-65-0"></span>升级和配置

WP8x6可以通过TFTP/HTTP/HTTPS/FTP/FTPS服务器的URL/IP地址升级,服务器名称可以是FQDN或IP地址。

有两种配置升级服务器的方法:LCD菜单或Web配置界面。

### <span id="page-65-1"></span>通过**LCD**菜单升级

请按照以下步骤通过LCD菜单配置升级服务器路径:

- 1. 按菜单键,然后使用向上/向下箭头选择"设置"。
- 2. 在设置选项中,选择"高级设置",然后选择"系统升级"。
- 3. 选择"检测升级",或者选择"可选固件"回滚到上一个固件版本。

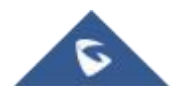

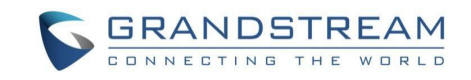

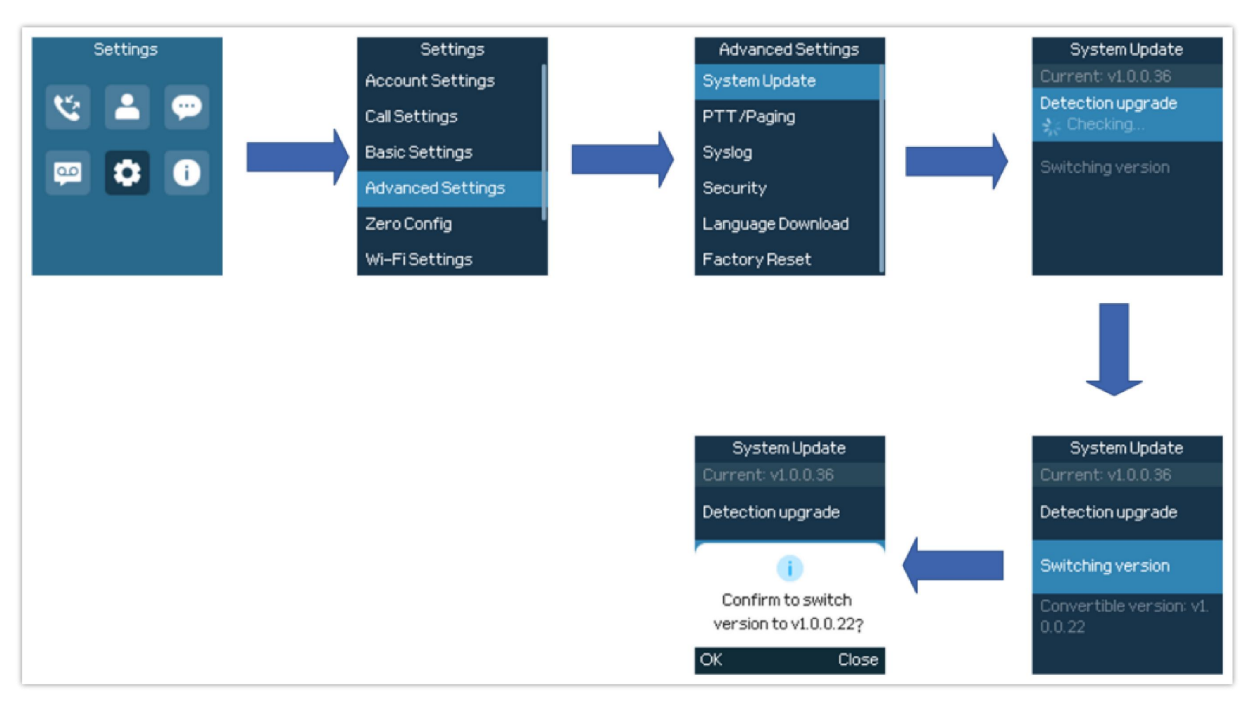

<span id="page-66-1"></span>图 **16** 通过**LCD**检测升级

## <span id="page-66-0"></span>通过**Web GUI**升级

在电脑上打开web浏览器,输入WP8x6的IP地址。然后使用管理员用户名和密码登录。跳转到维护→ 更新升级→固 件,输入升级服务器的IP地址或FQDN,然后选择通过TFTP、HTTP、HTTPS、FTP或FTPS升级(默认设置为HTTPS)。 保存并应用更改,或重新启动手机以开始升级过程。

#### 注意: カランド アイスト こうしょう しんこうかい こうしょう こうしょう

应用设置后,将显示特定配置的重新启动确认弹出窗口。

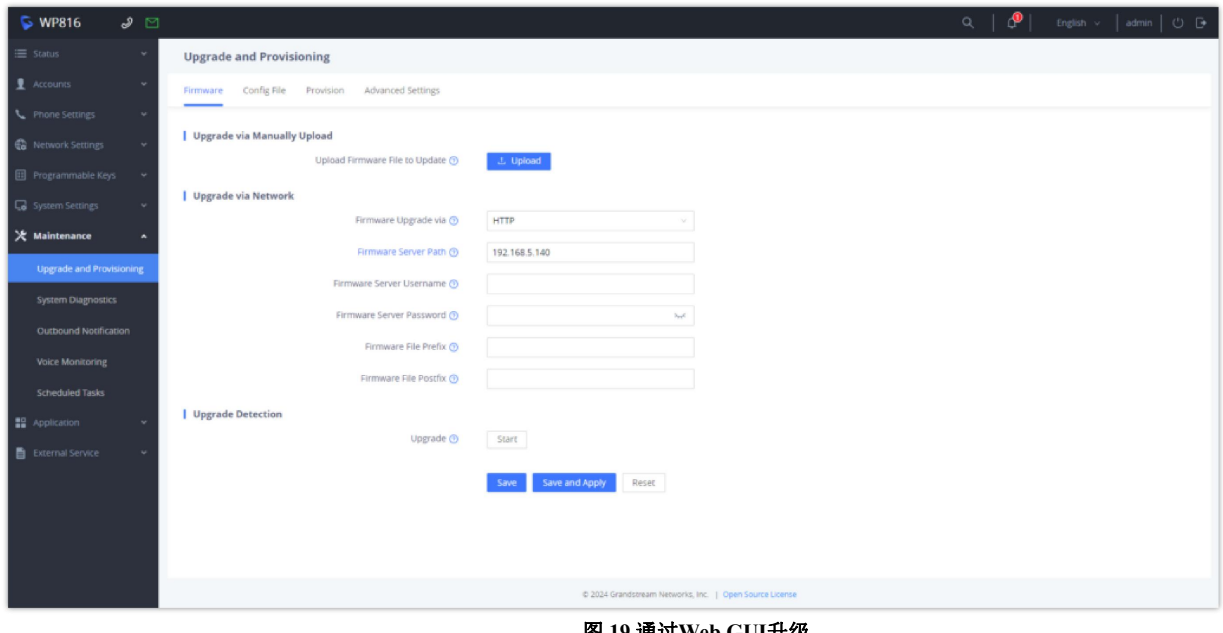

#### <span id="page-66-2"></span>图 **19** 通过**Web GUI**升级

警告: 1. 在升级过程中,请不要关闭或拔下设备电源。

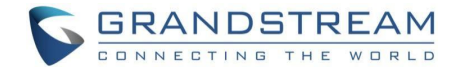

2. 如果上传了错误的固件文件或出现问题,将提示一条错误消息,指示固件升级失败。

### <span id="page-67-0"></span>本地固件服务器

#### <span id="page-67-1"></span>通过**TFTP**进行本地固件升级的说明:

- 1. 解压缩固件文件,并将其全部放在TFTP服务器的根目录中。
- 2. 将运行TFTP服务器的PC和WP8x6设备连接到同一LAN段。
- 3. 启动TFTP服务器,并在手机的web配置界面中配置TFTP服务器。
- 4. 将WP8x6上的固件服务器路径配置为电脑的IP地址。
- 5. 应用更改并重新启动WP8x6。

### <span id="page-67-2"></span>通过手动上传升级

- 1. 登录Web GUI,跳转至维护→更新升级→固件→手动升级,点击"上传"按钮
- 2. 上传来自Grandstream 官方固件网站的WP8x6 .bin文件
- 3. 完成后话机将会重启,话机会使用新的固件。

#### <span id="page-67-3"></span>配置文件下载

可以通过Web接口以及通过TFTP、HTTP/HTTPS或FTP/FTPS的配置文件(二进制或XML)配置Grandstream SIP设备。 "配置文件服务器路径"是配置文件的TFTP、HTTP、HTTPS、FTP或FTPS服务器路径。它需要设置为有效的URL,可 以是FQDN格式,也可以是IP地址格式。"配置服务器路径"可以与"固件服务器路径"相同或不同。

配置参数与web配置页面中的每个字段相关联。参数由大写字母P和1到5(将来可能扩展到更多)数字组成.有关详 细的参数列表,请参阅以下链接中相应的固件版本配置模板:<https://www.grandstream.com/support/tools>

当 WP8x6 启 动 时,它 将 发 出 请 求,下载 名 为 " cfgxxxxxxxxxxxxx"的 配 置 文 件, 后 接 XML 配 置 文 件 " cfgxxxxxxxxxxxx.xml " , 其 中 " xxxxxxxxxxxx " 是 话 机 的 MAC 地 址 , 即 " cfg000b810102ab " 和 "cfg000b810102ab.xml"。如果"cfgxxxxxxxxxxxx.xml"文件下载失败,则WP8x6将发出下载特定信号配置文件 "cfg <model> .xml"的请求,其中<model>是WP8x6的型号,如"cfgwp816.xml"。 如果该文件不可用,则 WP8x6将发出下载通用文件"cfg.xml"的请求。配置文件名应使用小写字母。如果未找到,电话将请求一个名为 "dev [MacAddress] .cfg"的文件,其中"MacAddress"是设备的MAC地址。使用此配置文件,用户可以为设备 配置Pvalues和别名。

更多的XML配置细节,请参考: [http://www.grandstream.com/sites/default/files/Resources/gs\\_provisioning\\_guide.pdf](http://www.grandstream.com/sites/default/files/Resources/gs_provisioning_guide.pdf)

<span id="page-67-4"></span>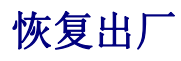

#### <span id="page-67-5"></span>通过**LCD**菜单恢复出厂

- 1. 按下菜单键调出键盘配置菜单。
- 2. 导航到设置->高级设置。

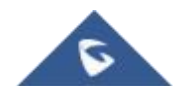

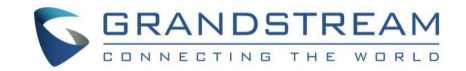

- 3. 选择"恢复出厂设置"。
- 4. 设备将弹出一个警告窗口,以确保请求并确认重置。
- 5. 按下软键"是"进行确认,话机将重启。或者按下软键"否"取消重置。

#### <span id="page-68-0"></span>通过**Web GUI**恢复出厂

- 1. 登录WP8x6 Web GUI界面。
- 2. 进入维护->更新升级->高级设置。
- 3. 点击开始按钮确认并恢复出厂。
- 4. 单击"确定"确认,话机将重新启动,或点击"取消"取消重置。

## <span id="page-68-1"></span>体验 **WP816/WP826**

请参考我们的官网: http://www.grandstream.cn 以获取有关产品最新的固件版本、附加功能、常见问题解答、文 档和新产品发布消息。

强烈推荐您通过产品相关文档、常见问题解答和论坛获取产品使用过程中常见问题的解答。如果您们是在我们的 供应商或者代理商处购买的设备,可以直接联系他们,将会快速提供支持 。

我们的技术支持人员都是经过培训的 ,已经随时准备好为您解决疑问。如果您有任何问题,可以联系技术支持人 员。

非常感谢您再次购买潮流网络的IP电话,这将会给您的工作和生活带来很大的便利性。

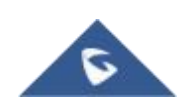